**IBM Business Process Manager V8.5**

# 招聘教程

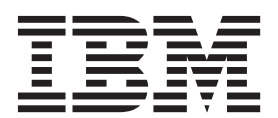

在使用本信息及其支持的产品之前, 请先阅读声明中的信息。

本版本适用于 IBM Business Process Manager V8.5。

## 目录

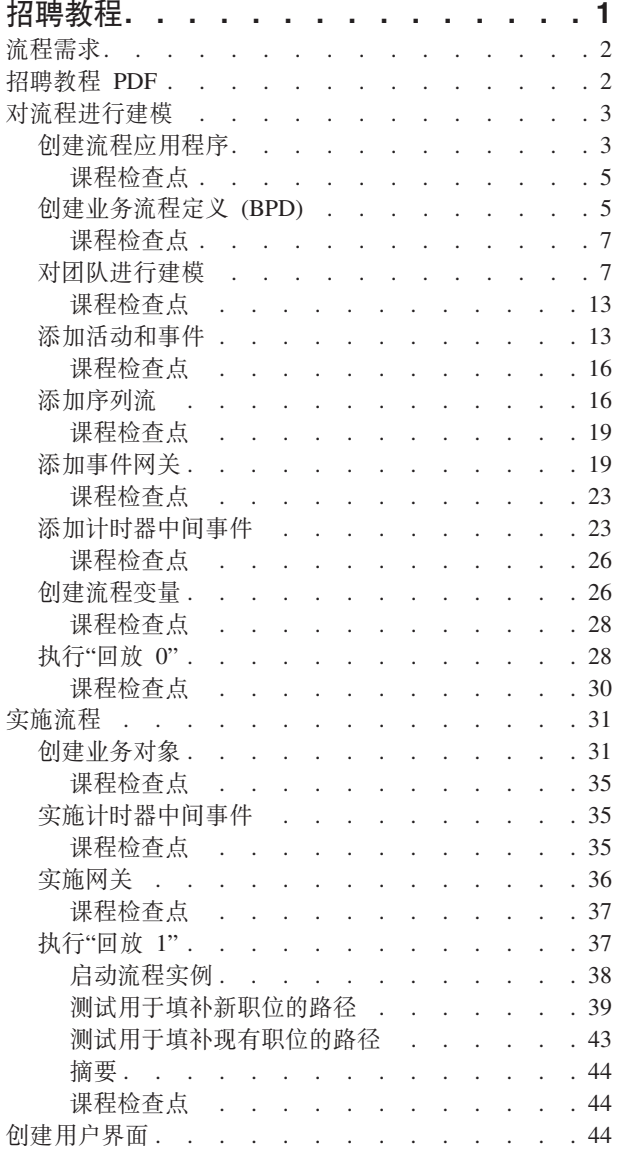

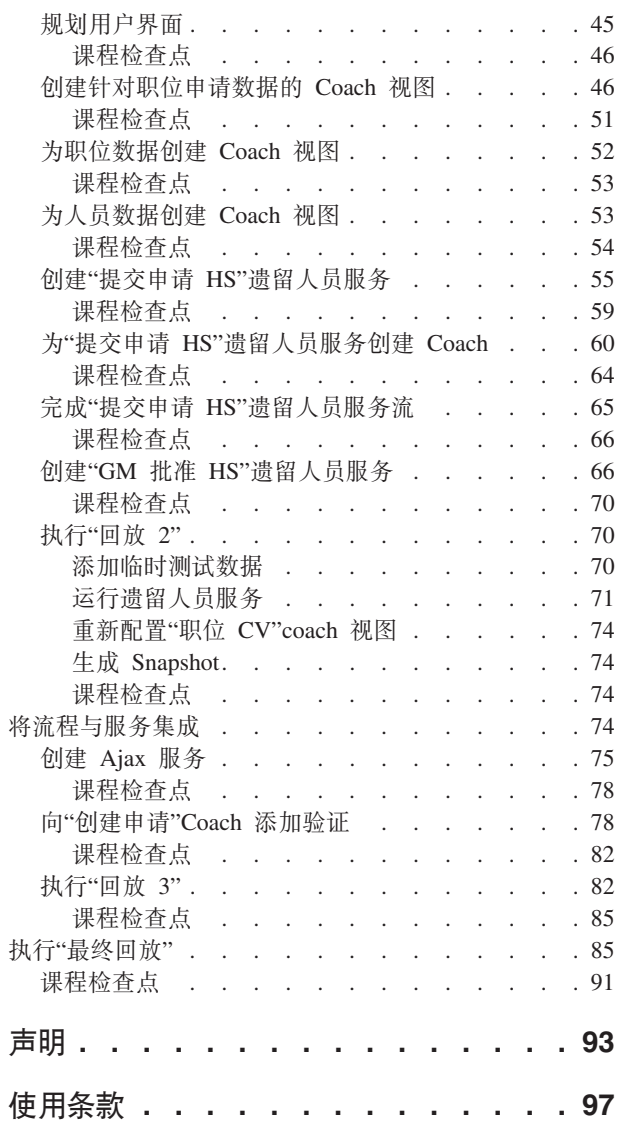

## <span id="page-4-0"></span>招聘教程

在本教程中, 您将使用 IBM® Process Designer 中的工具来重新创建位于 IBM Process Center 中的"招聘样本 "流程应用程序。

本教程通过让您反复对招聘流程实例进行建模和测试, 使您初步了解 Process Designer 工具。完成这些课程后, 您将基本了解 Process Designer, 因此可以构建自己的流程。

注: 本教程是学习训练,其描述了一种对流程进行建模、实施和测试的方法。根据流程和流程应用程序,其他 方法可能更合适。

本教程包含以下模块:

- 招聘教程: 对流程进行建模
- 招聘教程: 实施流程
- 招聘教程: 创建用户界面
- 招聘教程: 将流程与服务集成
- 招聘教程: 执行"最终回放"

完成本教程后, 您将能够执行以下任务:

- 根据流程需求对流程建模。
- 实施流程, 包括流程所需的数据变量和服务。
- 为流程创建用户界面。
- 在每个阶段均执行回放以验证您已完成的工作。
- 运行并复查流程。

本教程中的每个模块都包含一些课程并且是在前一模块的基础上构建而成的,因此应该从头到尾依序学习本教 程.

注: 在本教程中将要创建的流程应用程序名为"我的招聘样本", 而 Process Center 中包含的流程应用程序则名 为"招聘样本"。

要跳过课程, 可通过以下步骤从 Process Center 中的"招聘样本"流程应用程序中复制所需的工件:

- 1. 启动 Process Designer 桌面编辑器。
- 2. 输入您的用户名和密码, 然后单击**登录**。当打开 Process Designer 时, Process App 窗口中会显示 Process Center 中可用的流程应用程序的列表。
- 3. 在 Designer 中打开"招聘样本"流程应用程序。
- 4. 在库中, 单击所有以查看工件列表。
- 5. 右键单击您想要复制的每个工件, 然后选择将项目复制到 > 我的招聘样本。
- 6. 在"我的招聘样本"中复查引用所复制工件的工件,并纠正因复制引起的任何错误。因为所复制的工件与"我 的招聘样本"中的工件不相同(即使它们具有相同名称也如此),所以会发生错误。例如,如果复制了 Person 业务对象, 请检查对该业务对象的所有绑定或引用。如果您看到错误, 请清除绑定或引用, 然后从打开 的列表中重新选择业务对象。

## <span id="page-5-0"></span>流程需求

您将要建模的流程称为"标准 HR 提交新职位申请"流程。此流程介绍如何填补职位申请, 方法是提交职位申请 、批准职位申请,然后将职位申请发送给人力资源 (HR) 部门来搜索职位候选人。

"标准 HR 提交新职位申请"流程包括以下需求:

- 招聘经理必须填补新职位或替代现有职位的离职员工。
- 招聘经理必须确定职位需求,并准备好职位申请以提交给 HR 部门。对于新职位申请,招聘经理可以提供以 下信息:
	- 职位申请的标识
	- 招聘经理的姓名
	- 职位头衔
	- 需要职位申请的部门的名称
	- 填补职位所需的员工数
	- 职位申请是针对新职位还是现有职位
	- 职位是兼职、全职还是合同工
	- 职位开始时间
	- 职位就职地点
	- 对于现有职位,招聘经理必须提供有关被替代人员的以下信息:
	- 名字
	- 姓氏
	- 人员的经理或主管
	- 人员的薪资等级或水平
	- 人员的个税分类
	- 有关人员的注释
- 招聘经理审查并批准职位申请之后才能启动招聘程序。
	- 如果职位申请是填补现有职位, 那么招聘经理必须将职位申请直接发送给 HR. HR 收到职位申请后, 会 搜索候选人。
	- 如果职位申请是填补新职位, 那么招聘经理必须将职位申请发送给总经理 (GM) 进行批准。
- · GM 必须评估职位申请, 然后决定是批准还是驳回。
	- 如果 GM 批准了职位申请,那么职位申请将发送给 HR,以便 HR 可以查找职位候选人。
	- 如果 GM 驳回了职位申请, 那么招聘经理将收到通知, 并且会终止此职位申请流程。
	- 如果 GM 到截止日期时仍未处理该申请, 那么会收到通知。

#### 招聘教程 PDF

另外, IBM Business Process Manager 库中还提供了 PDF 格式的招聘教程。

要查看和打印招聘教程 PDF, 请单击以下链接:

IBM Business Process Manager 库。

注: 您需要 Adobe Acrobat 才能查看该文件。可从以下网址中获取此软件的免费版本: www.adobe.com。

## <span id="page-6-0"></span>**TwLxP(#**

在本模块中, 您将使用流程需求对"标准 HR 提交新职位申请"流程进行建模, 然后执行名为"回放 0"的回放。 在执行"回放 0"期间, 您发现新需求, 并与业务相关人一同复查流程。

#### 学习目标

完成本模块中的课程后, 您将了解相关概念, 并了解如何执行以下任务:

- 创建流程应用程序。
- 创建业务流程定义 (BPD)。
- 通过向 BPD 添加通道并分配团队来对团队进行建模。
- 向 BPD 添加活动、事件和网关。
- 添加序列流以连接活动、事件和网关。
- 向 BPD 添加计时器中间事件。
- 创建流程变量。
- 运行"回放 0"。

#### 先决条件

Process Designer 必须已安装在您的计算机上, 且正在运行。您还必须了解流程需求中的信息。

## **4(wL&CLr**

在本课中, 您将创建流程应用程序以包含"标准 HR 提交新职位申请"流程。

要执行此任务, 您必须处于 IBM Process Designer 桌面编辑器中。

必须先创建流程应用程序, 然后才能创建"标准 HR 提交新职位申请"流程。流程应用程序存储在 Process Center 存储库 (可从 Process Designer 中访问)中。

切记: 确保每当使用 Process Designer 时都连接到 Process Center, 因为本地系统上没有任何工作空间或存储 库。您所做的所有工作均存储在 Process Center 中。

本课程使用以下概念:

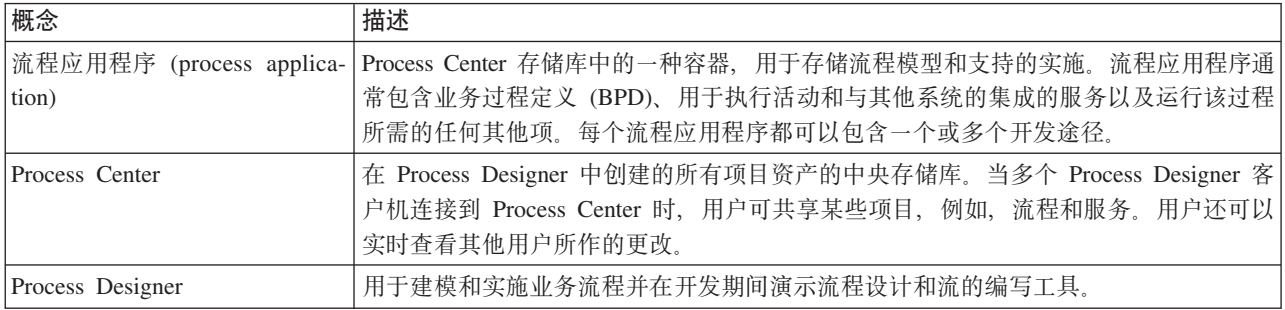

#### 创建流程应用程序:

1. 打开 Process Designer 桌面编辑器。 当打开 Process Designer 时, Process Apps 页面中会显示 Process Center 中可用的流程应用程序的列表。

以下"标准招聘样本"流程应用程序是产品随附的流程应用程序之一。您即将为本教程创建自己的流程应用 程序。

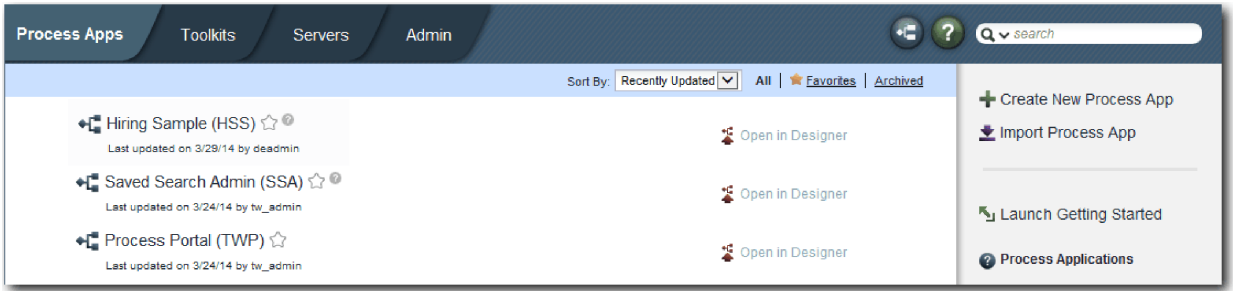

- 2. 单击 Process Center 右侧面板上的创建新流程应用程序链接。
- 3. 输入以下信息:
	- 流程应用程序名称: 我的招聘样本
	- 首字母缩写词: MHS
	- 描述: 包含填补职位的流程。

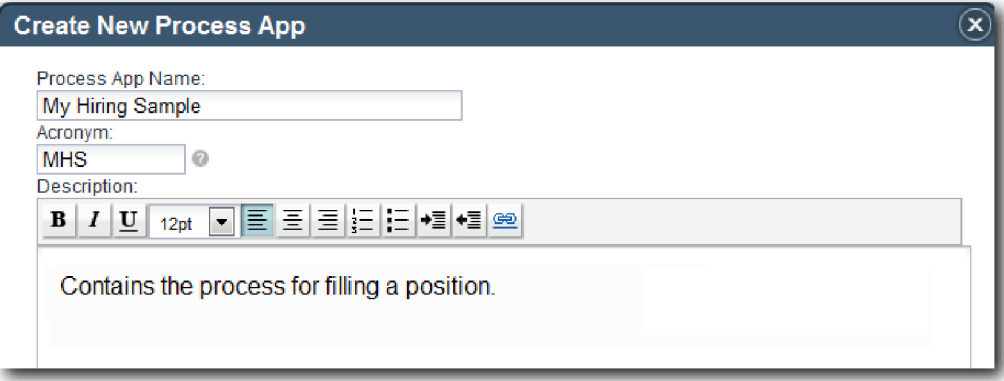

- 4. 单击创建。该流程应用程序现在位于您的流程应用程序列表中。
- 5. 要打开"我的招聘样本"流程应用程序, 请在 Process Center 中找到该流程应用程序, 然后单击在 Designer  $P$ **PHHE**  $\leq$  **Process Designer** 页面, 其中显示**流程应用程序设置**。

<span id="page-8-0"></span>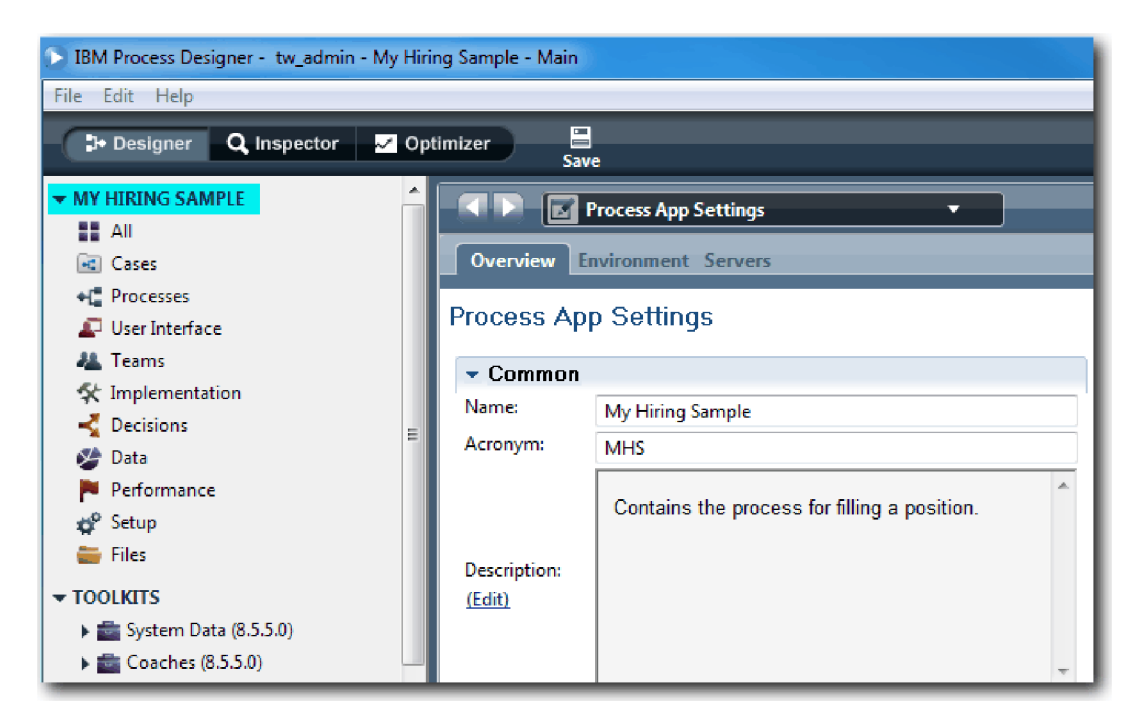

突出显示的区域显示您要编辑的流程应用程序。请注意,可使用该页面来编辑流程应用程序设置,如名称 、首字母缩写词和描述。目前、可将这些设置保持不变、并继续对流程建模。

#### 课程检查点

您创建的流程应用程序中包含"标准 HR 提交新职位申请"流程。

在本课程中, 您学习了:

- 如何启动 Process Designer
- 如何创建流程模型容器 (在 Process Center 中称为流程应用程序)
- 确保您的工作空间位于 Process Center 中
- 确保流程应用程序包含 Process Designer 中创建的流程模型

在下一课中, 您将创建业务流程定义。

#### **相关链接**

- 流程应用程序
- 创建新流程应用程序

## **4(5qwL(e (BPD)**

在此次课程中, 您需要为"标准 HR 开放新职位"流程创建业务流程定义 (BPD)。

要在"我的招聘样本"流程应用程序中创建模型, 必须为"标准 HR 开放新职位"流程创建 BPD。在命名 BPD 之 后,可以通过定义通道和团队来建立 BPD 模型,然后添加流对象,例如活动、事件和网关。

本课程使用以下概念:

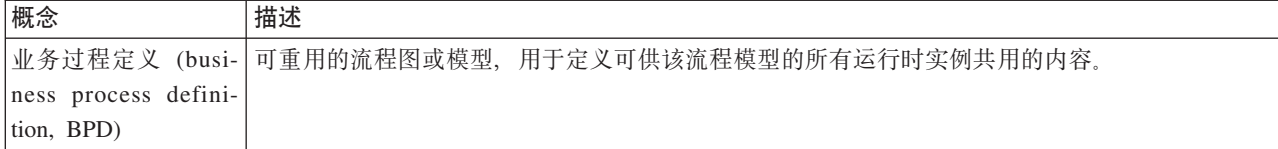

创建"标准 HR 开放新职位"BPD:

- 1. 确保 Process Designer 桌面编辑器中已打开"我的招聘样本"(MHS) 流程应用程序。
- 2. 在 Designer 库中, 单击流程旁边的加号, 然后选择业务流程定义。

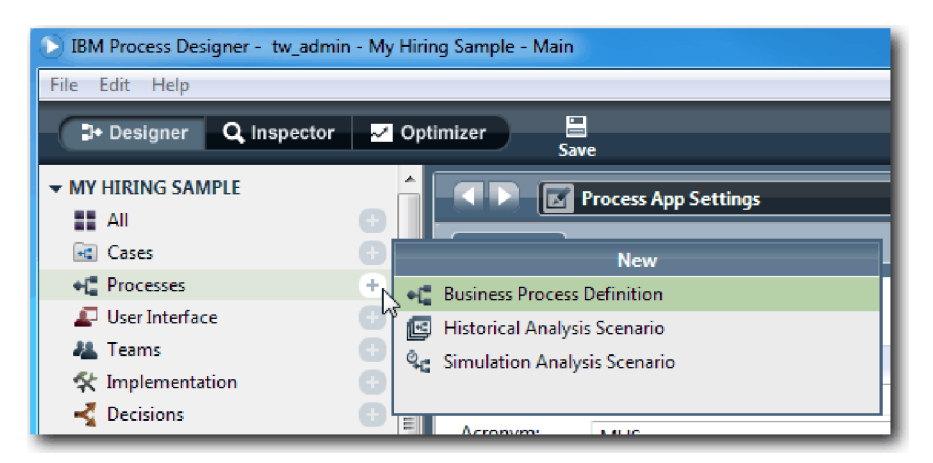

3. 输入 Standard HR Open New Position 并单击完成。 这样会创建该 BPD 并打开流程图, 该流程图中显示 以下建模构造:

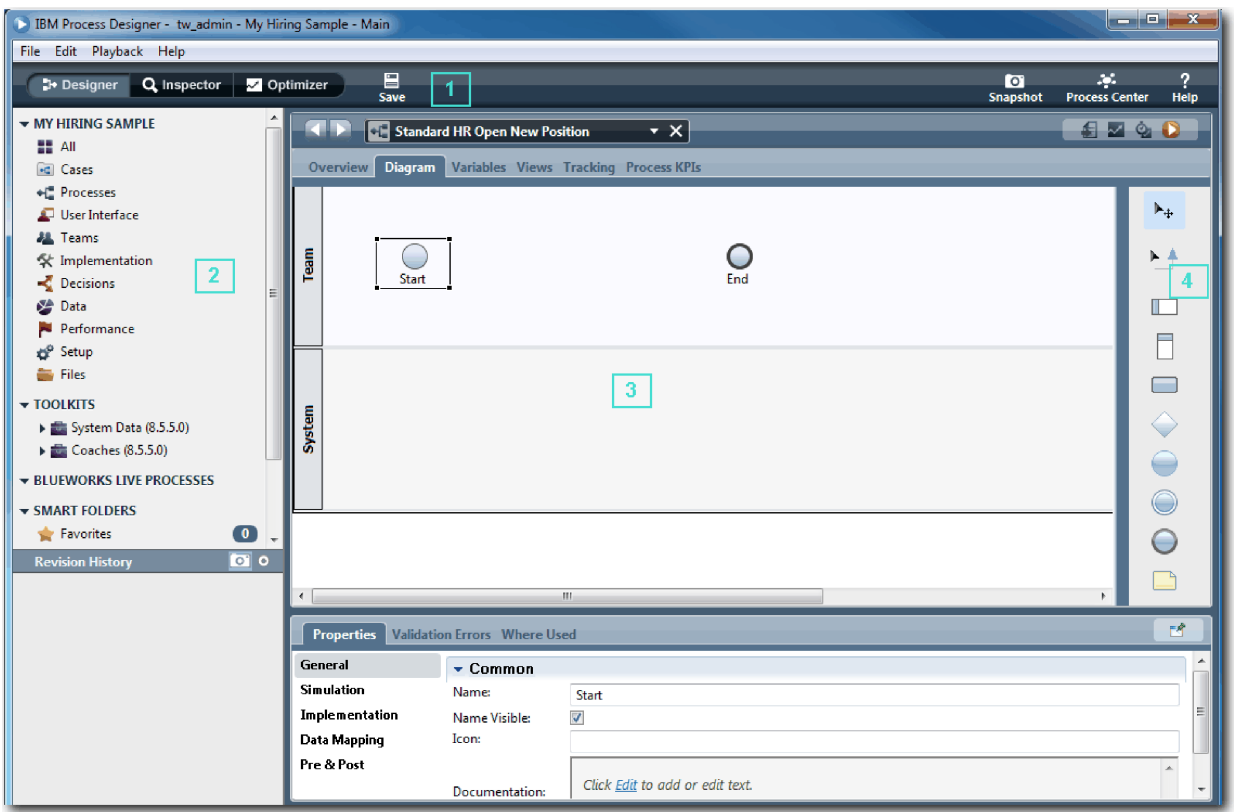

<span id="page-10-0"></span>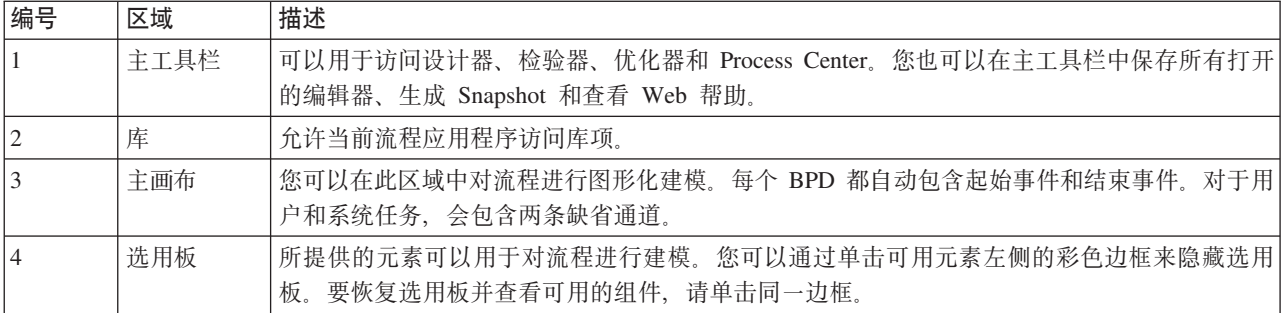

#### 课程检查点

您已经创建了"标准 HR 开放新职位"BPD。

在本课程中, 您学习了:

- 关于 Process Designer 用户界面
- 如何创建 BPD

在下一课中,您将对团队建模。

#### 相关链接

- 业务流程定义 (BPD)
- 创建业务流程定义 (BPD)

#### 对团队进行建模

在本课程中, 您将对参与"标准 HR 提交新职位申请"流程的团队进行建模。

分配给活动和通道的团队可以确定哪些用户可以在 IBM Process Portal 中处理任务。如果将某个团队分配给某 个通道, 那么该团队的成员可以处理属于该通道的所有任务。

根据流程需求, 您必须为已确定的每个用户角色创建一个团队: 招聘经理、总经理和人力资源经理。要对团队 进行建模, 可向 BPD 添加通道并分配团队。每个通道包含关联团队或系统完成的活动。同时还可通过指定每 小时成本、成员和管理员来定义团队。

创建 BPD 时, Process Designer 会生成两个通道: 团队和系统。对于"标准 HR 提交新职位申请"BPD, 您必 须具有以下通道和团队:

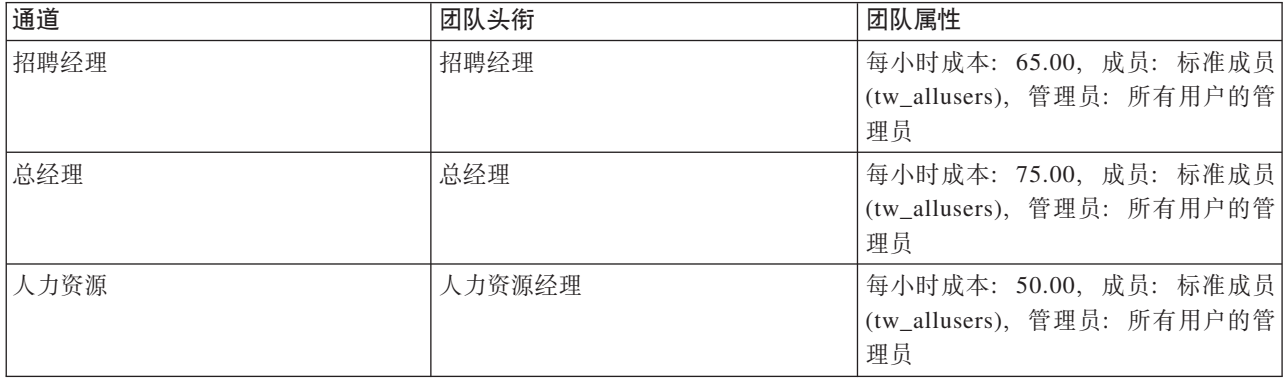

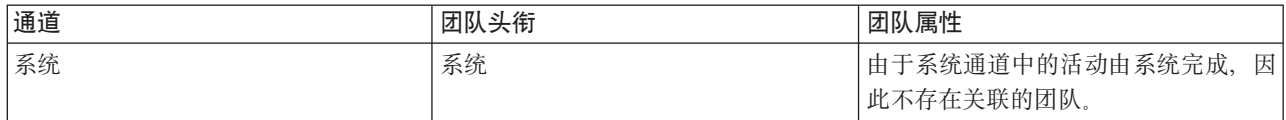

系统通道包含 IBM Business Process Manager 完成的活动。

本课程使用以下概念:

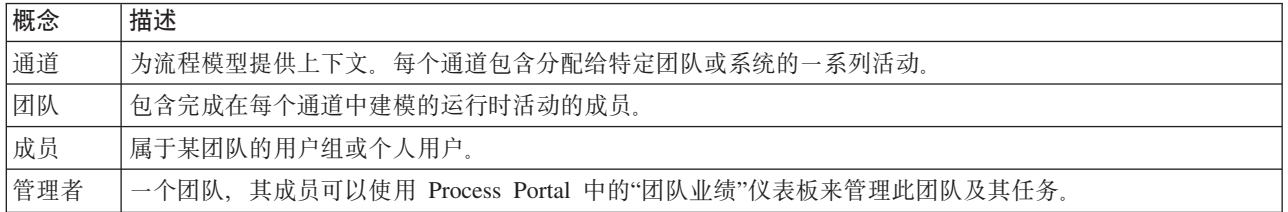

对团队进行建模:

- 1. 确保"标准 HR 提交新职位申请"流程已打开, 并且选择了图选项卡。
- 2. 单击团队通道, 并在属性选项卡中将名称更改为人力资源。

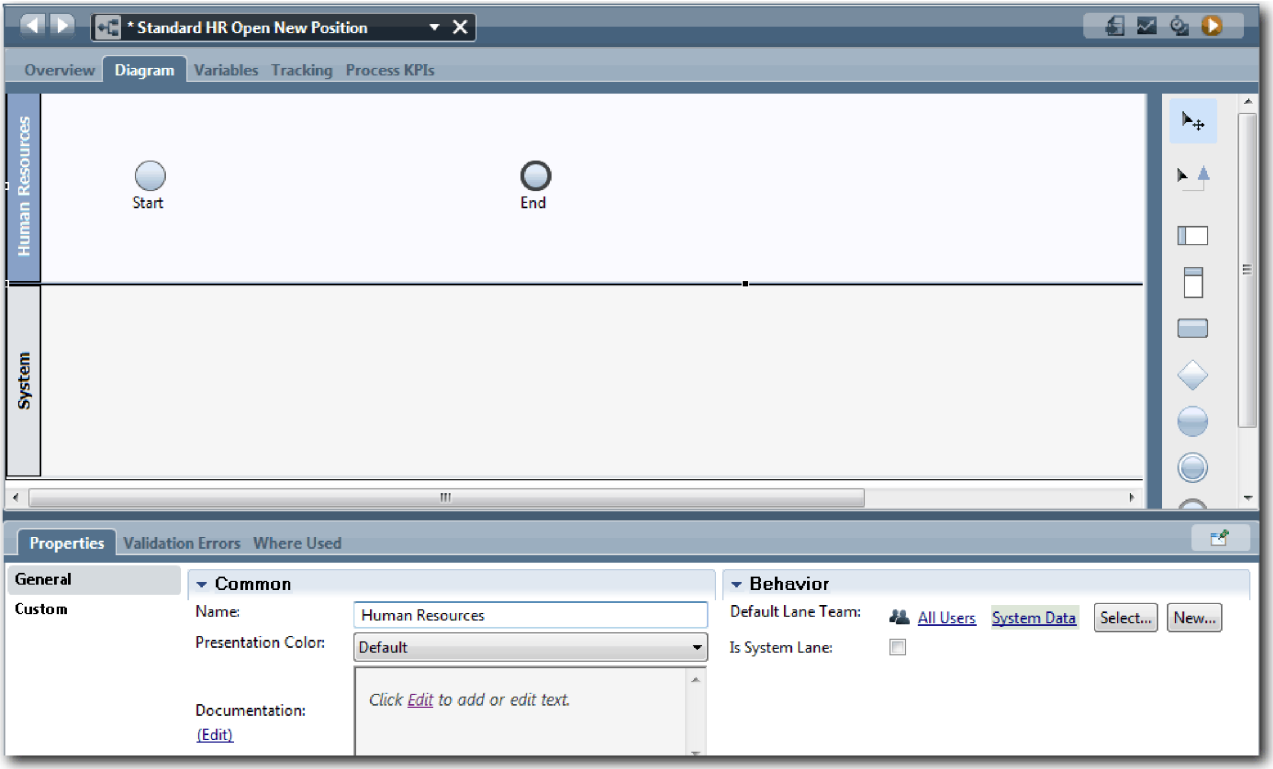

- 3. 创建 HR 经理团队:
	- a. 在团队属性的"行为"部分中, 对缺省通道团队单击新建。
	- b. 输入 HRManagers 作为名称, 然后单击完成。
	- c. 在"模拟属性"部分中, 针对每小时成本, 输入 50.00。
	- d. 在"成员"部分中, 单击列表以选择标准成员。

e. 单击添加组, 然后选择 tw\_allusers。

注: 在安装 IBM Business Process Manager 时会自动创建组 tw\_allusers。所有注册用户均属于 tw\_allusers 组。

f. 在"管理员"部分中, 单击选择, 然后选择所有用户的管理员。

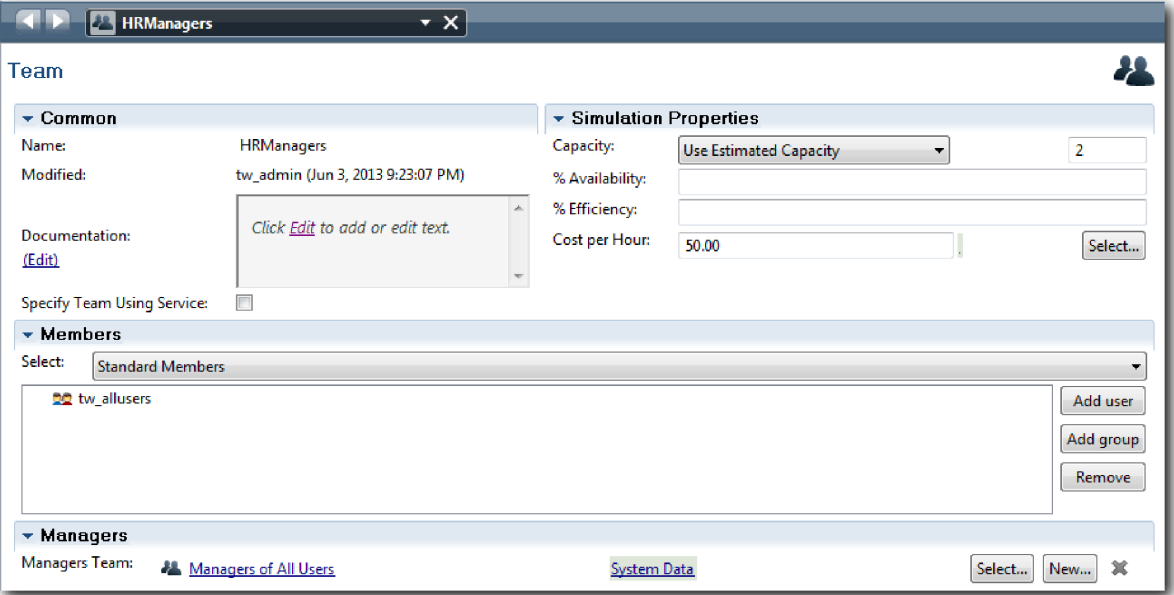

- g. 单击保存。
- 4. 单击后退箭头以返回至"标准 HR 提交新职位申请"流程。

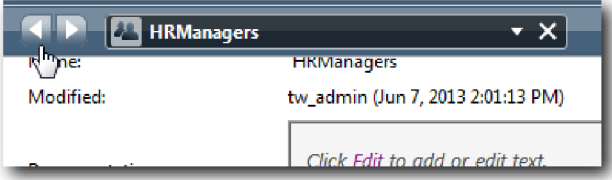

提示: 您还可单击 HRManagers 字段中的列表以查看所打开的工件。

您现在已返回至"标准 HR 提交新职位申请"流程的主画布。

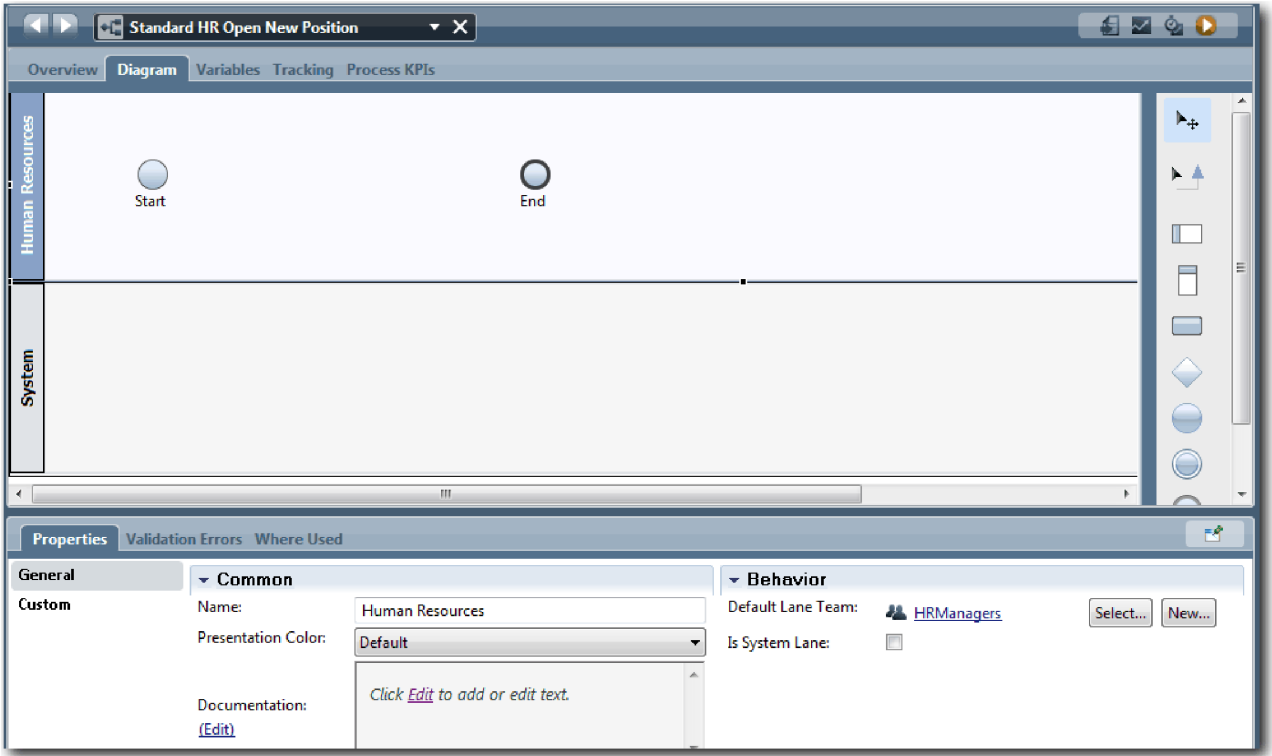

- 5. 添加总经理通道:
	- a. 将通道从选用板中拖到图中。
	- b. 将通道命名为总经理。
	- c. 在属性选项卡中, 从显示颜色列表中选择蓝色。更改其颜色意味着可更容易将该通道与图中的其他通道 区分开。
- 6. 创建与总经理通道关联的总经理团队。包括以下属性:
	- 名称: GeneralManagers
	- 每小时成本: 75.00
	- 成员: 标准成员 (tw\_allusers)
	- 管理员: 所有用户的管理员

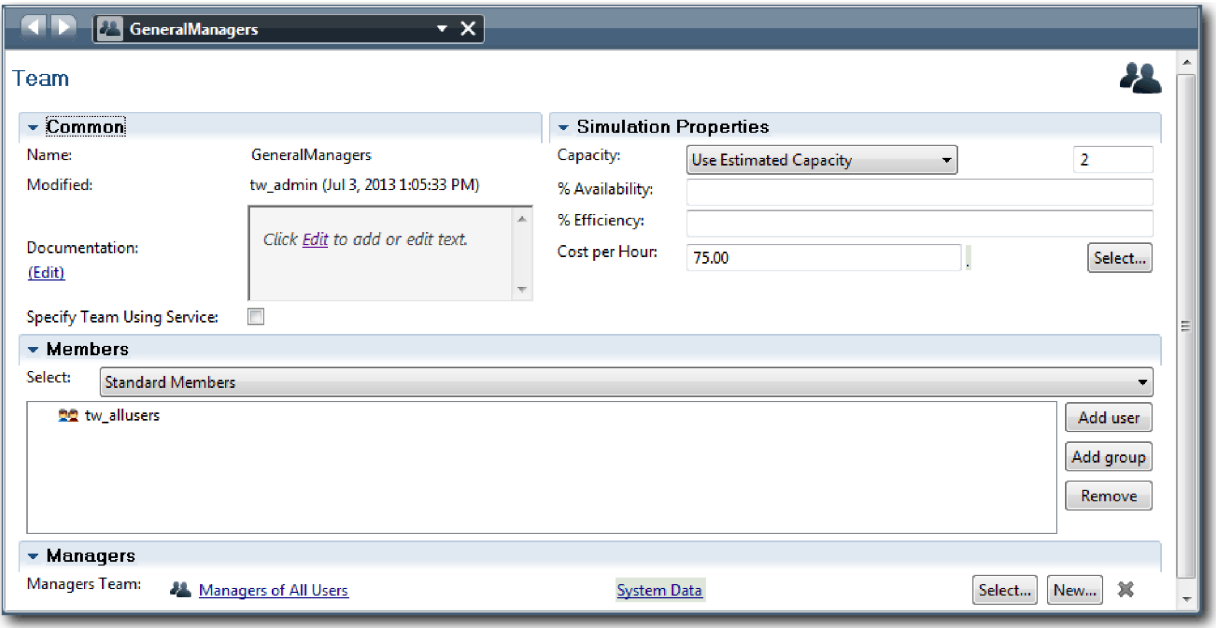

- 7. 单击保存。
- 8. 在"标准 HR 提交新职位申请"图中, 添加招聘经理通道。从显示颜色列表中选择绿色。
- 9. 创建与招聘经理通道关联的招聘经理团队。包括以下属性:
	- 名称: HiringManagers
	- 每小时成本: 65.00
	- 成员: 标准成员 (组 tw\_allusers)
	- 管理员: 所有用户的管理员

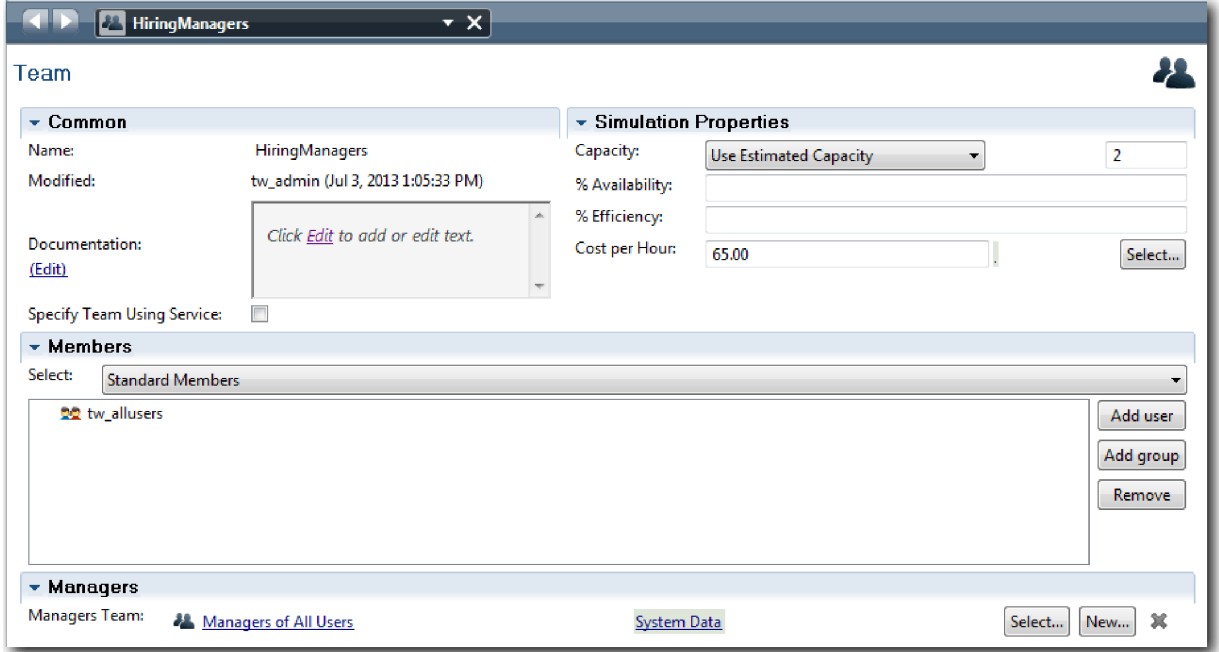

10. 单击保存。

11. 在"标准 HR 提交新职位申请"图中, 单击系统通道。在属性选项卡中, 从显示颜色列表中选择紫色。 提示: 要对通道进行重新排序, 可以右键单击通道, 然后选择下移通道, 直到其到达所需位置。 您的图与下图一致:

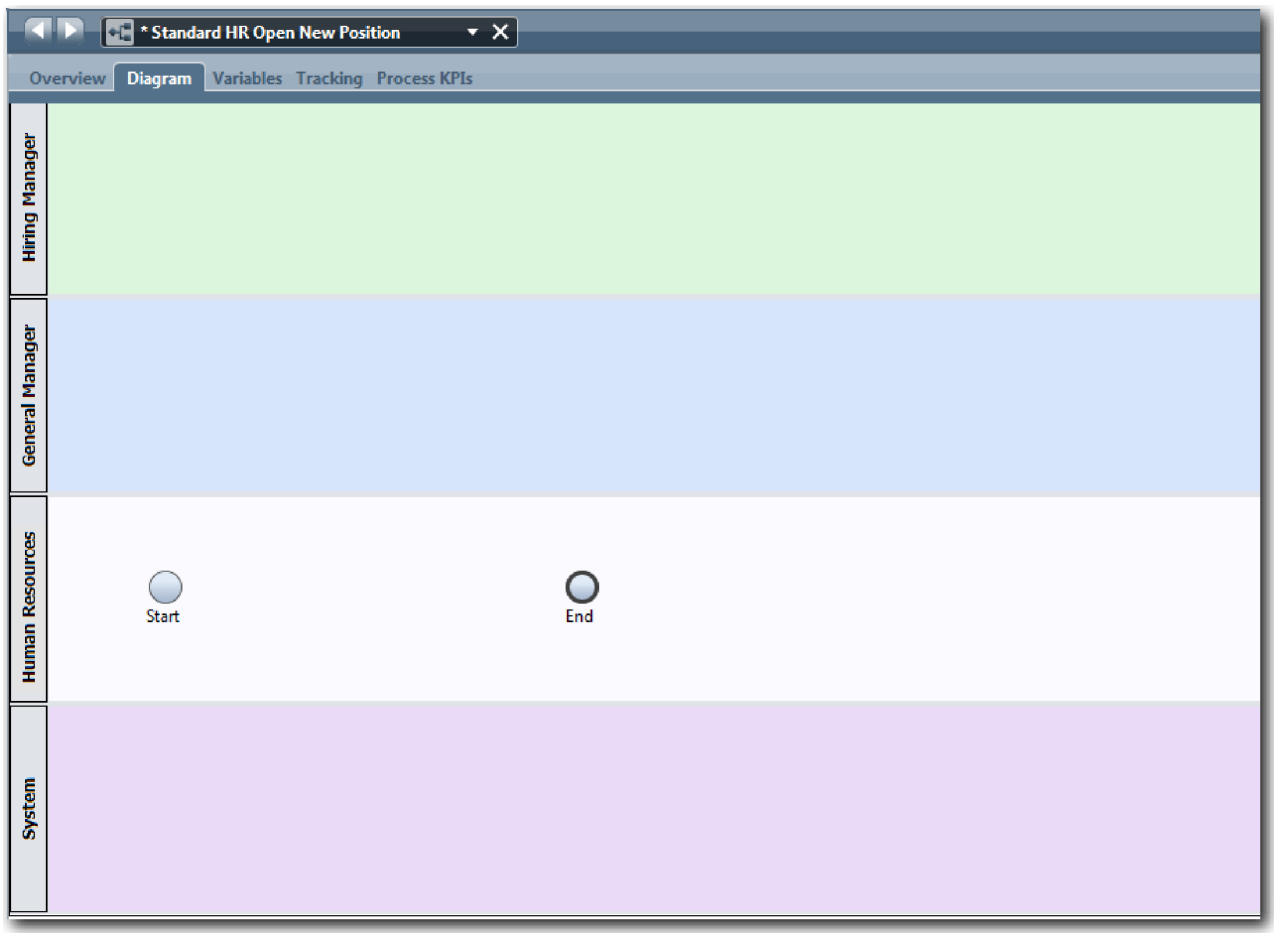

12. 保存您所做的工作。

13. 要查看您创建的团队,请在库中单击团队。

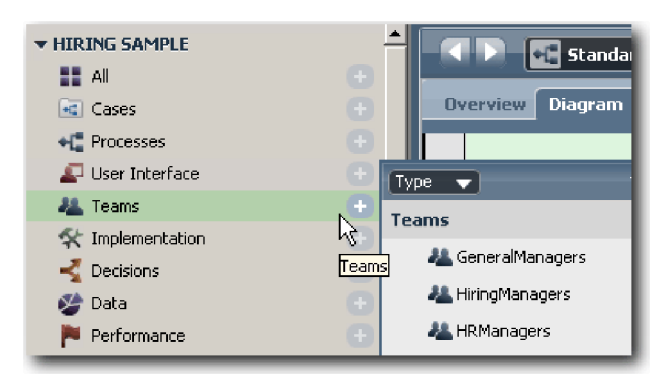

#### <span id="page-16-0"></span>课程检查点

您已通过添加相应通道并关联和定义团队,以对团队进行了建模并创建了 BPD 的基础。

在本课程中, 您学习了:

- 如何向 BPD 添加通道
- 如何将团队与通道关联
- 如何定义团队

在下一课中, 您将使用序列流来连接活动和事件以建立流程流。

#### 相关链接

- 创建团队
- 向 BPD 和通道分配团队

#### 添加活动和事件

在此次课程中, 您需要为"标准 HR 提交新职位申请"BPD 中的通道添加活动和事件, 以建立正确的过程流。

要对活动和事件进行建模,请使用流程需求。

在添加活动和事件时,请遵循下列准则:

- 确保活动表示的是分配给流程参与者的逻辑工作单元。
- 将分配给一个负责角色的多个并发工作流程步骤创建成一个活动或任务。
- 使用动名词语句来标记活动, 例如"提交工作申请"。
- 为您的 BPD 应用一个自上而下、从左到右的流程, 以便于阅读。

本课程使用以下概念:

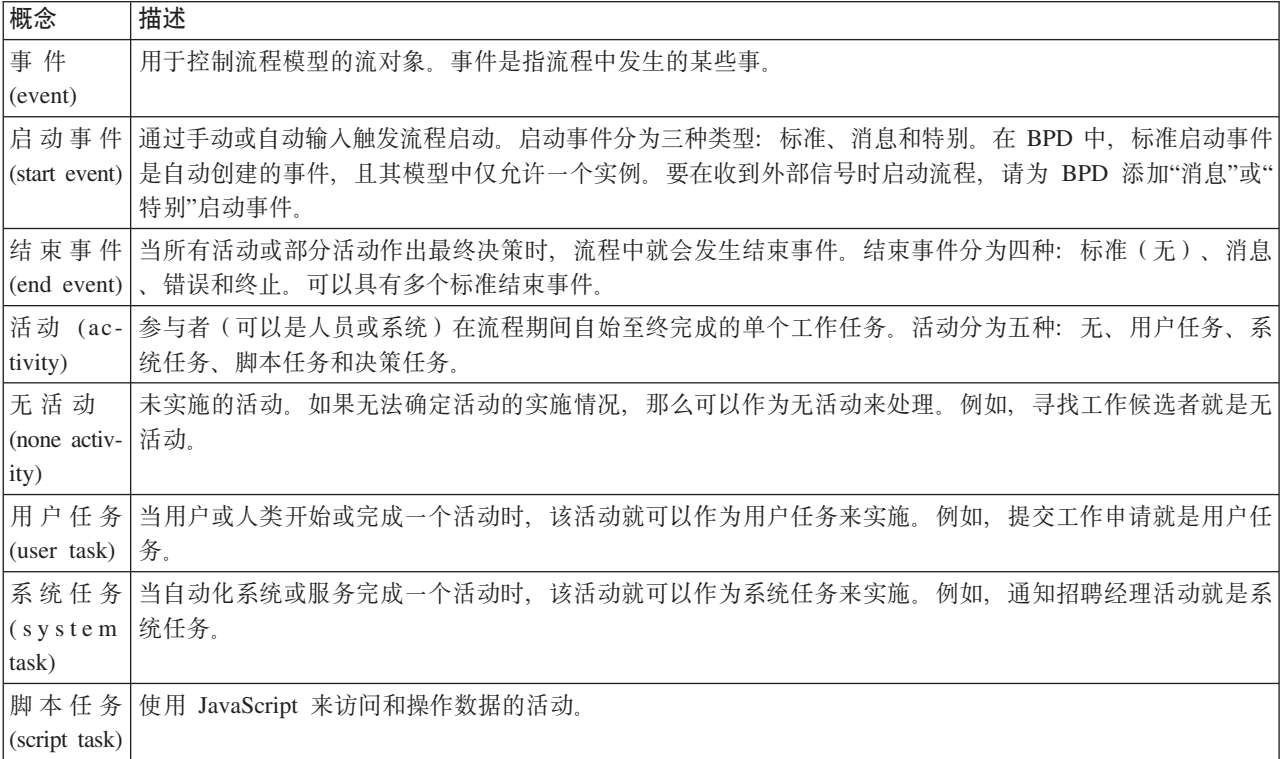

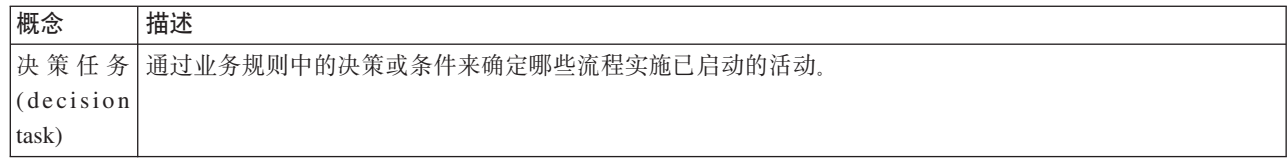

添加活动和事件:

1. 确定哪个团队执行四种活动中的哪一种: 提交工作申请、批准或驳回申请、寻找工作候选者和通知招聘经 理。 请参阅下表以了解与每个通道相关联的活动和事件:

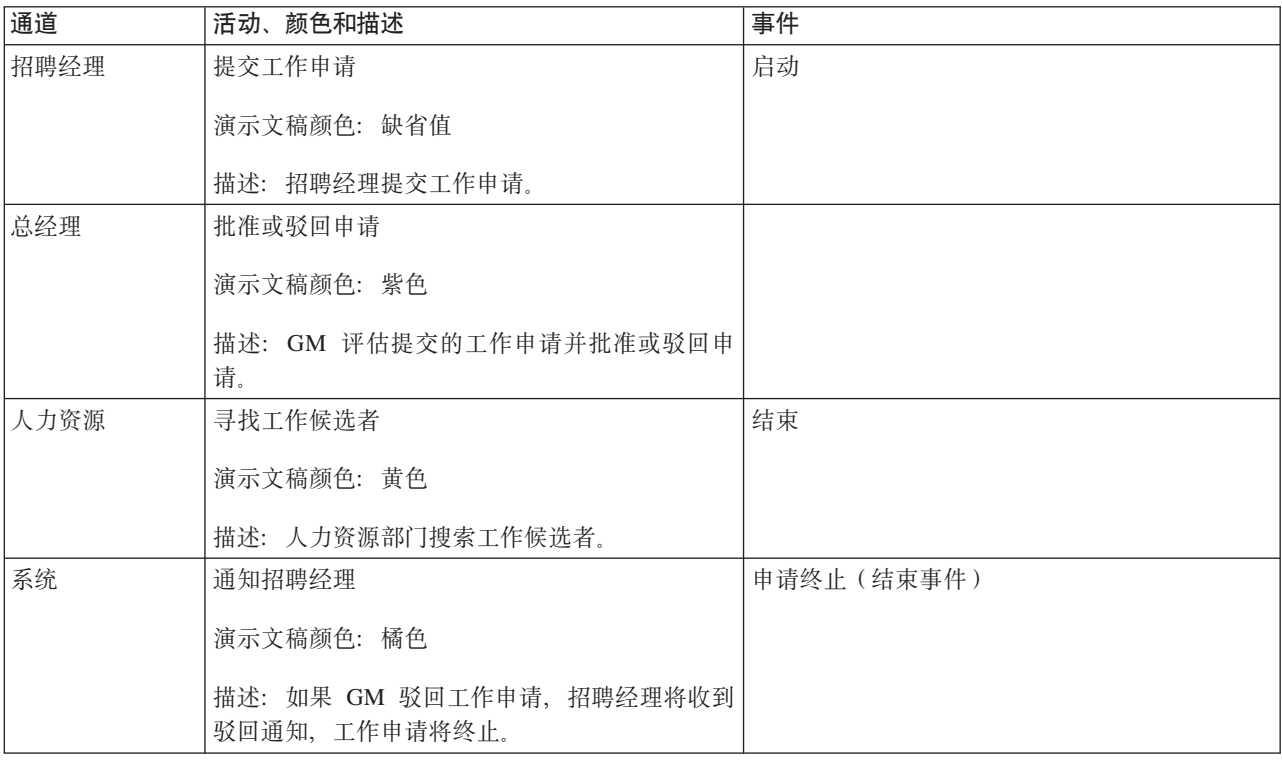

2. 确保"标准 HR 提交新职位申请"流程已打开, 并且选择了图选项卡。

3. 将活动从选用板中拖动到招聘经理通道中, 并在活动上方显示的文本框中输入提交职位申请。

4. 在属性选项卡中, 选择缺省值作为演示文稿颜色并单击文档下的编辑以添加活动描述。

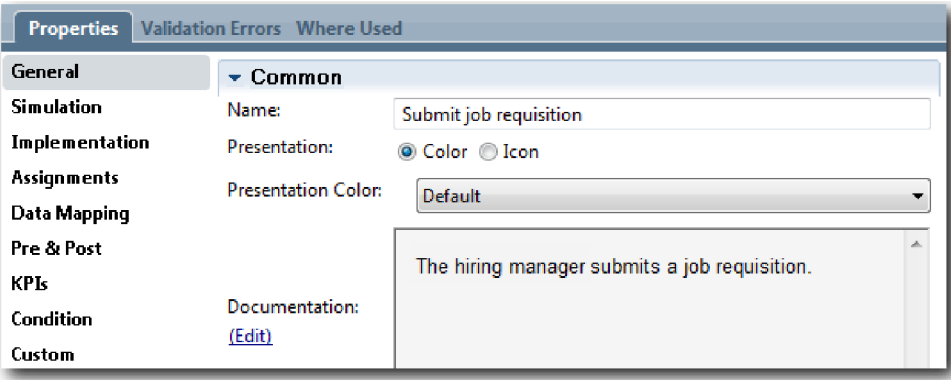

5. 将步骤 1 的表中列出的剩余活动添加到流程图中。 您的图与此图像匹配:

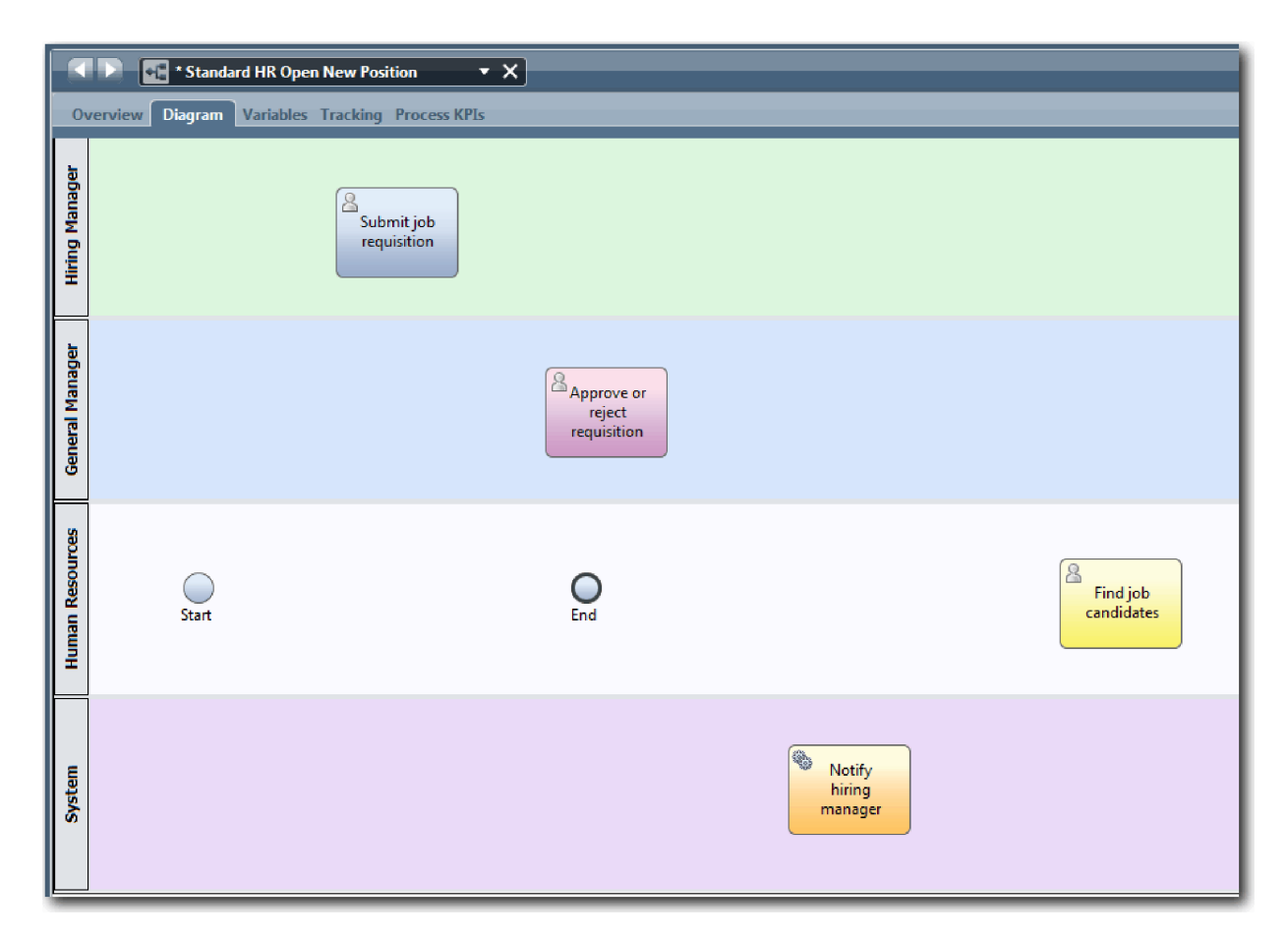

6. 将开始事件移动到第一个活动(即提交工作申请)的左侧。

7. 将结束事件移动到通知招聘经理活动的右侧。 您的图与此图像匹配

<span id="page-19-0"></span>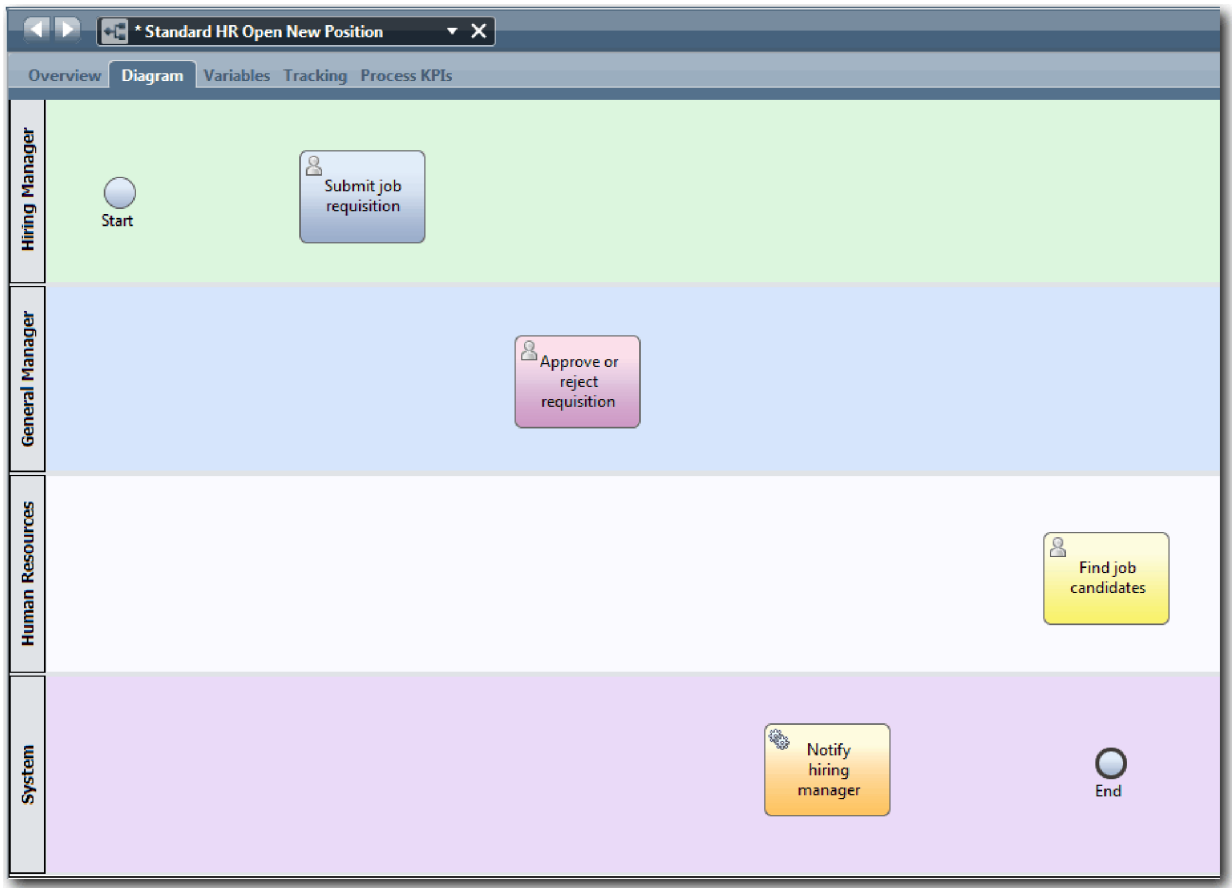

提示: 为了便于测试, 可通过系统通道中的"脚本"任务来启动流程, 以初始化您的数据。

8. 保存您所做的工作。

#### 课程检查点

您已经将活动和事件添加到"标准 HR 提交新职位申请"BPD。

在本课程中, 您学习了:

- 如何将流程需求转换为活动
- 如何将活动和事件添加到 BPD

在下一课中, 您需要安排活动和事件的顺序, 以建立过程流。

#### **相关链接**

- 将活动添加到 BPD
- 将事件添加到 BPD

## 添加序列流

在本课程中, 您将使用序列流来连接活动与事件, 从而在"标准 HR 提交新职位申请"BPD 中建立流程流。

现在、活动和事件均位于流程模型中、您必须通过这些对象提供基本控件和流。此类型的图显示了流程如何从 一个活动流到另一个活动以及由谁完成这些活动。

在流程模型的此阶段、只需要从启动到结束事件依序连接预期的流程流。

注: 如果有多个序列流离开同一流对象, 那么添加的第一个序列流为缺省序列流。仅在特定条件下, 才会沿着 源于同一对象的后续序列流执行。例如, 查看源于"提交职位申请"活动的序列流。

通常,如果有多个流离开某个活动,请添加流程流控件(称为网关)。在本课中,您仅对活动和事件进行排 序。在下一课中,您将添加网关。

本课程介绍以下概念:

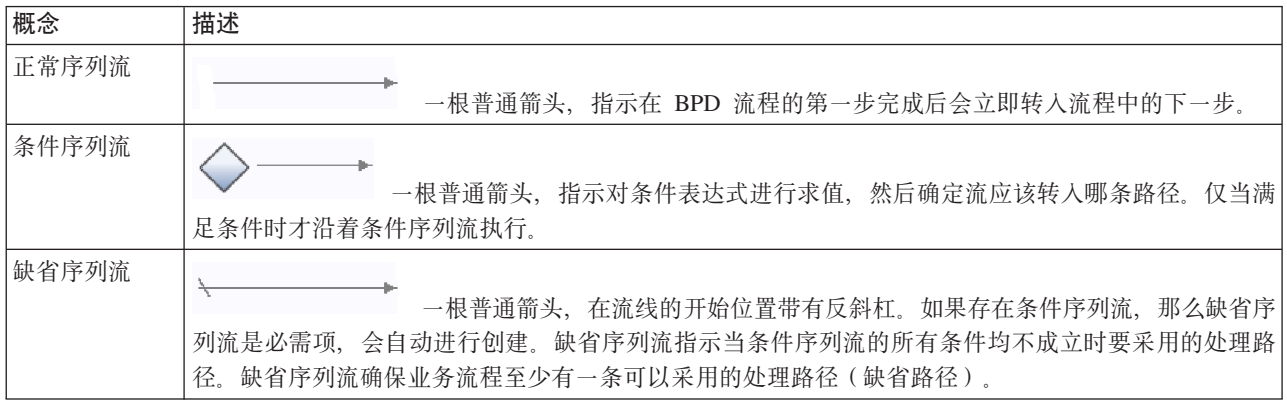

添加序列流:

- 1. 确保"标准 HR 提交新职位申请"流程已打开, 并且选择了图选项卡。
- 2. 在选用板中选择序列流工具

提示: 序列流工具保持活动状态, 以便您可以快速连接所有活动和事件。要取消激活序列流工具, 请选择 选择工具或按 Esc 键。

- 3. 在流程图中、将鼠标指针移至启动事件、然后单击某个选择点以放置流箭头的开始处。
- 4. 将鼠标指针移至提交职位申请活动的选择点处, 然后再次单击。

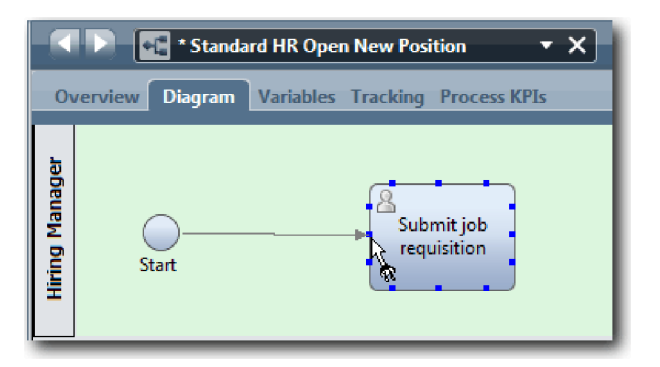

5. 将提交职位申请活动连接到查找职位候选人活动, 然后连接到批准或驳回申请活动。

请注意, 转至查找职位候选人活动的流线会标记为缺省流线。

提示:

- 如果有多个序列流离开同一流对象, 那么添加的第一个序列流为缺省序列流。
- 如果序列错误,并且您具有错误的缺省线、请删除从此活动出发的所有序列流线、然后重新制作这些 流线。

• 要拉直流线, 可通过选中图中的活动或事件并在按住 Ctrl 键的同时按方向键, 以重新对齐该活动或事 件。

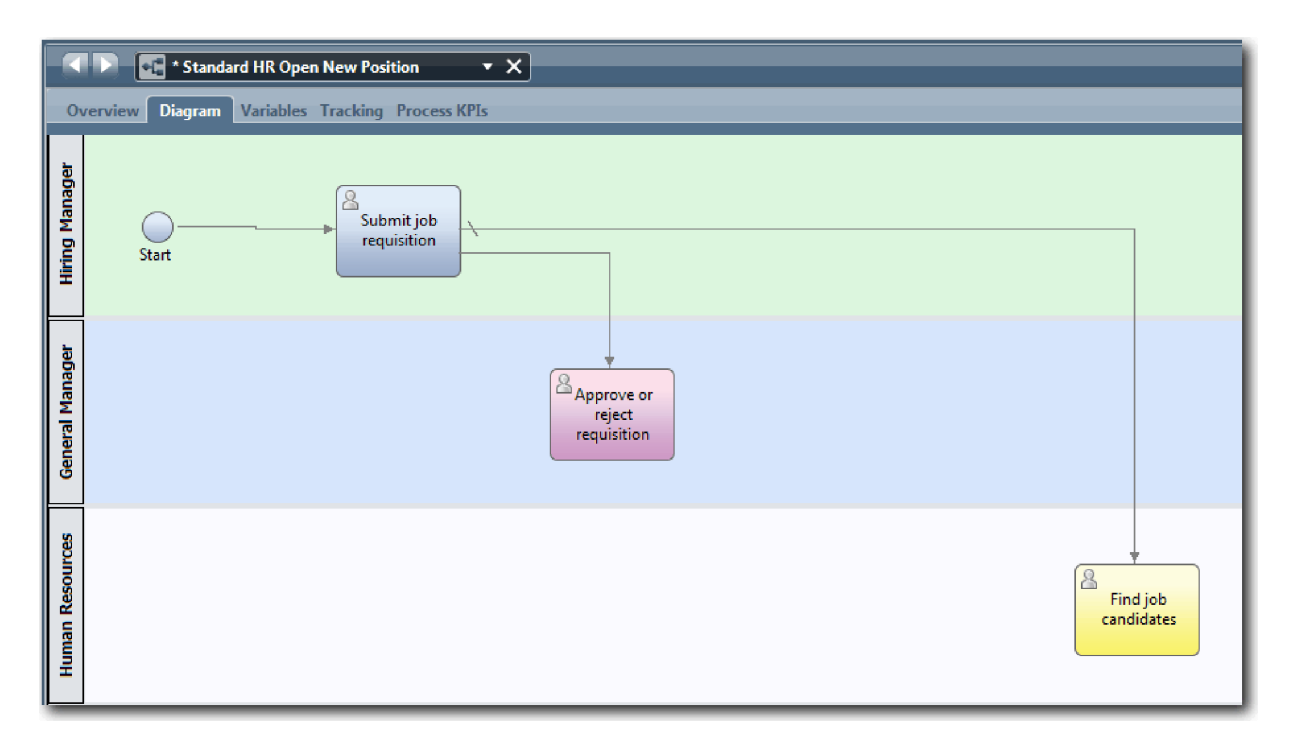

- 6. 将查找职位候选人活动连接到结束事件。
- 7. +**z<r5Xjk**n/,S=**(\*P8-m**n/,;s,S=**iR0;r!K**n/#
- 8. 将通知招聘经理活动连接到结束事件。

<span id="page-22-0"></span>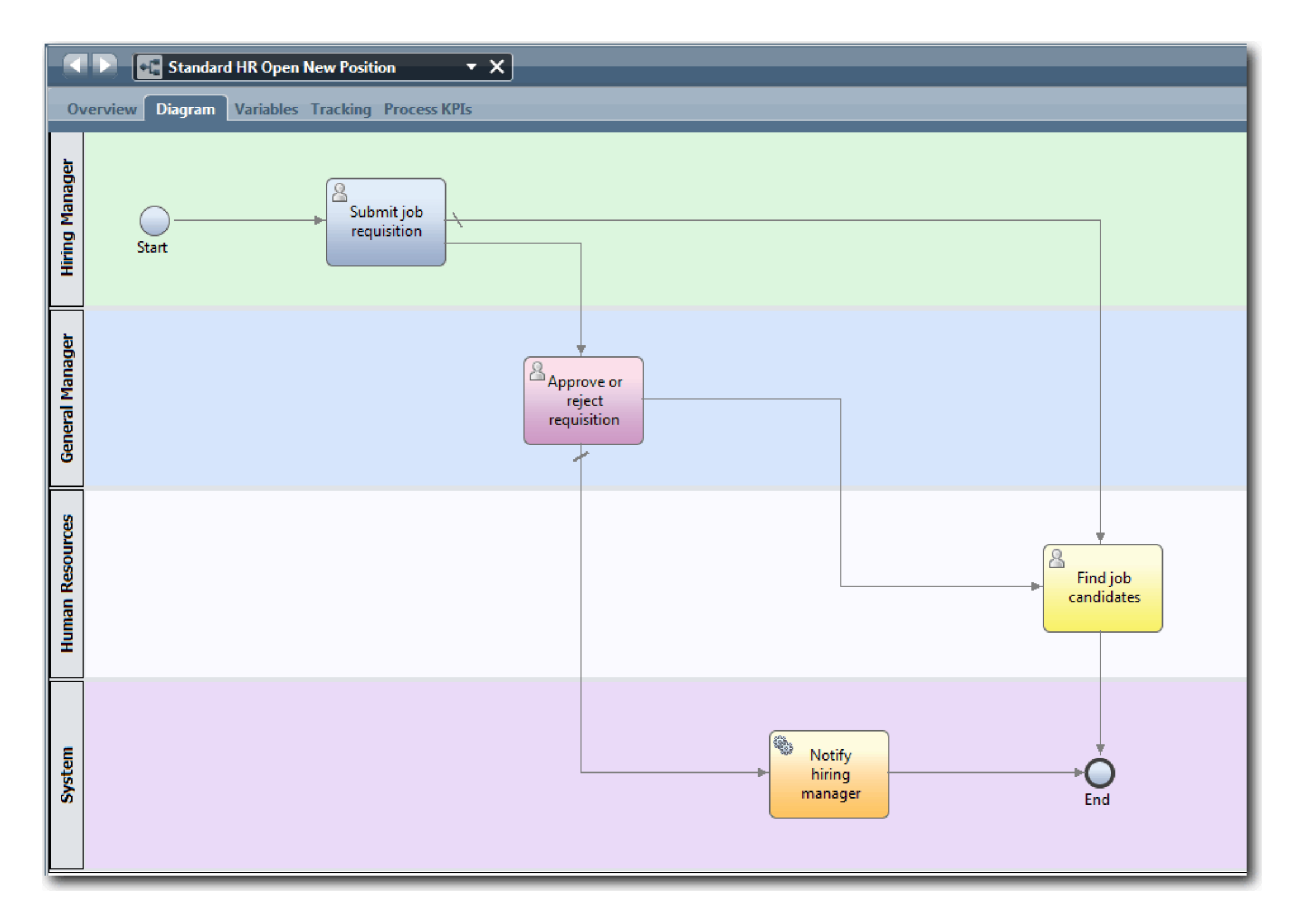

9. 单击选用板中的选择工具或按 Esc 键以在流程图中返回到一般选择方式。

10. 保存您所做的工作。

#### 课程检查点

您已在"标准 HR 提交新职位申请"BPD 中建立流程流。

在本课程中, 您学习了:

- 关于流程流
- 如何就从启动事件到结束事件的预期流程流进行通信
- 关于序列流类型

在下一课中,您将添加网关以对流程执行中的点进行建模。

#### 相关链接

• 使用序列流对流程执行路径进行建模

## 添加事件网关

在本课程中, 您将创建两个事件网关以对"标准 HR 提交新职位申请"流程执行中的点进行建模。

在上一个课程中、您为活动中的每条可能路径添加了序列流线。现在、添加网关以控制序列流线的发散和汇 合,并确定流程可以采用的路径的分支。

事件网关表示流程中的一个分支点,只能沿从该点出发的多个流中的某一个执行(取决于发生的事件)。为了 简化流程图,可以使用问题来标注网关,使用响应来标注出局流。对于"标准 HR 提交新职位申请"BPD, 需要 以下网关:

- 需要 GM 批准吗?:如果职位申请是要填补现有职位,那么该招聘申请将由招聘经理直接发送给 HR。如果 申请是要填补新职位, 那么该招聘申请将发送给总经理 (GM) 批准。
- GM 批准了吗?: GM 将评估该招聘申请, 然后批准或驳回该申请。如果 GM 批准该招聘申请, 那么该招 聘申请将发送给 HR 经理, 然后 HR 经理可搜索职位候选人。如果 GM 驳回此申请, 那么招聘经理将收到 通知,并且此申请终止。

本课程使用以下概念:

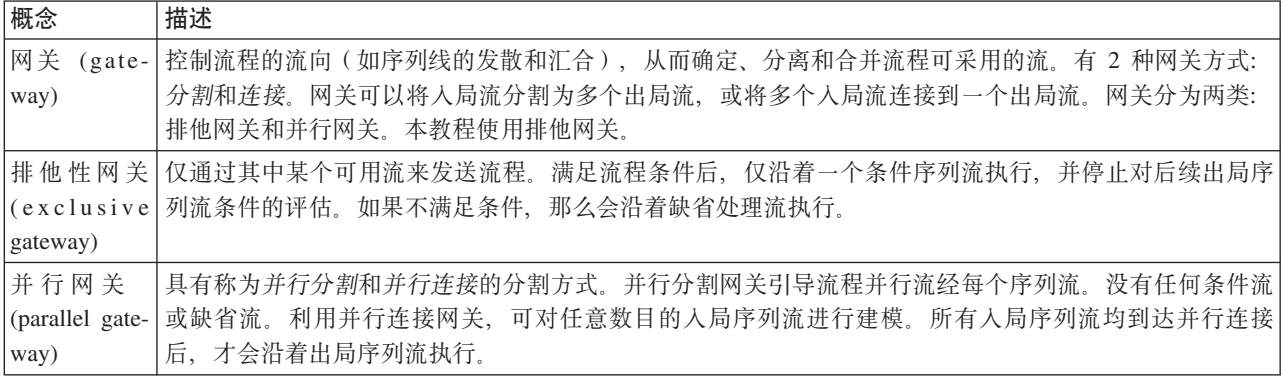

添加事件网关:

- 1. 确保"标准 HR 提交新职位申请"流程已打开, 并且选择了图选项卡。
- 2. 将网关从选用板拖到流程图上**提交职位申请**活动的右侧。在网关上方显示的文本框中, 输入需要 GM 批准 吗?。

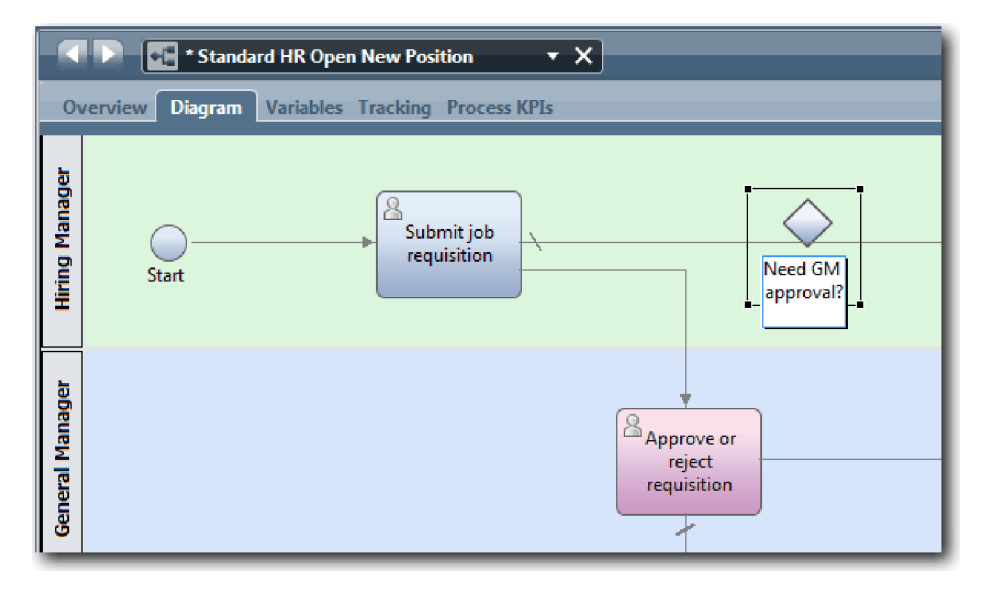

3. 在属性选项卡中, 确保选中了名称可视, 并验证网关类型是否为排他网关。单击文档下方的编辑以添加的 关口的描述。

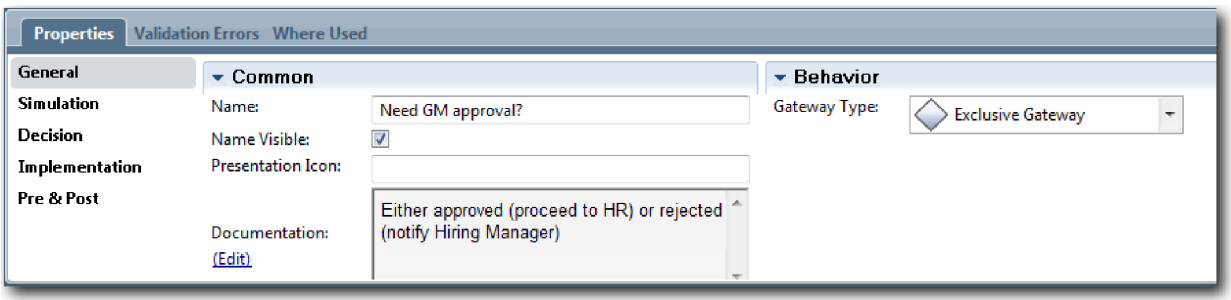

提示: 您可以单击任意活动或事件以在图中移动该项。

- 4. 连接需要 GM 批准吗? 网关:
	- a. 单击以选择提交职位申请和查找职位候选人活动之间的序列流, 然后按 Delete 键(或右键单击并选择 编辑 > 删除)。
	- b. 删除提交职位申请和批准或驳回申请活动之间的序列流。
	- c. 从选用板中选择序列流图标。
	- d. 将提交职位申请活动连接到需要 GM 批准吗? 网关。
	- e. 将需要 GM 批准吗? 网关连接到查找职位候选人活动的顶部, 然后连接到批准或驳回申请活动的顶部。
	- f. 单击选用板中的选择工具或按 Esc 键以在流程图中返回到一般选择方式。

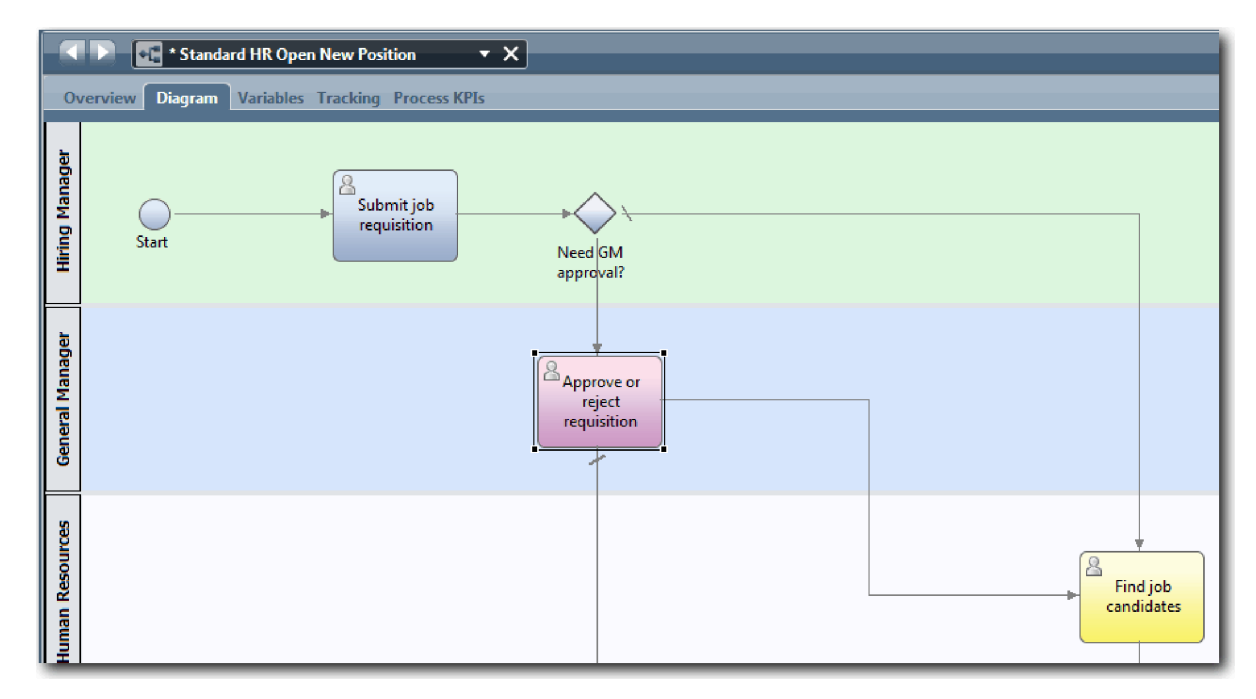

- 5. 命名序列流线:
	- a. 单击需要 GM 批准吗? 网关和查找职位候选人活动之间的序列流。
	- b. 在属性选项卡中, 输入No approval needed --> proceed to HR 作为名称, 然后选中名称可视。

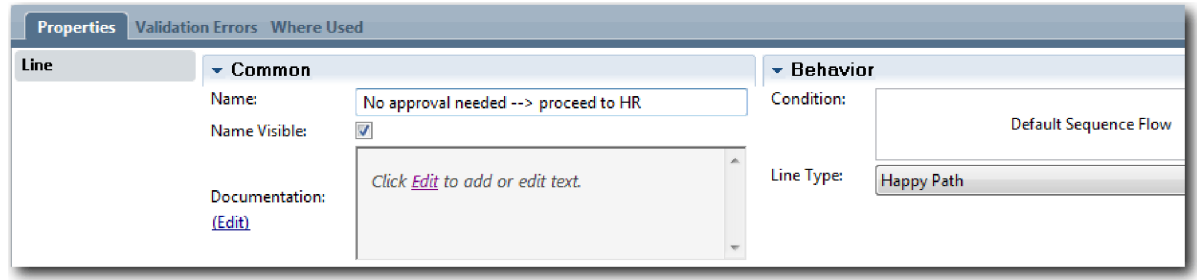

- c. 单击需要 GM 批准吗? 和批准或驳回申请之间的序列流。
- d. 在属性选项卡中, 输入 Approval required 作为名称, 然后选中名称可视。
- 6. 将网关从选用板中拖动到流程图上批准或驳回申请活动的左侧。在网关上方显示的文本框中输入需要 GM 批 准吗? 。对于文档, 输入批准 (发送给 HR)或驳回 (通知招聘经理)。
- 7. 连接 GM 批准了吗? 网关:
	- a. 删除批准或驳回申请与查找职位候选人活动之间的序列流。
	- b. 删除批准或驳回申请与通知招聘经理活动之间的序列流。
	- c. 从选用板中选择序列流图标。
	- d. 将批准或驳回申请活动连接到 GM 批准了吗? 网关。
	- e. 将 GM 批准了吗? 网关连接到通知招聘经理活动和查找职位候选人活动。
	- f. 将序列流线命名为驳回和批准 --> 发送给 HR。 您的流程模型与下图一致:

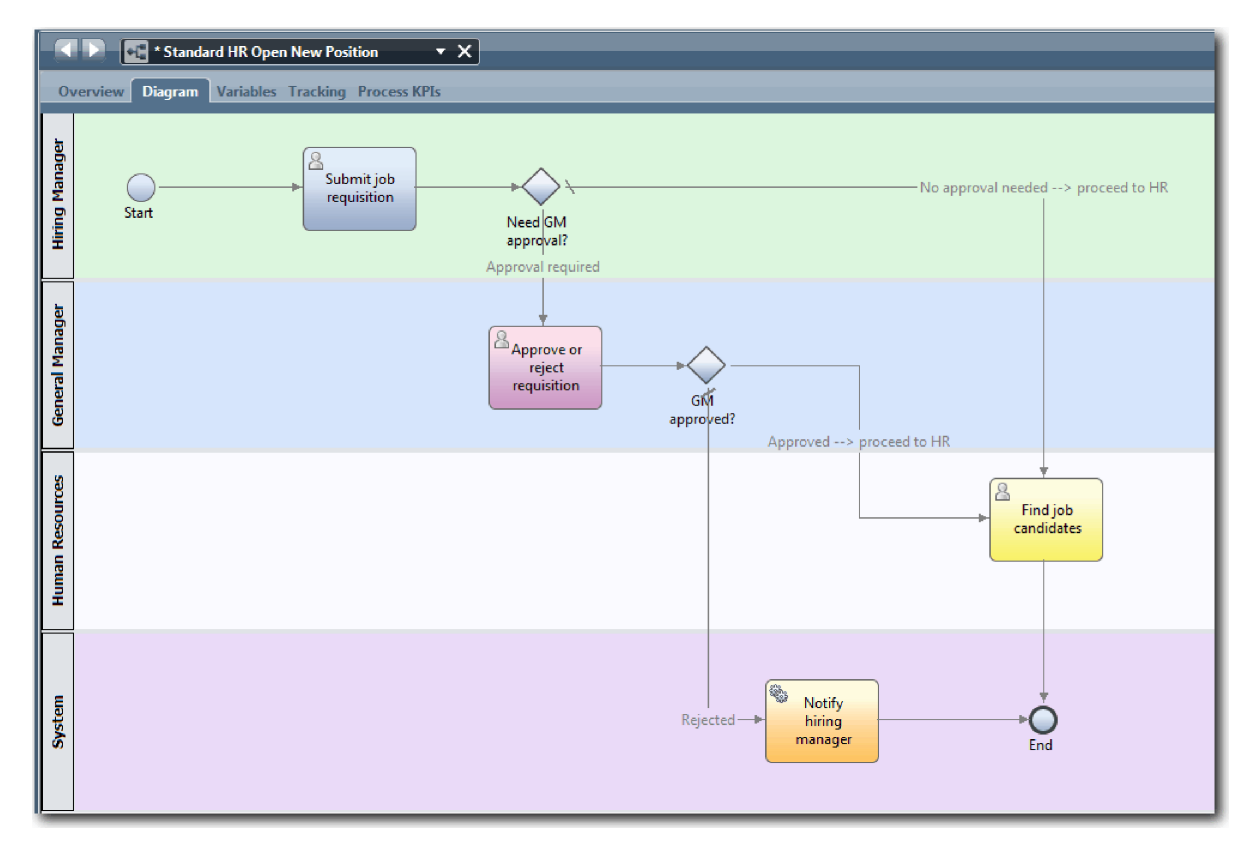

8. 保存您所做的工作。

#### <span id="page-26-0"></span>课程检查点

您已将事件网关添加到"标准 HR 提交新职位申请"BPD。

在本课程中, 您学习了:

- 如何添加事件网关
- 如何对每个网关的相应序列流进行建模
- 如何命名序列流线

在下一课中, 您将添加计时器中间事件。

#### **相关链接**

• 对事件网关进行建模

## **mSF1wPdB~**

在本课程中, 您将使用连接的计时器中间事件来对升级路径进行建模, 以满足"标准 HR 提交新职位申请"BPD 的流程需求。

根据流程需求, 总经理 (GM) 将会评估所提交的职位申请并批准或驳回该申请。如果到截止日期时仍未处理职 位申请, 那么会触发计时器中间事件, 并且系统会向 GM 发送一条升级通知。

在本课中, 您将添加计时器中间事件, 并在招聘教程: 实施流程模块中实施计时器中间事件。

本课程使用以下概念:

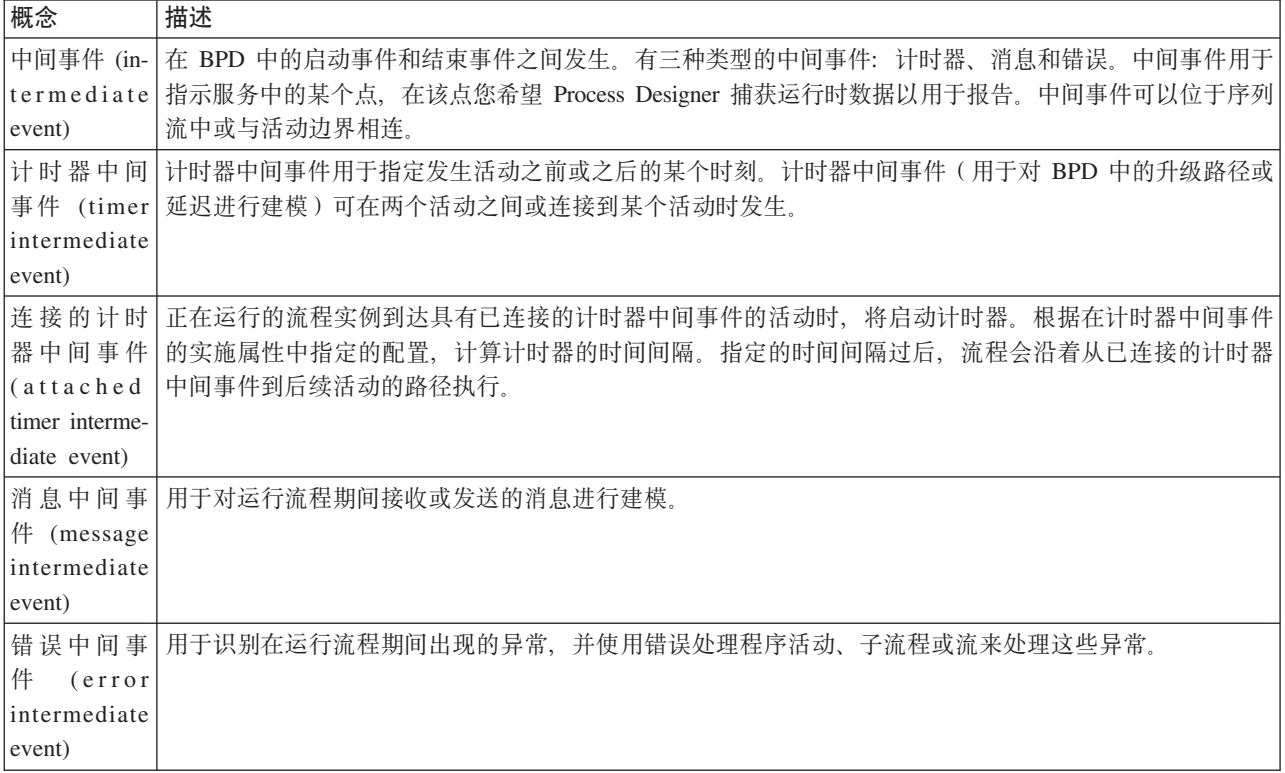

添加计时器中间事件:

1. 确保"标准 HR 提交新职位申请"流程已打开, 并且选择了图选项卡。

2. 将中间事件从选用板拖到批准或驳回申请活动的左下方边界处, 并输入批准过期作为名称。

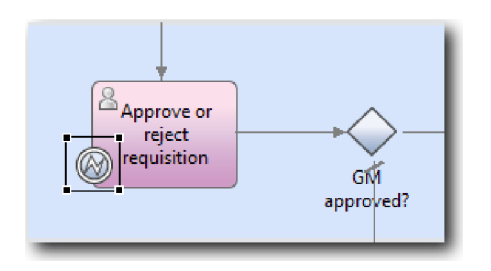

3. 在属性选项卡中、选择实施。在"边界事件详细信息"部分中、选择计时器、并清除中断活动。保持选中可 重复。

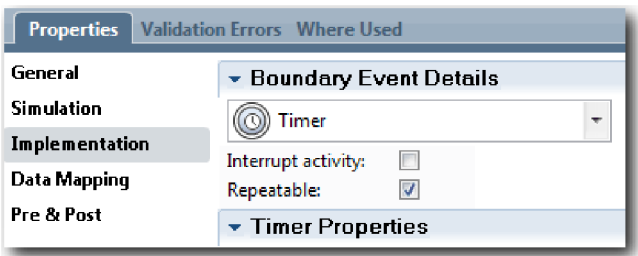

#### 注:

- · 如果选择了"中断活动", 那么触发计时器事件时连接的活动会关闭。在本教程中, 您将清除中断活动, 因为 GM 会在收到升级通知时完成活动。
- 如果未选择可重复, 那么仅发送一次升级通知。当计时器设置为"可重复"时, 在活动完成之前, 每次到 达指定的时间间隔时就会发送一次升级通知。

可在实施期间设置其他属性。 请注意"批准或驳回申请"活动上的"中间事件"图标当前显示计时器的方式。

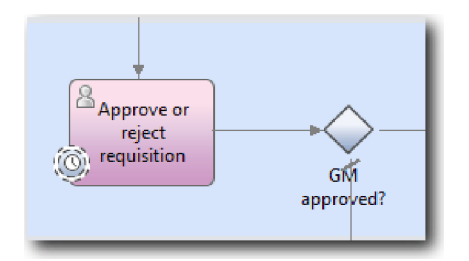

- 4. 添加"发送升级"活动:
	- a. 将活动从选用板拖到系统通道中通知招聘经理活动的左侧。
	- b. 将此活动命名为发送升级通知。
- 5. 将连接的计时器中间事件连接到"发送升级通知"活动:
	- a. 从选用板中选择序列流图标。
	- b. 将批准过期计时器中间事件连接到发送升级通知活动。
	- c. 单击选用板中的选择工具或按 Esc 键以在流程图中切换回一般选择方式。

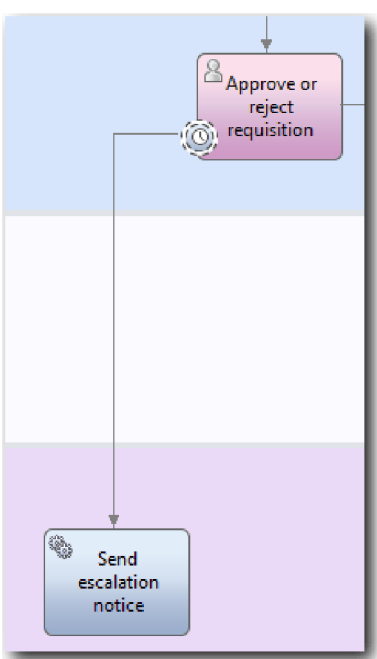

- 6. 命名序列流线:
	- a. 单击批准过期计时器中间事件与发送升级通知活动之间的序列流。
	- b. 在属性选项卡中, 输入缺少截止日期作为名称, 然后选中名称可视框。
	- c. 在行为部分中, 针对线类型选择异常路径。

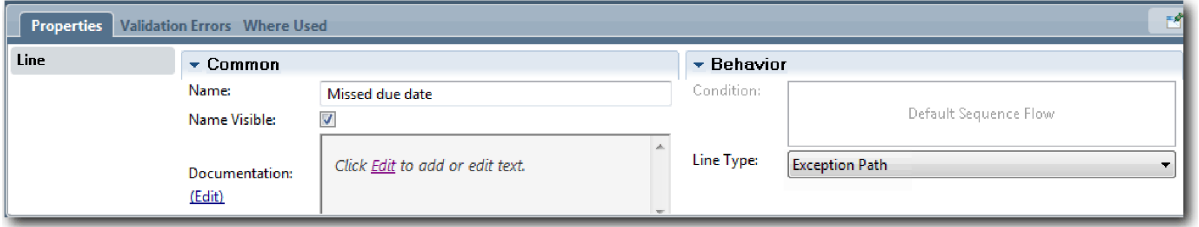

- 7. 添加结束事件以结束异常路径。将结束事件从选用板拖到画布中发送升级通知的右侧, 然后选择结束升 级。
- 8. 将发送升级通知活动连接到结束升级事件。

提示: 您可以通过构建底层服务来完成升级路径以实施发送升级通知活动。通常, 此活动实施为在单独 BPD 中建模的发送和捕捉设计模式。 您的图与下图一致:

<span id="page-29-0"></span>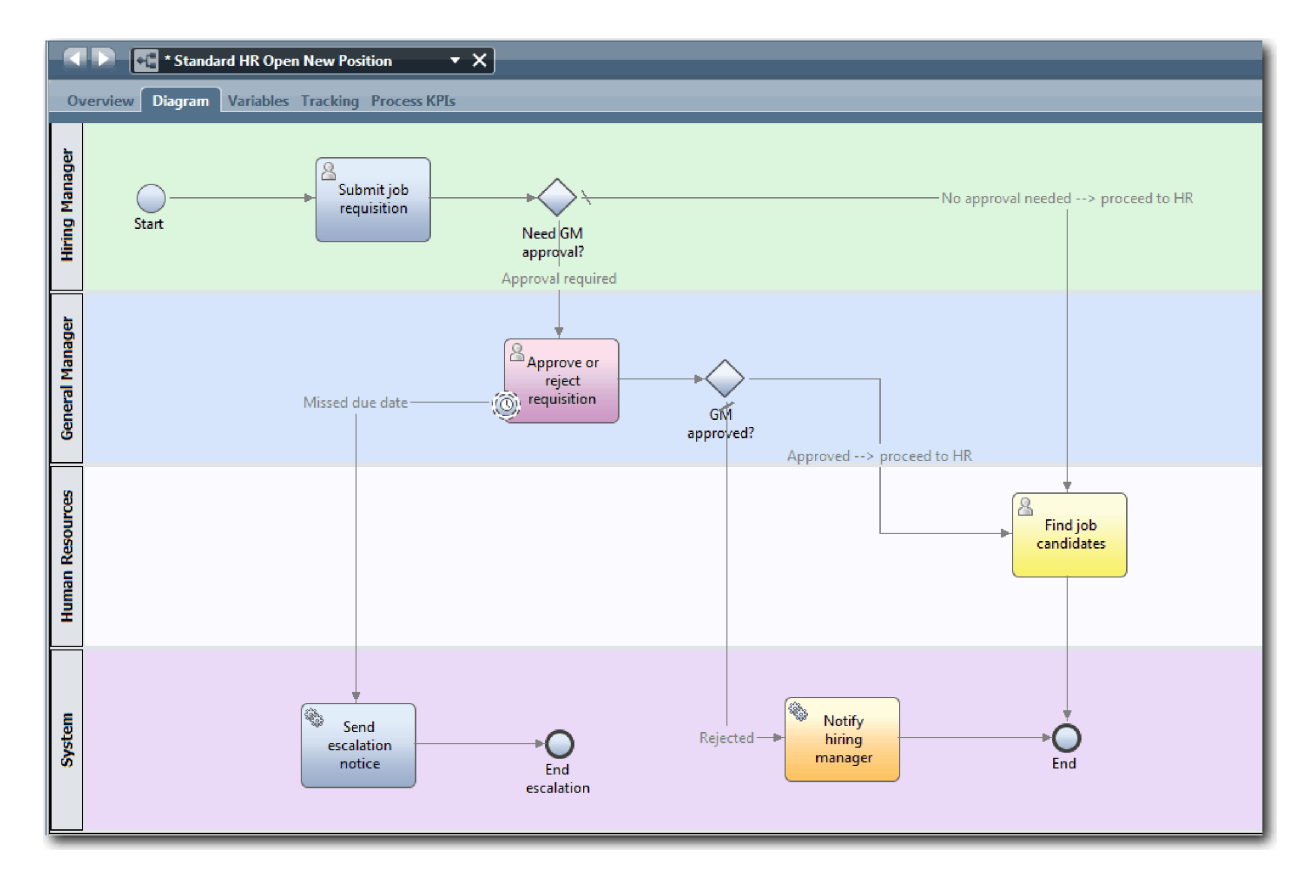

9. 保存您所做的工作。

#### 课程检查点

您已将连接的计时器事件添加到"标准 HR 提交新职位申请"BPD。

在本课程中, 您学习了:

- 如何将计时器中间事件连接到活动
- 如何对 BPD 中的升级路径进行建模
- 如何添加系统活动
- 如何添加结束事件

在下一课中, 您将创建流程变量。

#### **相关链接**

- 对延迟、升级和超时进行建模
- 发送和捕捉模式

## **4(wLd?**

在本课中, 您将创建流程变量以实施网关逻辑。

要在"标准 HR 提交新职位申请"业务流程定义 (BPD) 中实施两个网关, 需要两个私有变量:

- *requisition*
- v *currentPosition*

之所以选择私有变量, 是因为这些变量仅供该 BPD 使用并可以传递到链接的 BPD。然后向每个变量分配称为 placeholder 的变量类型。placeholder 是临时变量类型。实施流程时, 将变量 requisition 和 currentPosition 与 要创建的业务对象关联。

创建变量时,请遵循以下准则:

- 创建的变量名称应以小写字母开头。
- 变量类型的首字母应为大写。
- 如果变量名称只含有一个单词, 应全部使用小写字母拼写该单词。
- 如果变量名称包含多个单词、那么除第一个单词以外的所有后续单词的首字母应为大写。
- 请记住变量名称是区分大小写的。

本课程使用以下概念:

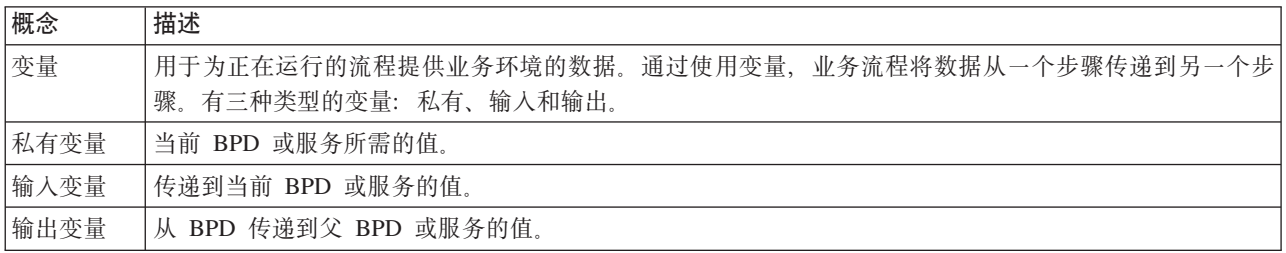

创建变量:

1. 单击"标准 HR 提交新职位申请"流程主画布中的变量选项卡。

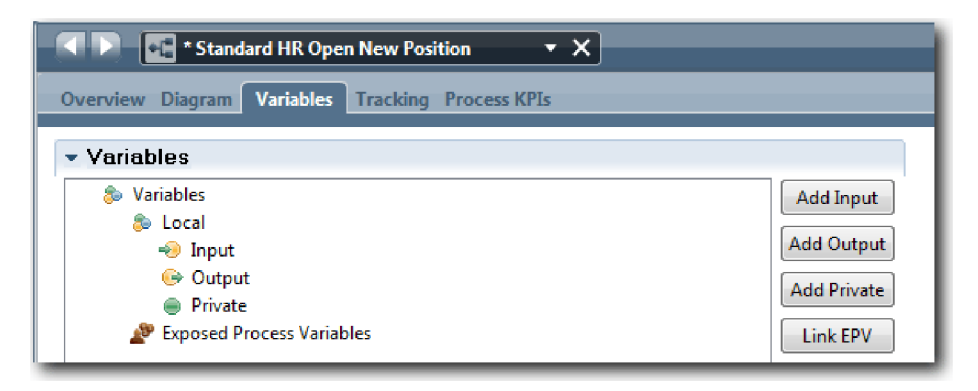

- 2. 在"变量"部分中, 单击添加私有, 然后输入 currentPosition 作为名称。
- 3. 在"详细信息"部分中, 单击新建, 然后输入 Placeholder 作为业务对象。

<span id="page-31-0"></span>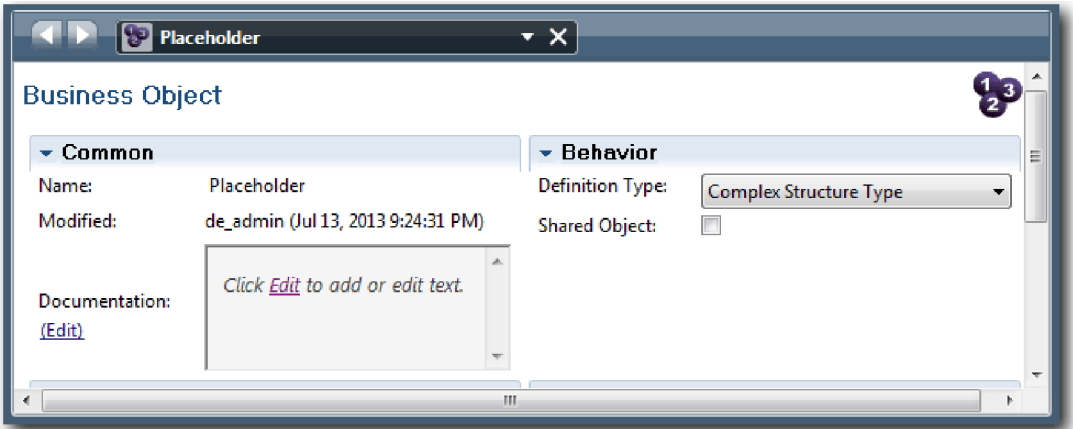

- 4. 单击后退箭头以返回至"标准 HR 提交新职位申请"流程。
- 5. 单击添加私有, 然后输入 Requisition 作为名称。
- 6. 在"详细信息"部分中, 单击选择以选择 Placeholder 作为变量类型。 您的私有变量与下图一致:

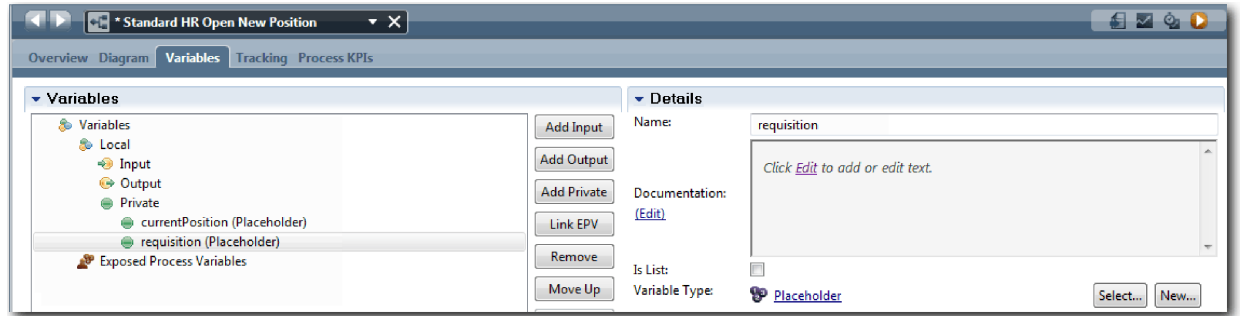

- 7. 保存您所做的工作。
- 8. 单击"标准 HR 提交新职位申请"流程主画布中的图选项卡, 以返回至模型。

#### 课程检查点

您已将流程变量添加到"标准 HR 提交新职位申请"BPD。

在本课程中,您学习了:

- 如何向 BPD 添加私有变量
- 如何创建简单的 placeholder 变量类型

在下一课中, 您将执行"回放 0"。

#### **相关链接**

• 访问 Process Designer 中的变量

## **4P"XE 0"**

在本课程中, 您将掌握回放操作, 并通过与业务利益相关方一起复查流程模型来执行"回放 0", 并生成流程的 Snapshot,

向业务利益相关方、用户和开发人员执行回放期间,将在指定的开发阶段检查流程模型,从而确立流程目标、 达成共识、协作改进流程模型、并最终批准流程模型。通过使用回放、您能够以迭代方式开发流程应用程序。 对于"我的招聘样本"流程应用程序、存在四个回放。下面是执行这些回放期间所执行的操作:

- 回放 0: 复查流程模型
- 回放 1: 使用 Inspector 验证流程中从决策网关流过的路径
- 回放 2: 检查各个人员服务是否按预期工作
- 回放 3: 检查服务是否正常运行
- 最终回放: 在 IBM Process Portal 中从头到尾执行某个流程实例

"回放 0"是 Business Process Manager 项目开发生命周期中的一个重要里程碑,因为是在执行"回放 0"期间确 定业务流程并将其作为业务流程管理项目优秀候选项进行分析。执行"回放 0"期间,将通过讨论、发现和流程分 析来对业务流程进行定义、建模、优化和复查。

"回放 0"之前的流程分析阶段通常会持续 2 到 3 周。如果完成了复查并且批准了流程模型, 那么在实施回放 (如"回放 1")期间会优化流程需求。即使您的团队决定不继续开发流程、您也拥有一个书面形式的流程。

完成回放后, 生成流程的 Snapshot。Snapshot 用于记录流程应用程序内的库项在特定时间的状态。可以使用 Snapshot 来恢复至项目中的前一状态;因此会频繁生成 Snapshot。还可以比较两个 Snapshot 以确定更改内容。 完成项目后, 创建您部署的最终 Snapshot。

本课程介绍以下概念:

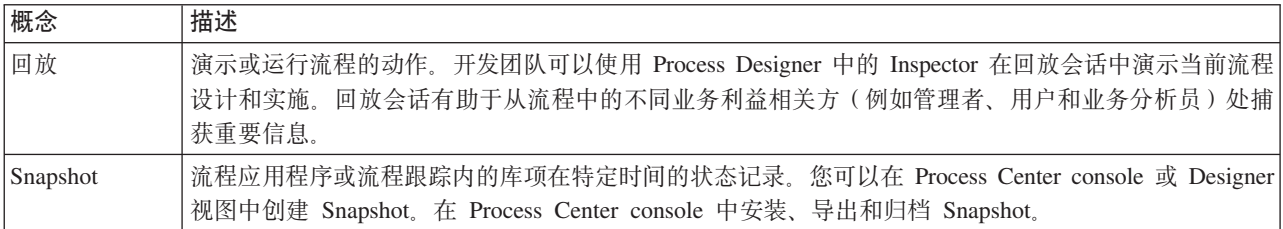

执行"回放 0":

1. 确保"标准 HR 提交新职位申请"流程已打开, 并且选择了图选项卡。

2. 通过检查您的流程模型是否与下图一致来复查该流程模型:

<span id="page-33-0"></span>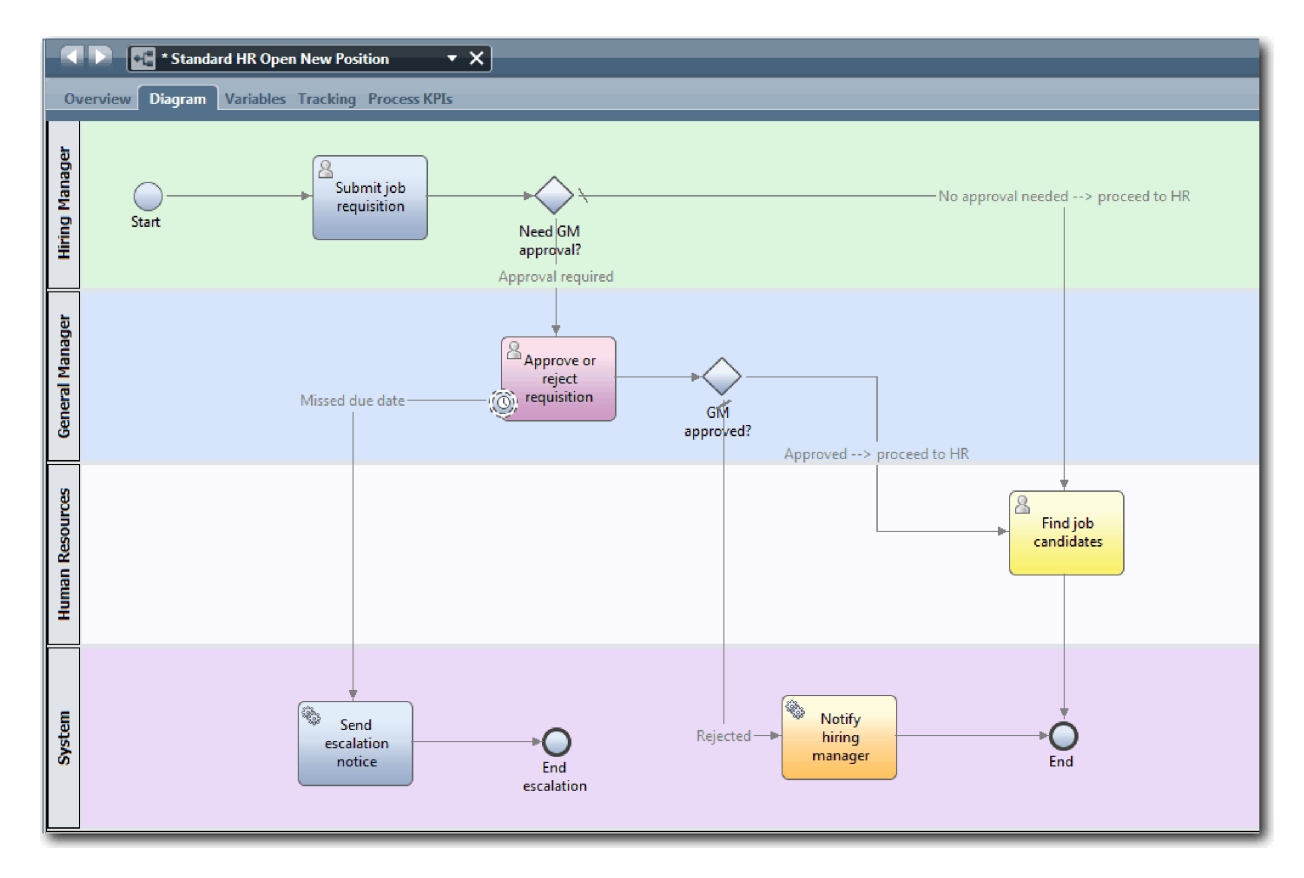

- 3. 分步执行该流程以模拟回放, 从而向您的同事介绍您的流程模型。
- 4. 向"标准 HR 提交新职位申请"业务流程定义 (BPD) 添加新流程需求。 在本教程中, 不存在要添加到该 BPD 中的其他需求。 流程模型现在已准备就绪, 可以进行实施。
- 5. 创建流程应用程序的 Snapshot:
	- Гoї a. 单击主工具栏中的 Snapshot 图标。
	- b. 输入回放 0 作为 Snapshot 名称, 然后单击确定。
	- c. 输入这是流程应用程序截至"回放 0"之前的 Snapshot 作为描述。

通过打开 Process Center 并选择流程应用程序, 可以查看此 Snapshot。

#### 课程检查点

您已使用"回放 0"复查了流程模型, 并生成了流程应用程序的 Snapshot。

在本课程中, 您学习了:

- 如何描述"回放 0"验证目标和需求
- 如何检查业务流程是否反映了需求
- 如何实施回放反馈和新流程需求
- 如何生成流程应用程序的 Snapshot

在下一个模块中、您将实施流程。

#### <span id="page-34-0"></span>**相关链接**

- [BPM](http://bpmwiki.blueworkslive.com/display/commwiki/BPM+Playback+Best+Practices) 回放最佳实践
- 管理 Snapshot

## **5)wL**

在本模块中, 您将实施在"回放 0"中验证的"标准 HR 提交"流程 BPD。

#### 学习目标

完成本模块中的课程后, 您将了解相关概念, 并了解如何执行以下任务:

- 创建定制业务对象以整理特定于流程的数据。
- 实施计时器中间事件。
- 实施网关。
- 在 Inspector 中运行"回放 1"。

#### 先决条件

您必须完成招聘教程: 对流程进行建模模块中的全部课程。

#### **16** 使用某人的

在本课程中, 您将创建定制业务对象以整理"标准 HR 提交新职位申请"业务流程定义 (BPD) 中特定于流程的 数据。

业务对象表示与 BPD 相关的业务数据。在本课中, 您需要以下定制业务对象:

- v *Person*
- v *Position*
- v *Requisition*

对于每个业务对象, 您将定义一些用于指定数据结构的参数。为参数分配变量类型: 简单类型或业务对象。在 本课程中,您将创建此模型所需的业务对象。在创建用户界面时,将用户界面的元素绑定到这些业务对象。

创建业务对象时, 请遵循以下准则:

- 业务对象名称应以大写字母开头。
- 当业务对象名称包含多个单词时, 应将每个单词的首字母大写(例如 NewPerson)。
- 请记住业务对象名称是区分大小写的。
- 向业务对象和参数添加文档详细信息, 以使其他用户了解其用法。如果有人选择将业务对象与变量结合使 用,这些详细信息将会显示在上下文相关帮助窗口中。

本课程使用以下概念:

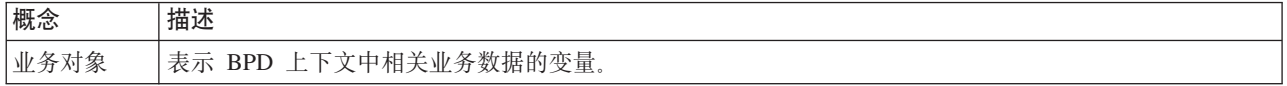

创建业务对象:

1. 确保 Process Designer 桌面编辑器中已打开"我的招聘样本"(MHS) 流程应用程序。

2. 创建 Person 业务对象:

a. 在 Designer 库中, 单击数据旁的加号, 然后选择业务对象。

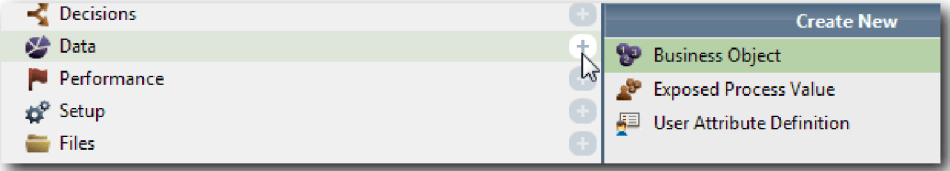

- b. 输入 Person 作为业务对象名称, 然后单击完成。
- c. 在"参数"部分中, 单击添加。
- d. 输入 lastName 作为参数名称, 并将变量类型保持为 String。要更改变量类型, 请单击变量类型旁的 选择以选择系统 Toolkit 中的某种变量类型。
- e. 继续添加以下参数:
	- v **firstName (String)**
	- v **supervisor (String)**
	- v **startDate (Date)**
	- v **payLevel (String)**
	- v **payType (String)**
	- v **notes (String)**

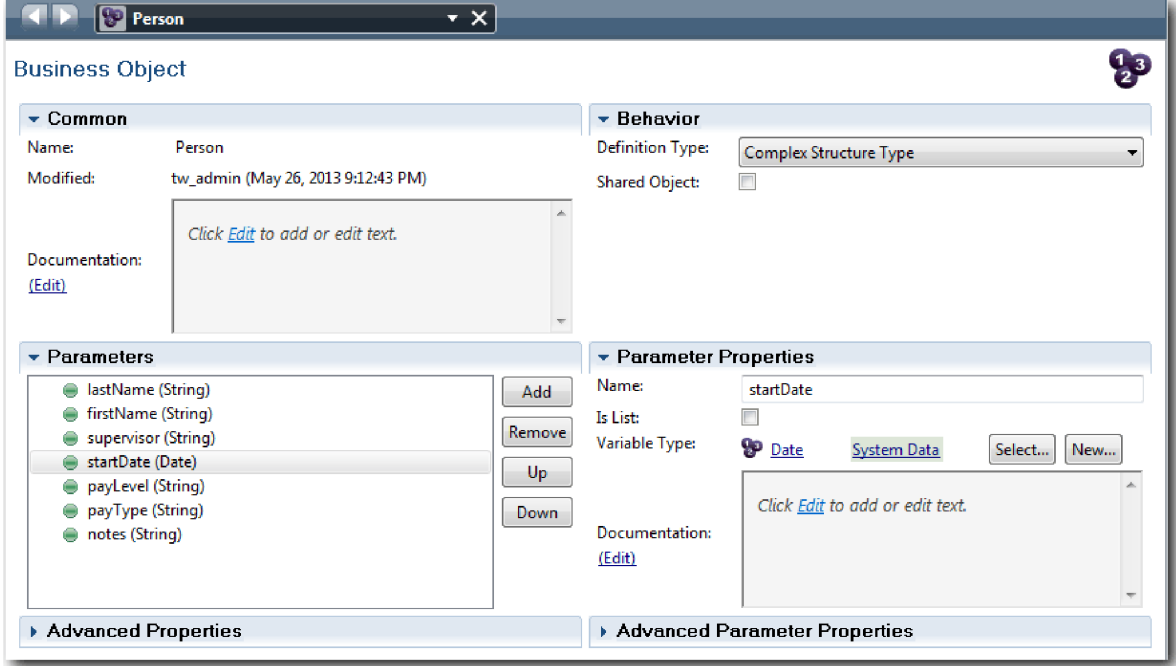

- 3. 保存您所做的工作。
- 4. 创建 Position 业务对象:
	- a. 在 Designer 库中, 单击数据旁的加号, 然后选择业务对象。
	- b. 输入 Position 作为业务对象名称, 然后单击完成。
	- c. 在"参数"部分中, 单击添加。
	- d. 输入 positionType 作为参数名称, 并将变量类型保持为 String。
- e. 单击文档下方的编辑, 然后输入 New or existing position。
- f. 继续添加以下参数:
	- replacement (Person), 文档: 新职位时为空
	- v **jobTitle (String)**

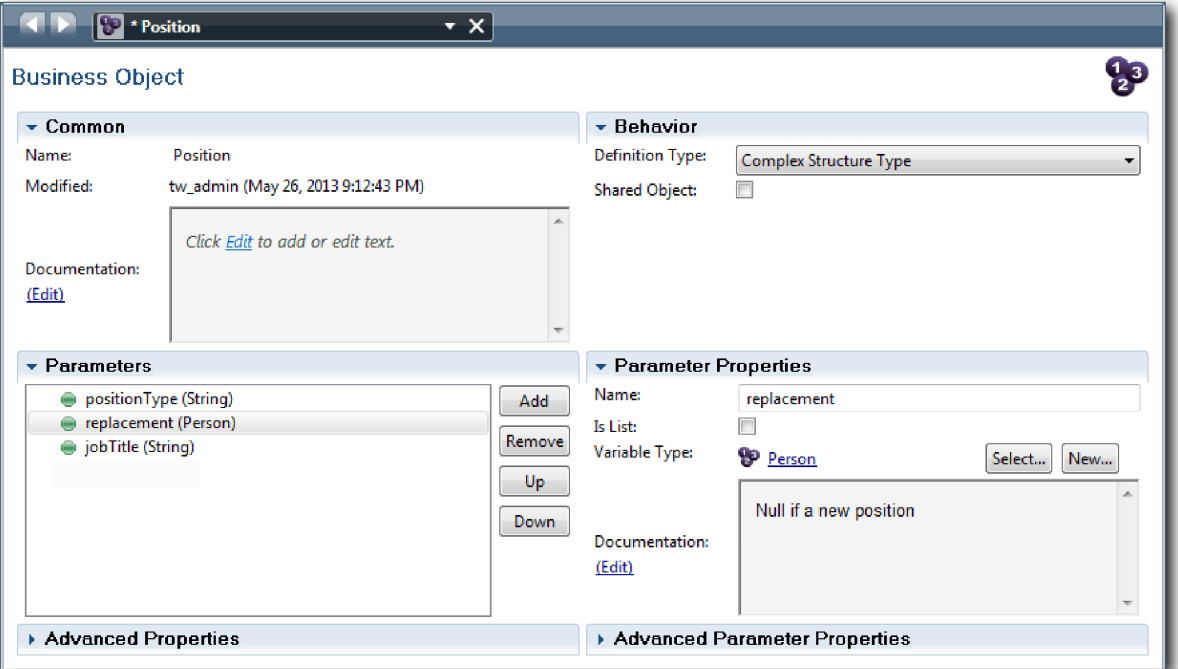

- 5. 保存您所做的工作。
- 6. 创建 Requisition 业务对象:
	- a. 在 Designer 库中, 单击数据旁的加号, 然后选择业务对象。
	- b. 输入 Requisition 作为业务对象名称, 然后单击完成。
	- c. 在"参数"部分中, 单击添加。
	- d. 输入 reqNum 作为参数名称, 并将变量类型保持为 String。
	- e. 继续添加以下参数:
		- v **requestor (String)**
		- v **status (String)**
		- v **approvalNeeded (Boolean)**
		- v **date (Date)**
		- v **department (String)**
		- **location** (String)
		- v **empNum (Integer)**
		- v **gmApproval (String)**, Documentation: **Approved or rejected**
		- v **gmComments (String)**
		- v **instanceId (String)**

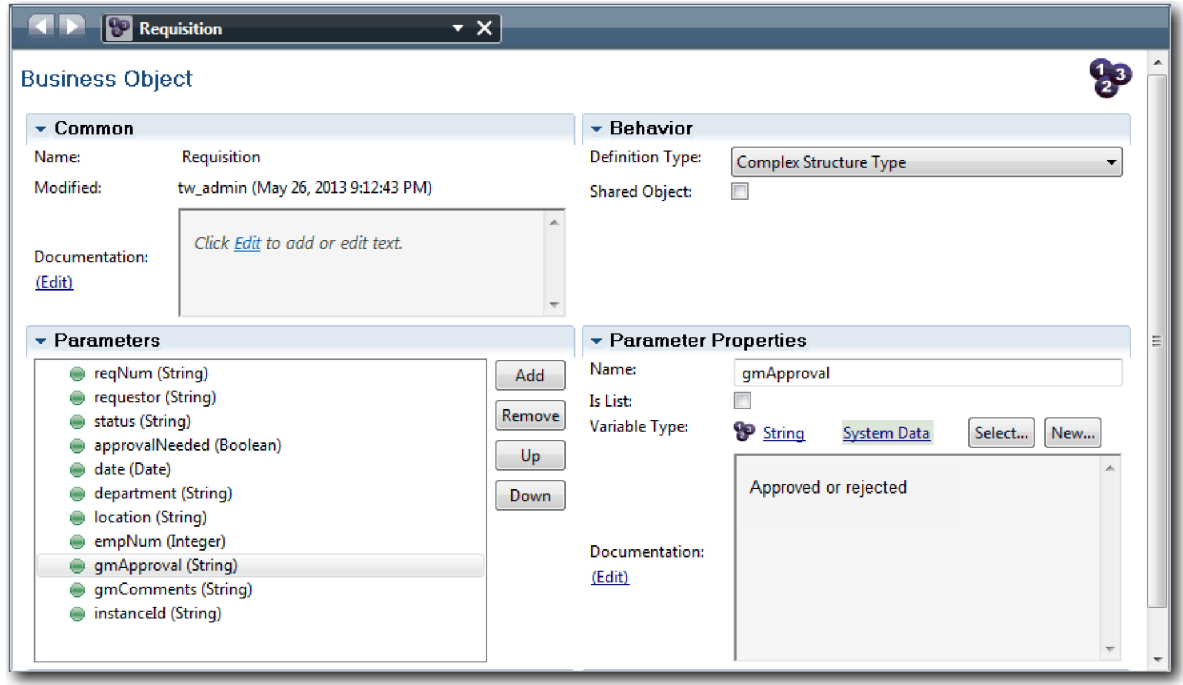

- 7. 保存您所做的工作。
- 8. 单击后退箭头直至返回到"标准 HR 提交新职位申请"流程。 对流程进行建模时, 您创建了变量来对决策网 关逻辑进行建模, 并将变量与称为 placeholder 的临时类型关联。现在, 将这些变量的类型更改为您创建的 业务对象的类型。
- 9. 在"标准 HR 提交新职位申请"流程的主画布中, 单击变量选项卡。
- 10. 通过依次单击选择和 Position, 将 currentPosition 专用变量的变量类型从 Placeholder 更改为 Posi $tion<sub>s</sub>$
- 11. 通过依次单击选择和 Requisition, 将 requisition 专用变量的变量类型从 Placeholder 更改为 Requisi*tion*

您的私有变量与下图一致:

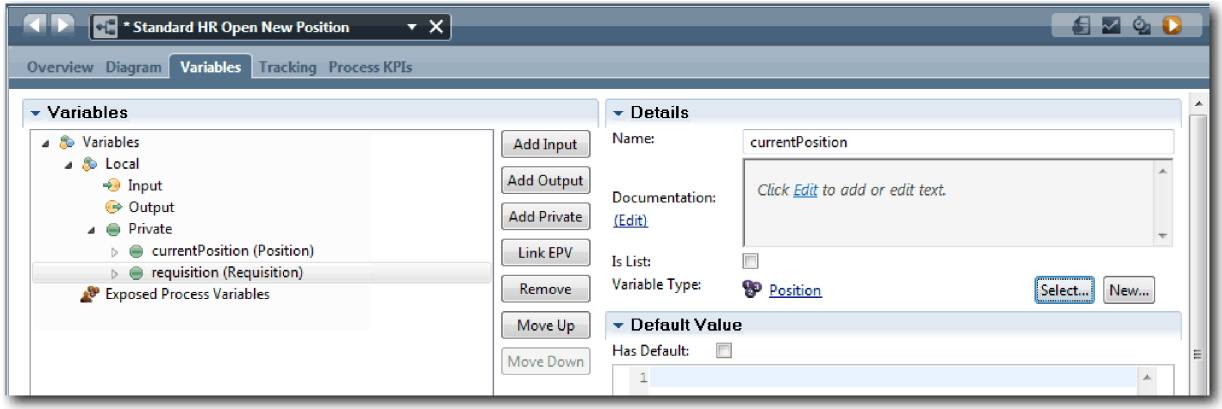

- 12. 保存您所做的工作。
- 13. 单击图选项卡以返回到"标准 HR 提交新职位申请"流程图。

## 课程检查点

您已创建了业务对象, 并使用业务对象替换了 Placeholder 变量。

在本课程中, 您学习了:

- 如何添加业务对象
- 如何将变量类型设置为特定业务对象

在下一课中, 您将实施计时器中间事件。

### 相关链接

- 在 Process Designer 中创建定制业务
- 构造方法设计模式

# 实施计时器中间事件

在本课程中, 您将实施在"标准 HR 提交新职位申请"业务流程定义 (BPD) 中建模的计时器中间事件。

当您实施已连接到批准或驳回申请活动边界的计时器中间事件时,可设置以下详细信息:

- 触发时间 指定何时启动计时器中间事件。
- 前/后相差 指定在截止日期后但在激活计时器前允许经过的时间量。

实施计时器中间事件:

- 1. 确保"标准 HR 提交新职位申请"流程已打开,并且选择了图选项卡。
- 2. 单击已连接到批准或驳回申请活动的计时器中间事件。
- 3. 在属性选项卡中, 选择实施。
- 4. 确保未选中中断活动但选中可重复。
- 5. 在"计时器属性"部分中, 指定以下值:
	- 触发时间 在截止日期后。该选择会导致在活动的截止日期后触发该事件。
	- 前/后相差 1 天。该选择会导致在截止日期一天后触发该事件。

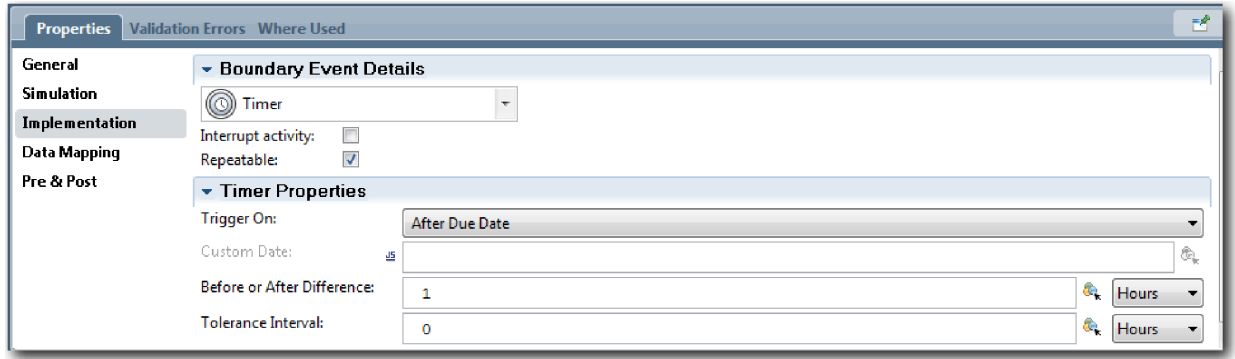

6. 保存您所做的工作。

## 课程检查点

您已实施了在"标准 HR 提交新职位申请"BPD 中建模的计时器中间事件。

在本课程中、您学习了如何实施计时器中间事件。

在下一课中, 您将实施网关。

#### 相关链接

• 对延迟、升级和超时进行建模

## 实施网关

在本课程中, 您将实施在"标准 HR 提交新职位申请"业务流程定义 (BPD) 中建模的排他网关、"需要 GM 批 准"和"GM 已批准"。

指定网关实施时、您将定义用于控制运行流程期间是否遵循某条路径的条件。

注: 本课程假定采用 IBM Process Designer 缺省设置, 而不是高级设置。

实施网关:

- 1. 确保"标准 HR 提交新职位申请"流程已打开, 并且选择了图选项卡。
- 2. 实施需要 GM 批准吗? 网关:
	- a. 单击需要 GM 批准吗? 网关。
	- b. 在属性选项卡中, 选择实施。
	- c. 在"决策"部分中, 确保序列流的顺序开始于需要批准(在顶部), 底部为无需批准 --> 发送给 HR. 您 可以使用右侧的向上和向下箭头来重新排列序列流。
	- d. 在需要批准右侧的第一个框中, 单击选择变量图标。

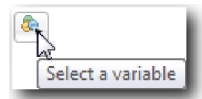

- e. 选择 currentPosition 下的 positionType。
- f. 将列表项更改为 ==。
- g. 在最后一个框中输入 "New"。

注: 因为 positionType 是字符串, 所以必须包含双引号。

您的实施与下图一致:

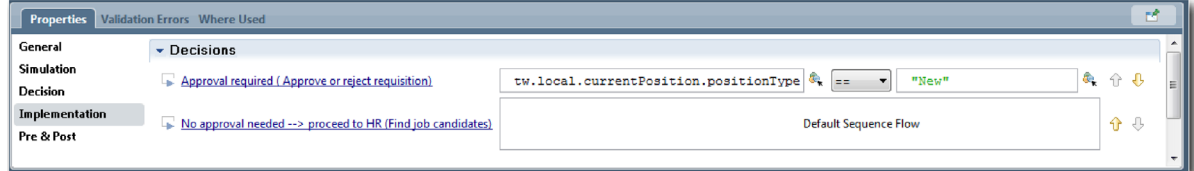

- 3. 保存您的工作。
- 4. 实施 GM 批准了吗? 网关:
	- a. 单击GM 批准了吗? 网关。
	- b. 在属性选项卡中, 选择实施。
	- c. 在"决策"部分中, 确保序列流的顺序开始于批准 --> 发送给 HR (在顶部), 底部为驳回。
	- d. 在批准 --> 发送给 HR 右侧的第一个框中, 单击选择变量图标。
	- e. 选择申请下的 gmApproval.
- f. 将列表项更改为 ==。
- g. 在最后一个框中输入 "Approved"。

您的实施与下图一致:

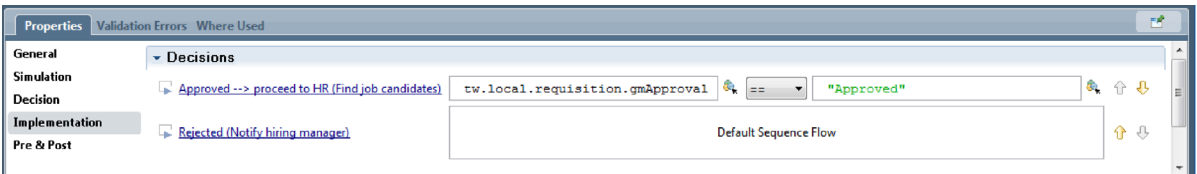

5. 保存您的工作。

### 课程检查点

您已实施了在"标准 HR 提交新职位申请"BPD 中建模的网关。

在本课程中, 您学习了如何实施网关。

在下一课中,您将执行"回放 1"。

### **相关链接**

• 对事件网关进行建模

## **4P"XE 1"**

在本课程中, 您将通过验证流程中的不同路径并生成流程的 Snapshot 来执行"回放 1"。

在"回放 1"中, 您将验证在"回放 0"中定义的流程, 并向业务利益相关方、用户和开发人员演示更改内容。在此 回放期间,您将揭示流程流或用于评估数据的逻辑中存在的错误。

在本课程中, 您将在 Inspector 中验证以下路径:

- 招聘经理提交职位申请以填补新职位。
	- 提交职位申请后, 此职位申请会发送给总经理 (GM) 进行批准。
		- GM 未按时完成该任务。
		- GM 批准该申请, 并且该申请发送给 HR。
- 招聘经理提交招聘申请以填补现有职位。
	- 提交职位申请后, 申请将转至 HR。

本课程介绍以下概念:

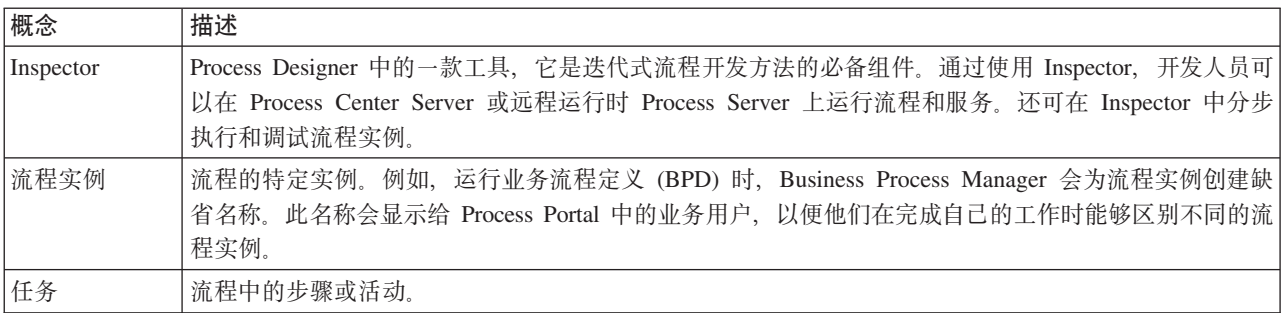

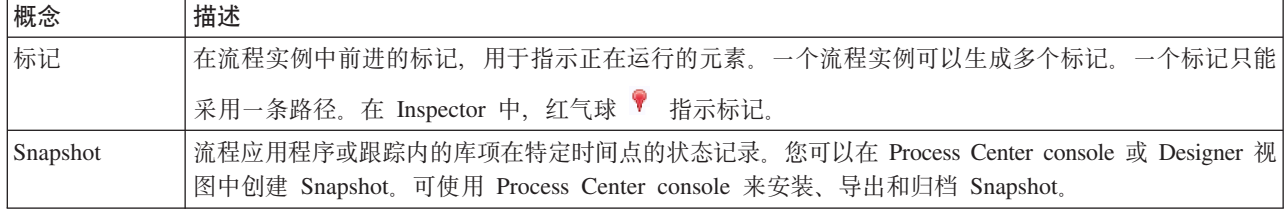

## 启动流程实例

通过启动流程实例来设置回放:

- 1. 确保在图页面上打开了"标准 HR 提交新职位申请"流程。
- 2. 要测试事件, 请加快对"批准或拒绝申请"活动的计时器的触发。 当您创建计时器中间事件时, 已将其设置为 在到期日期一小时后触发。活动的到期时间属性用于设置到期日期, 其缺省值为 1 小时。出于测试目的, 不能等待这么长的时间。
	- a. 在流程图中, 单击批准或驳回职位申请活动, 并切换至"属性实施"页面。
	- b. 在"优先级设置"下, 将到期时间的值更改为一分钟。
	- c. 单击批准或驳回职位申请活动的计时器中间事件, 并切换至"属性实施"页面。
	- d. 在"计时器属性"下, 将前/后相差的值更改为一分钟。
	- e. 保存您所做的更改。

注: 因为计时器设置为"可重复", 所以在批准或驳回职位申请活动完成之前, 每隔一分钟便会创建一个事 件。

切记: 完成了测试后, 请将"到期时间"属性设置为 1 天以使升级通知任务每天进行一次, 而不是每分钟进行 一次。

3. 要运行某个流程实例, 请单击运行流程图标。

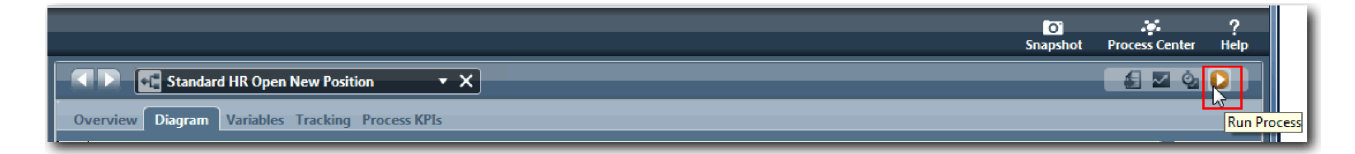

4. 如果系统提示您切换到 Inspector, 请单击是。此流程图将显示在 Inspector 中:

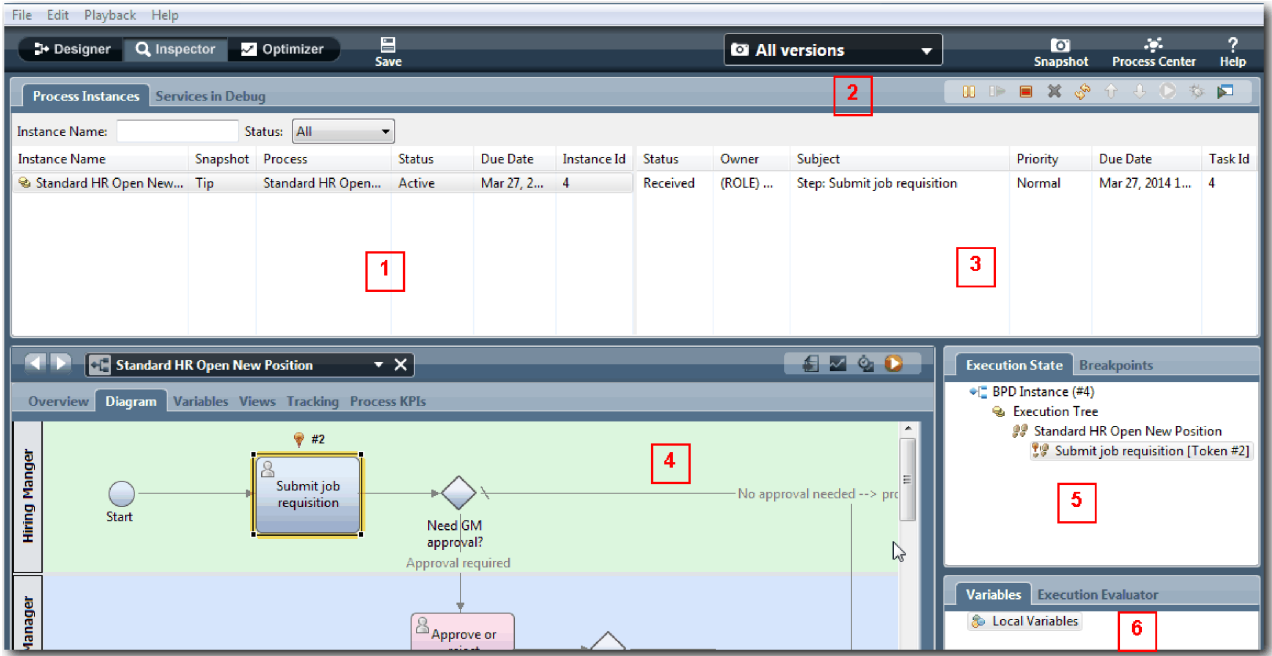

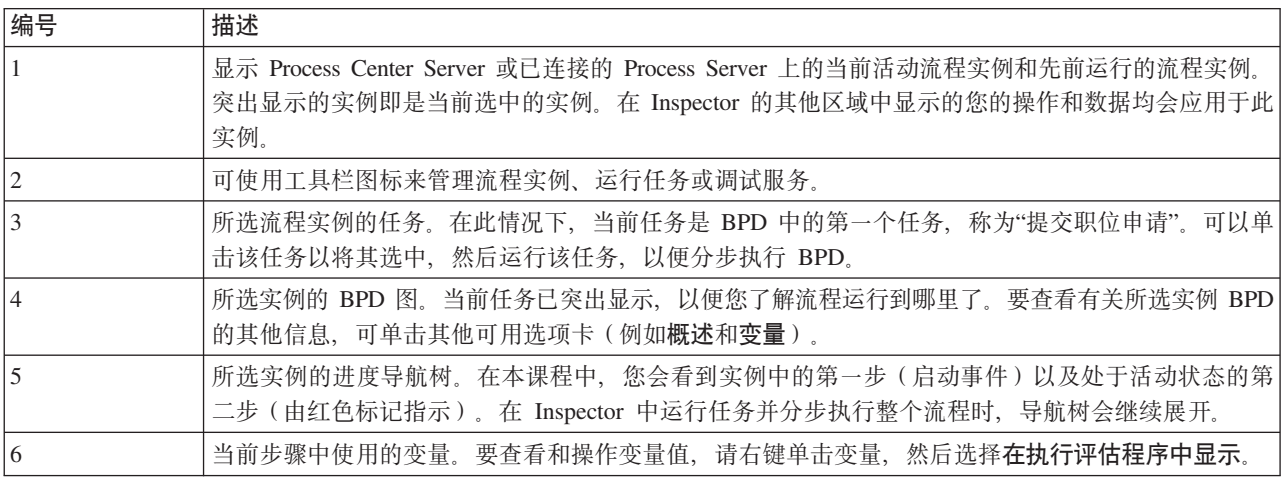

## **bTCZn9B0;D76**

您现在已准备好测试用户选择用来填补新职位的路径(需要 GM 批准)。

在 Inspector 中, 所有活动的、已完成的和当前运行的流程实例均显示在**流程实例**选项卡中。您会看到已启动一 个新的活动流程实例。

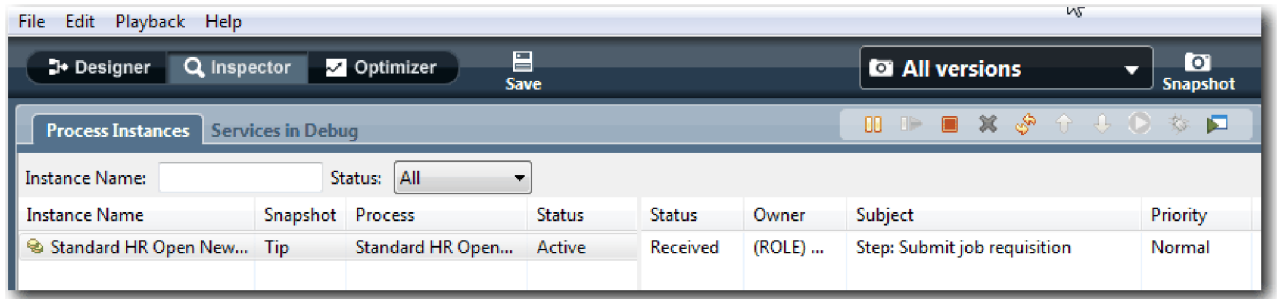

测试新职位申请的路径:

- 1. 要运行此路径, 必须输入数据。在显示流程的左下方窗口中, 切换至变量选项卡:
	- a. 单击 currentPosition 变量。
	- b. 在"缺省值"下, 选择具有缺省值。
	- c. 对于 positionType, 输入 "New" 值 (包括双引号)。

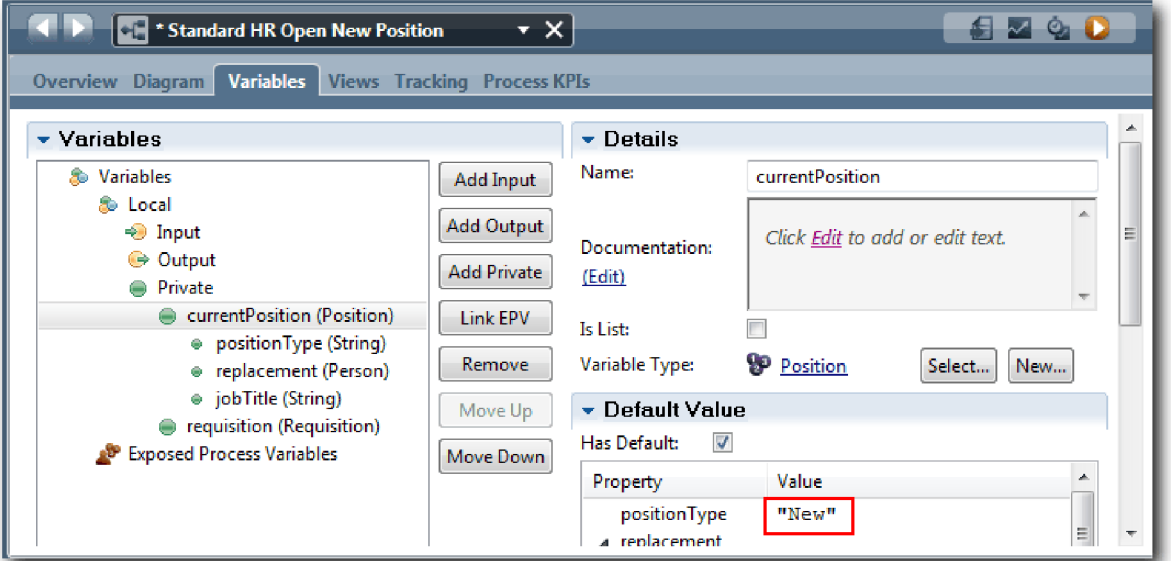

d. 同样地, 单击 requisition 变量, 然后选择具有缺省值。对于 gmApproval, 输入 "Approved" 值 (包 括双引号)。

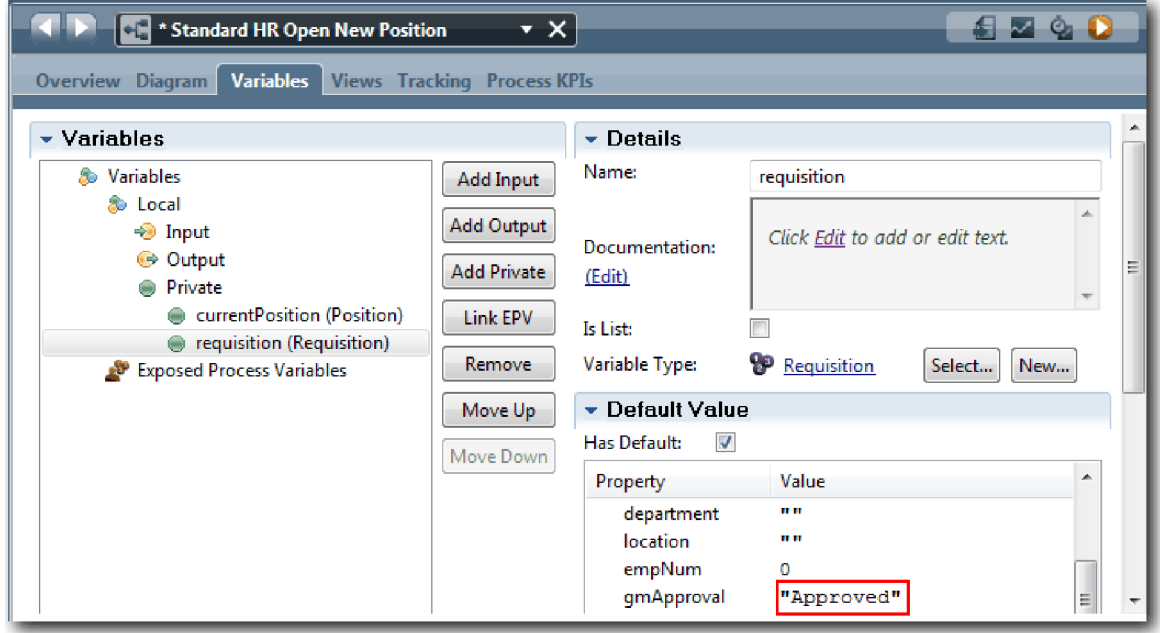

e. 保存您所做的更改。

注: 通常, 此处无需输入测试数据。使用"系统"通道中的脚本活动来启动流程以初始化数据。您还需要使 用一个测试脚本来测试用户交互 Coach 元素最终捕获的数据。由于此样本没有脚本活动, 因此您必须输入 模拟数据, 以便运行"回放 1"并验证流程流。

2. 要显示新的"提交职位申请"任务, 请单击"标准 HR 提交新职位申请"流程的活动实例。

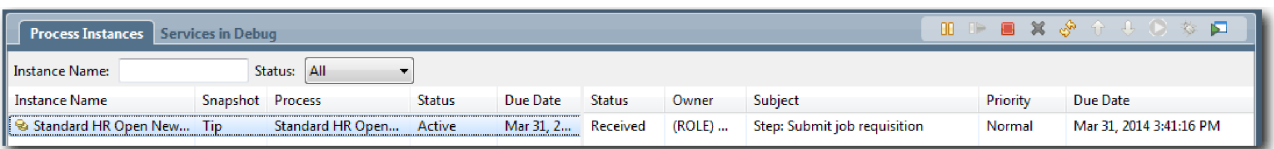

3. 单击提交职位申请任务, 以使该任务成为可运行任务。 此时, 运行所选任务图标变为可用状态。 4. 单击工具栏中的运行所选任务图标。

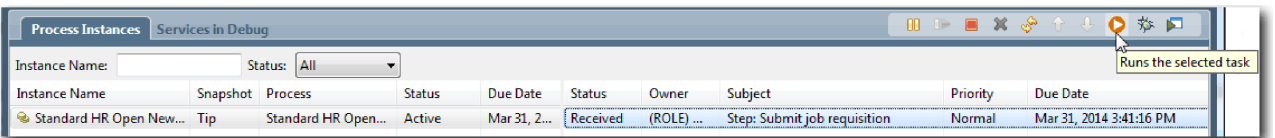

注: 如果系统提示您选择用户以运行该任务,请选择一个用户、然后单击确定。根据您选择的用户,您可 能需要输入用户密码。由于已对 tw\_allusers 组进行建模来运行所有任务,因此所有用户均包含在可用用户 名列表中。

这样会在 Web 浏览器中打开已生成的"提交职位申请"页面, 以便您可以继续运行测试, 即使对于尚未创建 任务的用户界面也是如此。您稍后会在招聘教程:创建用户界面模块中创建用户界面。

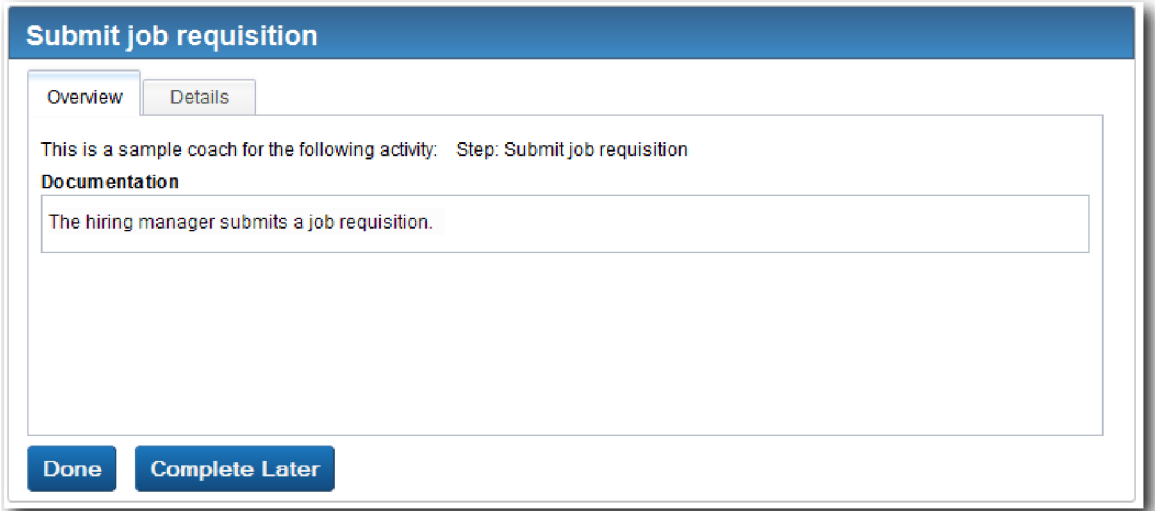

- 5. 以招聘经理的身份单击 Web 浏览器中"提交职位申请"页面上的完成。 Web 浏览器现在显示文本该服务已 完成, 这表明招聘经理的任务已完成。关闭 Web 浏览器。
- 6. 切换至 Inspector 视图中的 Process Designer 桌面编辑器, 并单击工具栏中的 <a>
引 图。 您会看到"提交职位申请"任务现已关闭。因为职位类型设置为 New (即模拟填补新职位的申请), 所 以 GM 必须批准此职位申请后才能将其发送给 HR。流程实例移到下一个活动, 并为 GM 生成"批准或驳 回申请"任务。

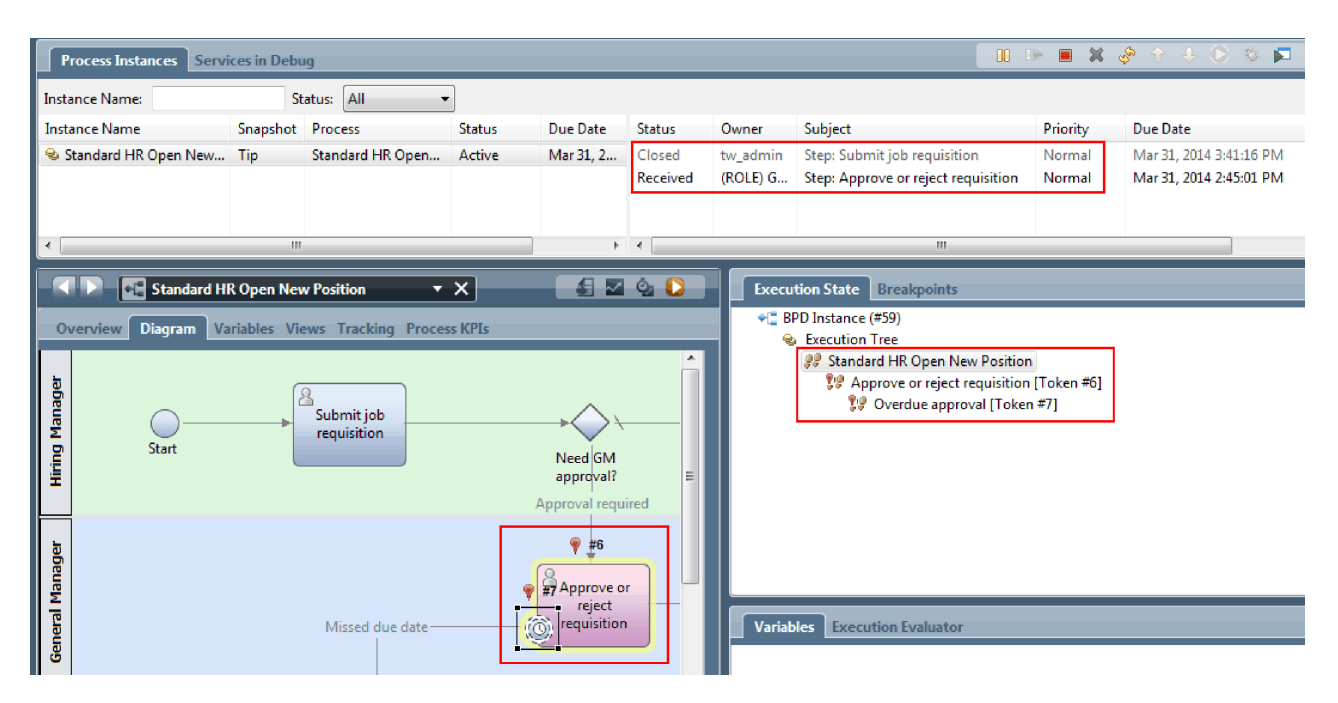

请注意, 标记现在位于流程图和执行树中的**批准或驳回申请**上。

7. 请至少等待两分钟, 然后再运行批准或驳回申请任务并刷新 Inspector 视图。

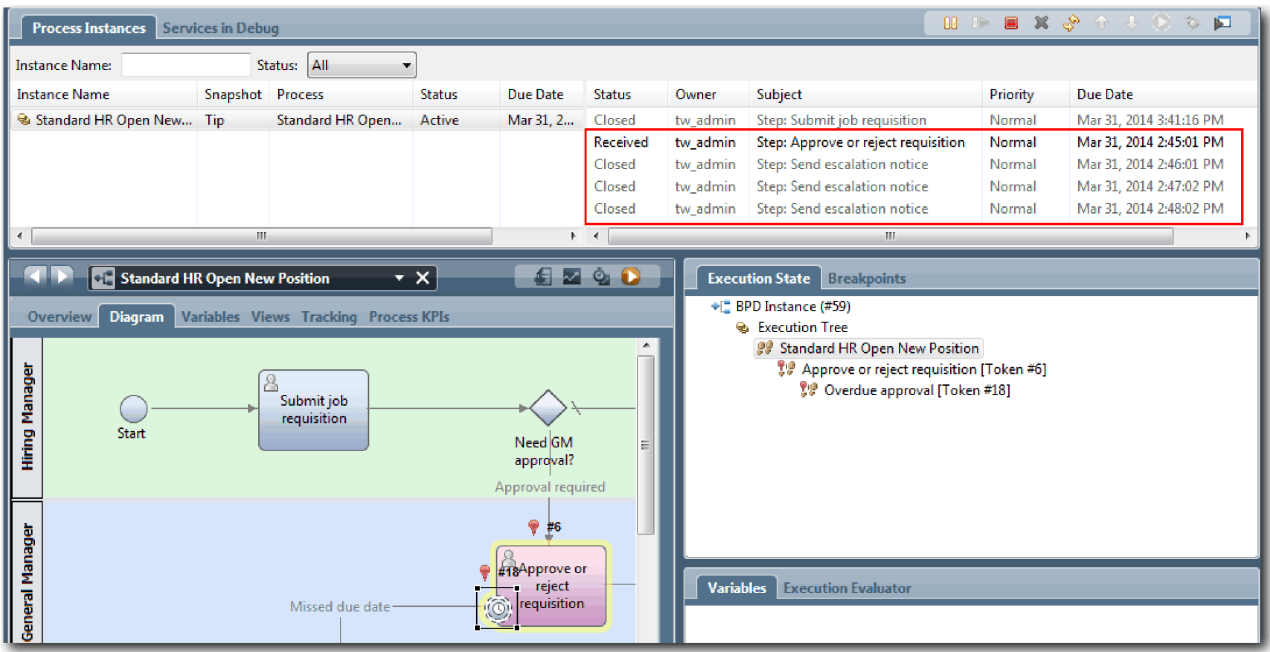

请注意, 自**发送升级通知**系统任务变为过期任务后每过 1 分钟, 任务列表中就会显示一次该任务。

- 8. 在 Web 浏览器中, 以 GM 的身份单击"批准或驳回申请"页面上的完成。Web 浏览器现在显示文本该服 务已完成, 这表明 GM 的任务已完成。
- 9. 返回至 Inspector, 然后刷新该页面。

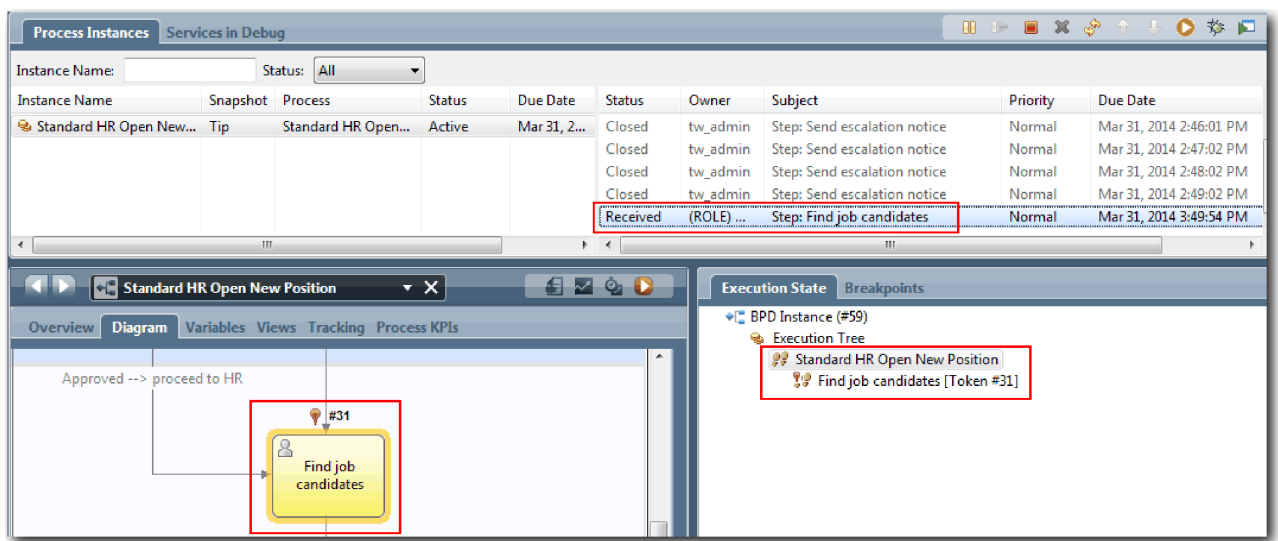

您会看到"批准或驳回申请"任务和"升级"任务已关闭,而"查找职位候选人"任务处于活动状态。

- 10. 运行"查找职位候选人"任务, 并在 Web 浏览器中完成该任务。
- 11. 在 Inspector 中, 刷新该页面。

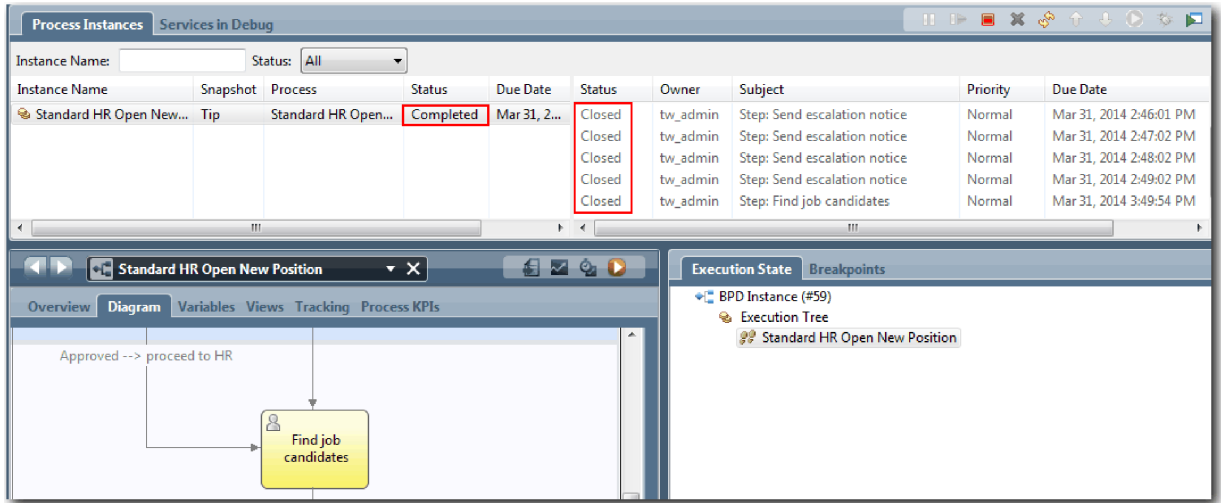

该流程实例现已完成。

现在, 您已在 Inspector 中测试了一条路径, 可以开始测试另一条路径。

### **bTCZn9VP0;D76**

您现在已准备好测试用户选择用来填补现有职位的路径(不需要 GM 批准)。

使用测试新职位的路径中所述的方法来测试第二个工作流程:

- 1. 启动"标准 HR 提交新职位申请"流程的新实例。
- 2. 在 currentPosition 变量中, 将 positionType 的缺省值设置为 Existing.
- 3. 运行"提交职位申请"任务, 并在 Web 浏览器中完成该任务。
- 4. 返回至 Inspector, 然后刷新该页面。
- 5. 运行"查找职位候选人"任务, 并在 Web 浏览器中完成该任务。
- 6. 返回至 Inspector, 然后刷新该页面。 您会看到该流程实例现已完成。
	-
- 7. 单击主工具栏中的 Snapshot 图标来生成流程应用程序的 Snapshot。
- 8. 输入回放 1 作为 Snapshot 名称, 然后单击确定。
- 9. 输入这是流程应用程序截至"回放 1"之前的 Snapshot 作为描述。

#### 摘要

对于实际项目,您需要运行并测试在流程中建模的所有方案,以确保所有流路径均是正确的。您可以根据特定 流的唯一决策网关、事件和计时器的数量来确定测试方案。

由于有两个决策网关, 而每个决策网关有两种可能的结果, 因此"标准 HR 提交新职位申请"流程有四种可能的 结果。它还有一个计时器。因此, 您至少需要以下方案来测试流程的可能流路径。还需要作为不同团队成员的 不同用户帐户来确认相应用户可访问相应任务。

- · 招聘经理创建需要 GM 批准的职位申请。触发"发送并跟踪"计时器以在特定时间段内根据定义的次数创建通 知。GM 未批准该申请, 招聘经理已收到通知。
- 招聘经理创建无需 GM 批准的职位申请, 并且该申请会发送给 HR。
- · 招聘经理创建需要 GM 批准的职位申请。 GM 批准了该申请并且该申请已发送给 HR.
- · 招聘经理创建需要 GM 批准的职位申请。触发"发送并跟踪"计时器以在特定时间段内根据定义的次数创建通 知。第三次通知后 GM 批准了该申请, 然后将职位申请发送给 HR。
- 招聘经理创建需要 GM 批准的职位申请。 GM 未批准该申请、招聘经理已收到通知。

#### 课程检查点

您已通过"回放 1"验证了流程路径和决策网关。另外, 还生成了流程应用程序的 Snapshot。

在本课程中, 您学习了:

- 如何在 Inspector 中运行流程实例和任务
- 如何通过杳看标记来执行流程
- 如何测试计时器事件
- 如何生成流程应用程序的 Snapshot

在下一个模块中、您将创建用户界面。

## 创建用户界面

在本模块中, 您将创建供招聘经理和总经理 (GM) 用来与流程进行交互的用户界面。

用户界面是一组位于一个或多个人员服务中的 Coach。遗留人员服务是 BPD 活动的实现形式,用户在其中与 系统进行交互。

### 学习目标

完成本模块中的课程后, 您将了解如何执行以下任务:

- 创建 Coach 视图。
- 创建遗留人员服务。
- 创建遗留人员服务中从一个 Coach 到另一个 Coach 的流。

## **先决条件**

您必须完成以下模块中的全部课程:

- 招聘教程: 对流程进行建模
- 招聘教程: 实施流程

# **f.C'gf**

在本课程中、您将使用流程需求来确定需要创建的以及可复用的用户界面元素。

在本教程的开始部分中, 您查看了流程需求。在本课程中, 您将使用流程需求来规划用户界面页面。

在流程需求中,招聘经理必须准备一份职位申请。在职位申请的第一个页面上,招聘经理输入新职位和现有职 位的通用信息。此数据包括有关申请和必须填补的职位的信息。

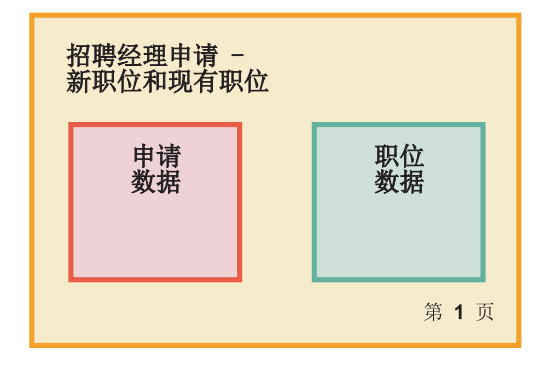

招聘经理随后转入职位申请的下一个页面。如果职位申请是针对新职位的,招聘经理无需输入更多数据。本页 面包含的数据和第一个页面相同,但是为只读格式,以供招聘经理在提交申请前进行审查。如果数据错误,招 聘经理可以转入前一个页面来纠正数据然后再次提交申请。

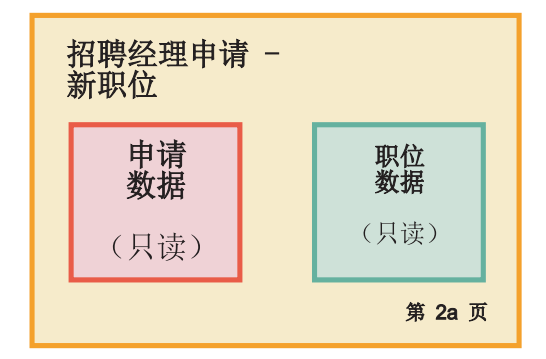

如果职位申请是针对现有职位的,那么招聘经理只需确认职位数据,并输入当前就任此现有职位的人员数据。

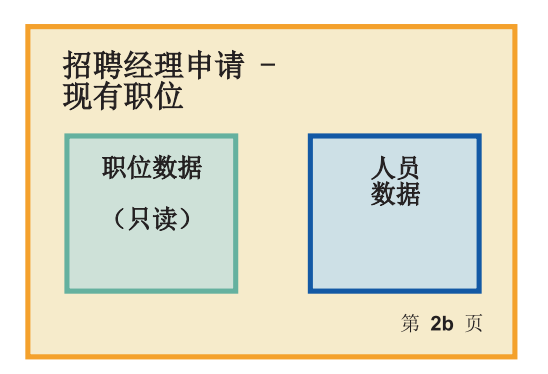

如果是针对新职位的、总经理 (GM) 将会审查该申请。所有申请信息均为只读格式。GM 必须批准或驳回申请。 GM 还可添加注释。

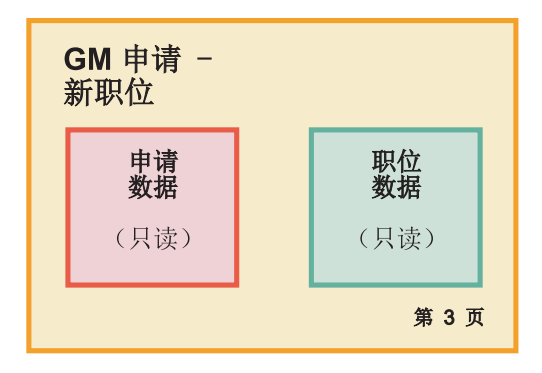

现在, 您已规划好页面, 可以检查这些页面以确定是否可以复用用户界面的某些部分, 如某些业务对象。下表 列出了您可复用的项:

- 在需求中,每个页面上均包含职位类型(新的或现有的)和职位头衔。此信息是申请的"职位数据"部分。Position 业务对象包含用户界面这一部分的信息。
- 仅当创建了职位申请或招聘经理/GM 审查新职位申请时才会显示剩余的申请信息。此信息是职位申请的"职位 申请数据"部分。Requisition 业务对象包含用户界面这一部分的信息。
- 对于现有职位,招聘经理还输入有关人员的数据。此信息是申请的"人员数据"部分。Person 业务对象包含用 户界面这一部分的信息。

### 课程检查点

您已分析了流程需求来确定用户界面的各个部分。您还确定了可复用的元素。

在本课程中, 您学习了如何使用流程需求来规划用户界面。

在下一课中, 您将为职位申请数据创建 Coach 视图。

### $\frac{1}{2}$  @建针对职位申请数据的 Coach 视图

在本课程中, 您将创建用于显示申请数据(如招聘经理、部门和开始日期)的 Coach 视图。

本课程中的 Coach 视图绑定至 Requisition 业务对象。有关此业务对象以及如何创建此业务对象的信息, 请参 阅招聘教程: 创建业务对象。

本课程使用以下概念:

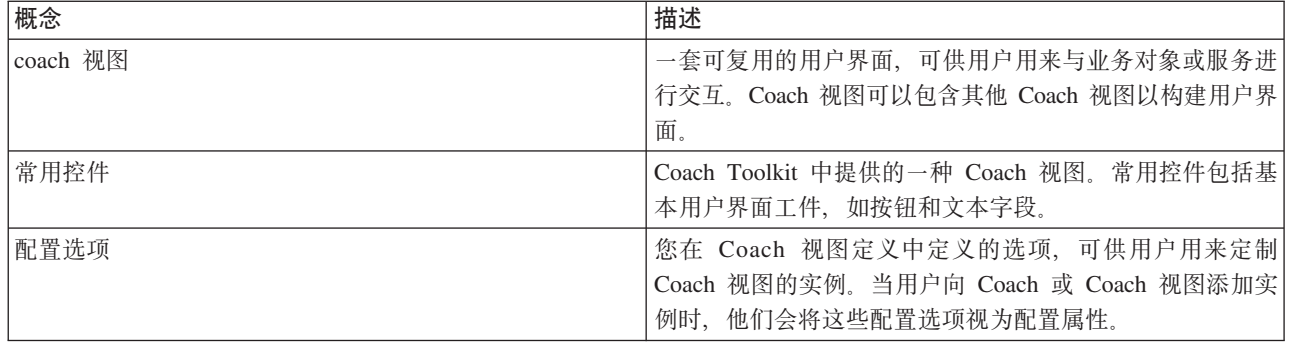

上一课招聘教程: 规划用户界面 介绍了"我的招聘样本"流程可以使用一组 Coach 视图。下表列出了这些 Coach 视图及其实施名称:

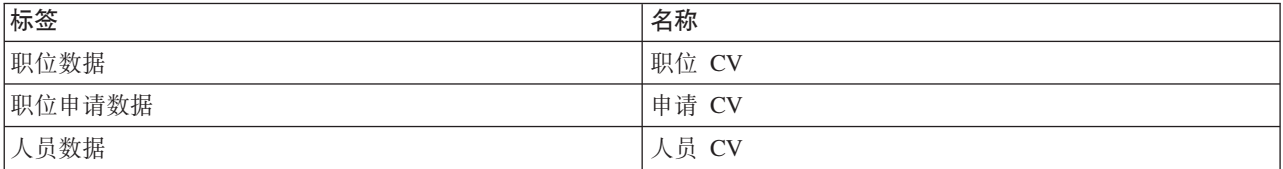

本课程介绍如何创建申请 CV Coach 视图。

申请 CV Coach 视图由一个提供表单标题的水平部分组成。在水平部分内, 有三个垂直部分, 用于创建三个列。 垂直部分的标题是列标题。每一列包含两个或三个常用控件(也是 Coach 视图)。

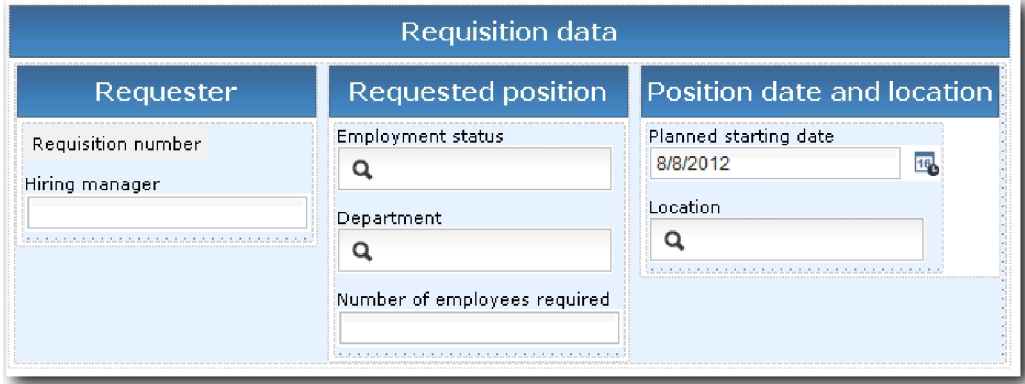

创建"申请 CV"Coach 视图:

- 1. 确保在 Process Designer 中打开"我的招聘样本"流程应用程序。
- 2. 在库中, 单击用户界面旁的加号, 然后选择 Coach 视图。

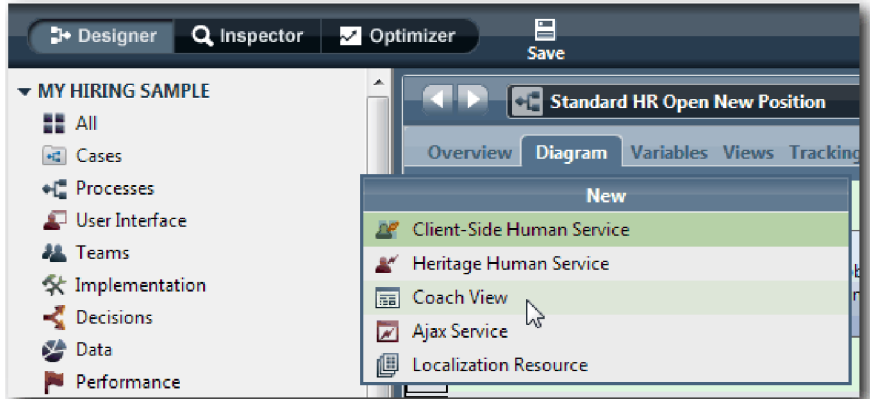

- 3. 输入申请 CV 作为名称, 然后单击完成。 您现在可以编辑所创建的 Coach 视图。
- 4. 通过创建 Requisition 变量并将 Requisition 业务对象指定为其类型, 以将 Coach 视图绑定到 Requisition 业务对象:
	- a. 选择变量选项卡。
	- b. 单击业务数据旁的加号。
	- c. 输入 Requisition 作为名称。
	- d. 对于变量类型, 单击选择, 然后选择 Requisition 业务对象。

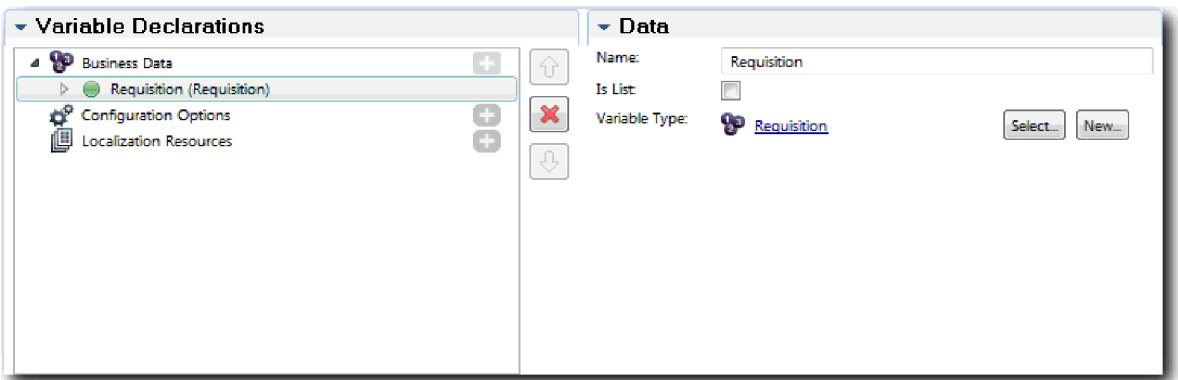

- 5. 添加配置选项, 以便您可以在将该 Coach 视图添加到 Coach 时能够对前者进行定制:
	- a. 单击配置选项旁的加号。
	- b. 输入 EmpStatusList1 作为名称。 目前, 将类型保留为对象, 并变量类型保留为 String。您可以将类 型更改为**服务**, 并指定招聘教程: 创建 Ajax 服务中的服务。
	- c. 使用相同的方法, 添加 LocationList1 和 DepartmentList1 配置选项。

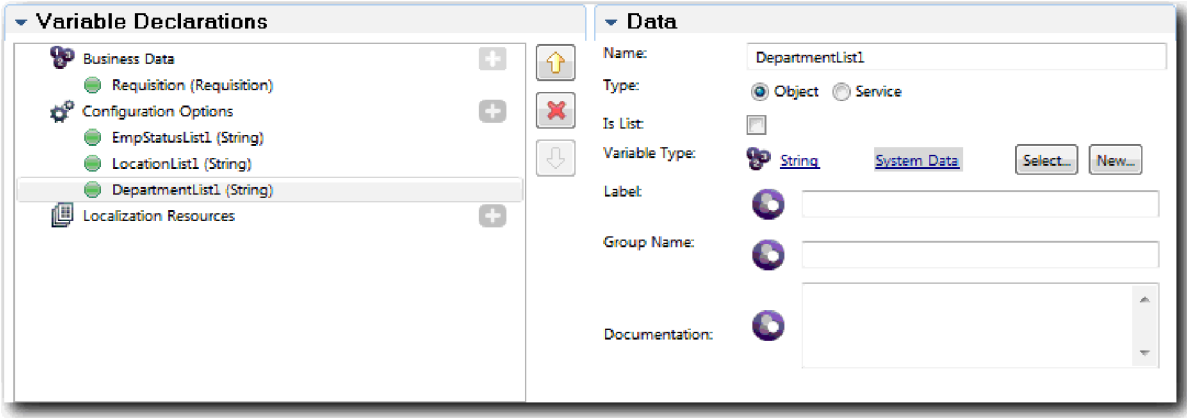

6. 单击布局选项卡, 然后在选用板中, 向布局画布添加水平部分, 并将标签更改为申请数据。 通过使用水平 部分, 您可以创建并排信息列。 您的图与下图一致:

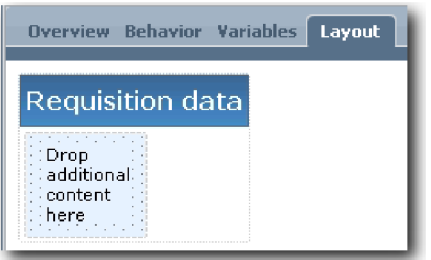

- 7. 创建申请人列:
	- a. 将垂直部分放到申请数据部分的将附加内容放至此处区域。将垂直部分重命名为申请人。
	- b. 在垂直部分中, 添加一个输出文本控件和一个文本控件。将输出文本控件重命名为申请人编号, 将文 本控件重命名为招聘经理。

提示: 将控件添加到已拥有控件的部分中时, 将新控件放在现有控件上, 而不是放在现有控件旁边。 Designer 会将新控件添加到现有控件的下方或右侧, 这取决于部分类型。 您的图与下图一致:

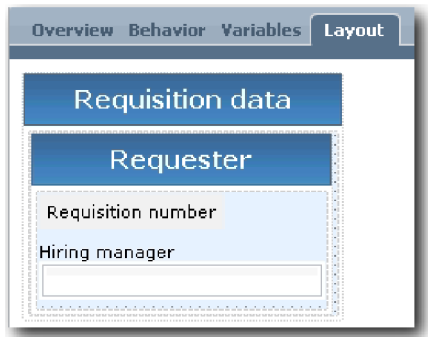

c. 选择申请人编号控件。在其常规属性中, 针对其绑定单击选择, 然后从列表中选择 reqNum。 此控件 目前绑定到 Requisition 业务对象的 reqNum 参数。

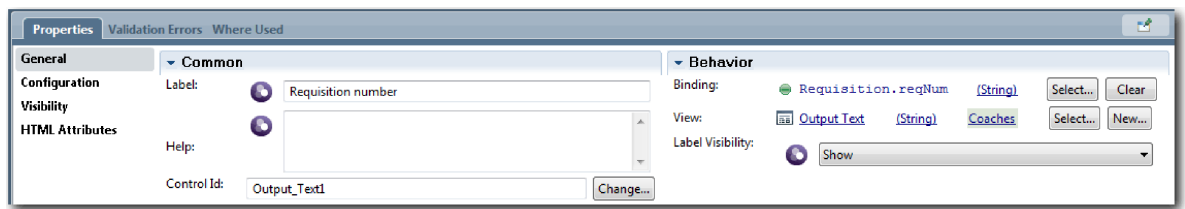

- d. 使用相同的方法, 将招聘经理控件绑定至 Requisition.requestor参数。
- 8. 创建"申请的职位"列:
	- a. 将垂直部分添加到"职位申请数据"部分, 并将新的垂直部分重命名为申请的职位。
	- b. 将以下控件添加到该列:

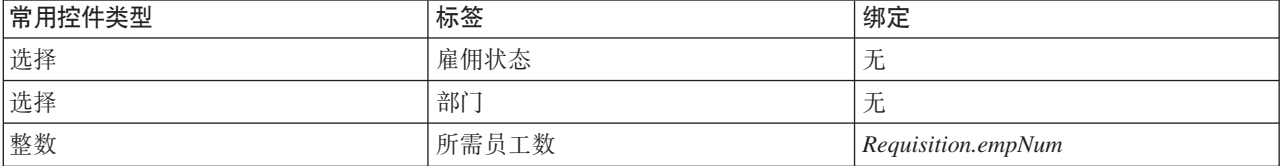

您的图与下图一致:

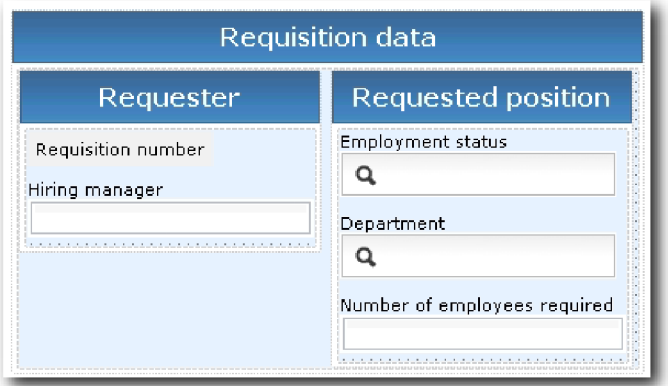

- c. 选择雇佣状态控件。
- d. 在属性选项卡中, 选择 配置。对于所选项目, 单击选择。在打开的窗口中, 清除仅显示匹配变量。

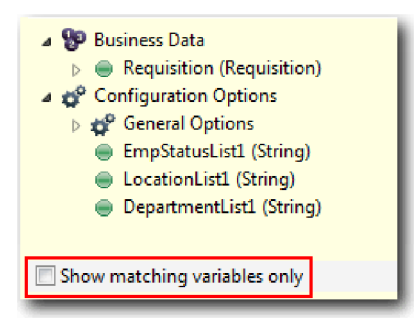

要点:

必须取消选中此复选框, 因为"所选项"配置选项的类型为 ANY, 且与 Requisition.status 的类型(设置 为 String) 不匹配。在此情况下, 类型不匹配是可接受的, 因为此配置选项可以是任何类型的。

e. 展开 Requisition 并选择状态。

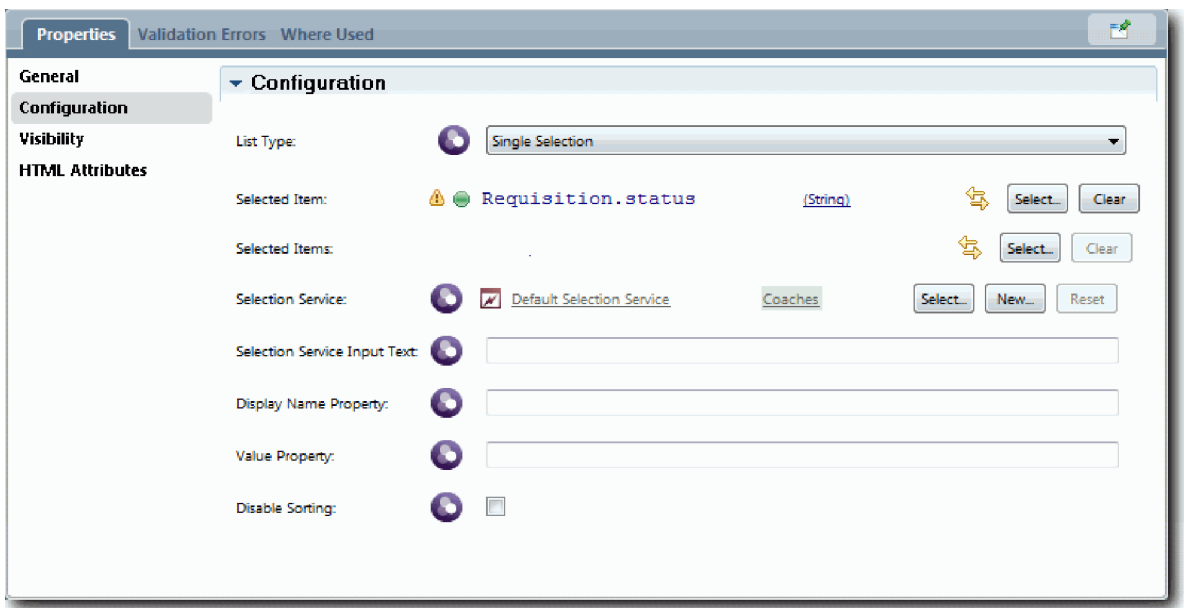

- f. 选择部门控件并打开其配置属性。
- g. 将所选项目设置为 Requisition.department。
- 9. 创建"职位日期和地点"列:
	- a. 将垂直部分添加到"申请数据"部分中, 并将新的垂直部分重命名为职位日期和地点。
	- b. 将以下控件添加到该列:

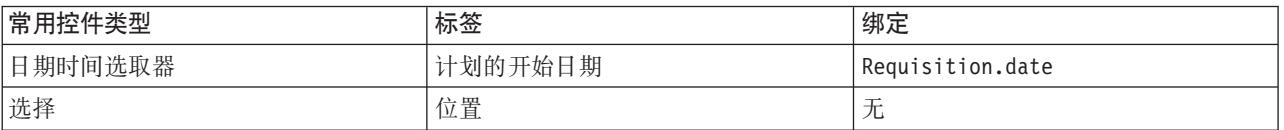

您的图与下图一致:

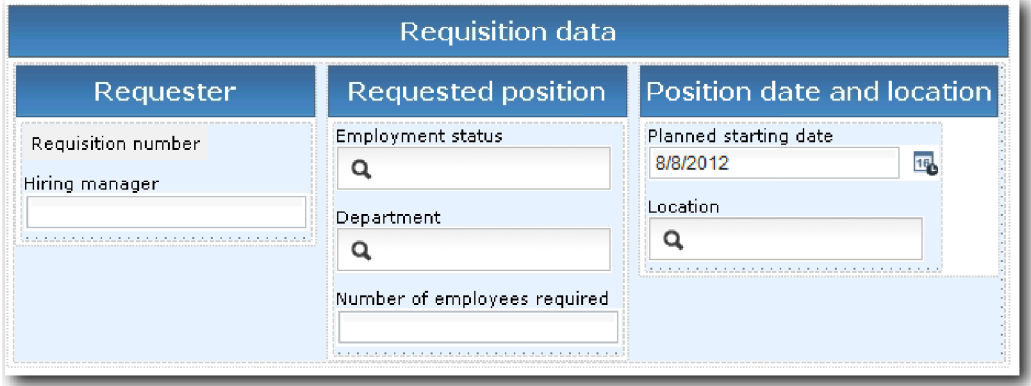

c. 选择地点控件, 并打开其配置属性。将所选项目设置为 Requisition.location。

10. 保存您所做的工作。

## 课程检查点

您已创建了在职位申请用户界面中使用的申请 CV Coach 视图。

在本课程中,您学习了:

- 如何为表单创建 Coach 视图形式的 UI
- 如何将人员服务数据与用于显示该数据的部分常用控件关联
- 如何使用数据配置其他控件

在下一课中, 您将为职位数据创建 coach 视图。

# *A* **取位数据创建 Coach 视图**

在此次课程中, 您需要创建显示职位数据的 Coach 视图, 例如职位类型和职称。

您必须具有"职位"业务对象, 因为本课程中的 coach 视图绑定至"职位"业务对象。如果尚未创建该业务对象, 请参阅招聘教程: 创建业务对象。

招聘教程: 规划用户界面课程已指出"我的招聘样本"流程可使用一系列 Coach 视图。下表列出了这些 Coach 视 图及其实施名称:

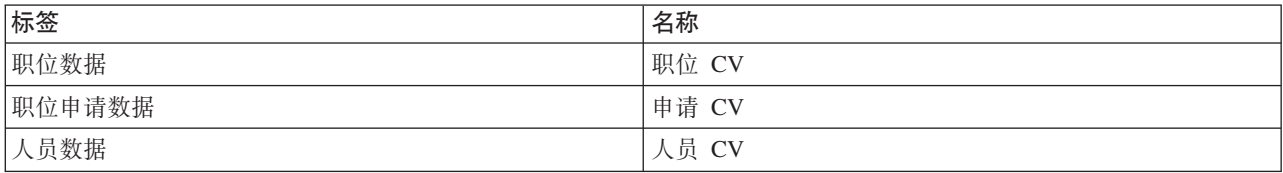

本课程教您如何创建名为职位 CV 的职位数据 coach 视图。如果您希望了解更多信息, 请参阅招聘教程: 创 建针对职位申请数据的 Coach 视图中的对等步骤。

职位 CV Coach 视图由一个提供表单标题的水平部分组成。在水平部分内部, 使用垂直部分创建列。垂直部分 的标题即列标题。该列包含两个常用控件(也是 Coach 视图)。

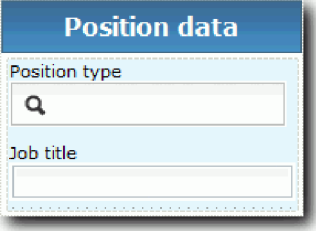

下表列出了职位 CV Coach 视图的内容及其绑定和配置选项。您可以参考下列信息来创建"Coach 视图"或使用 该过程中的某些步骤。

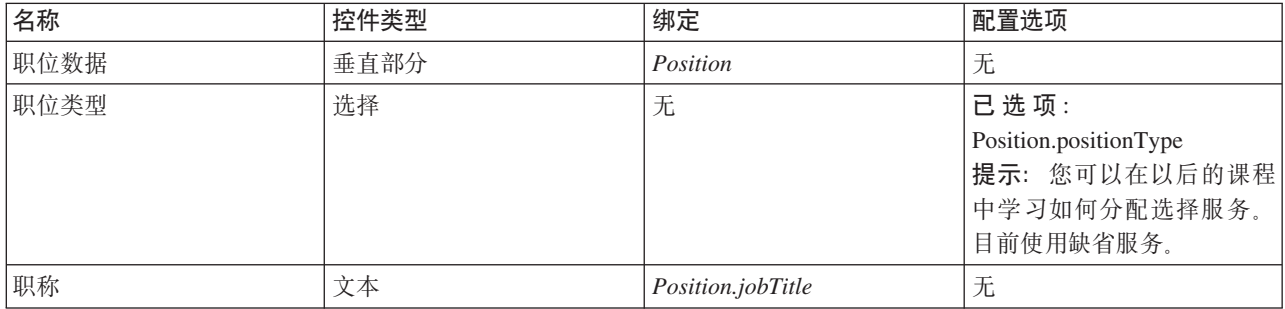

创建职位 CV Coach 视图:

1. 创建 Coach 视图并将其命名为职位 CV。

2. 将该 Coach 视图绑定至业务数据:

a. 选择**变量**选项卡。

b. 将 Position 变量添加为业务数据变量, 并将其类型设置为职位业务对象。

- 3. 添加 PositionList1 配置选项。 目前, 将类型保留为对象, 并变量类型保留为 String。您可以将类型更 改为**服务**, 并指定招聘教程: 创建 Ajax 服务中的服务。
- 4. 单击布局选项卡, 然后在选用板中将垂直部分添加到布局画布, 并将其重命名为 Position data.
- 5. 将垂直部分绑定至职位业务对象。
- 6. 将以下控件添加到垂直部分:

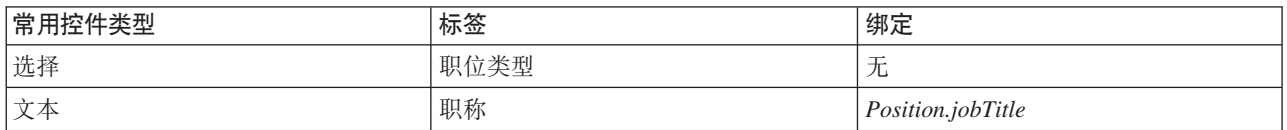

- 7. 选择**职位类型**控件,打开其配置属性。将**已选项**设置为 Position.positionType。 您已创建了职位 CV Coach 视图。
- 8. 保存您所做的工作。

#### 课程检查点

您已创建了职位 CV Coach 视图。

在本课程中, 您学习了:

- 如何为表单创建 Coach 视图形式的 UI
- 如何使用数据配置其他控件

在下一课中, 您将为人员数据创建 coach 视图。

## *A*从员数据创建 Coach 视图

在本课程中, 您需要创建用于显示人员数据的 Coach 视图, 例如姓氏和付费级别。

您必须具有"职位"业务对象,因为本课程中的 coach 视图绑定至"职位"业务对象。如果尚未创建该业务对象, 请参阅招聘教程: 创建业务对象。

招聘教程: 规划用户界面课程说明了"我的招聘样本"流程可以使用一组 Coach 视图。下表列出了这些 Coach 视 图及其实施名称:

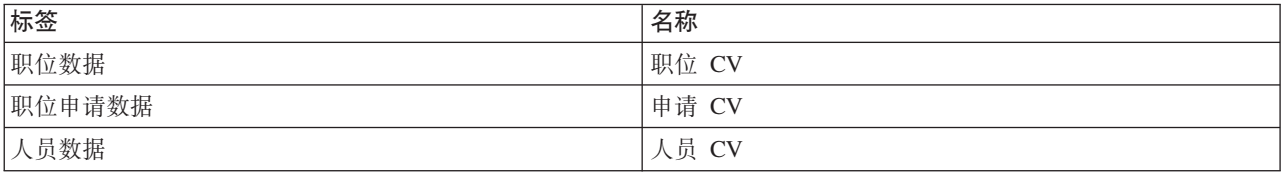

本课程教您如何为人员数据创建 Coach 视图。本课程提供了每个步骤的基本信息。如果您希望了解更多信 息, 请参阅招聘教程: 创建针对职位申请数据的 Coach 视图中的步骤。

人员 CV Coach 视图包含右三个文本常用控件和一个文本区域常用控件组成的垂直部分。

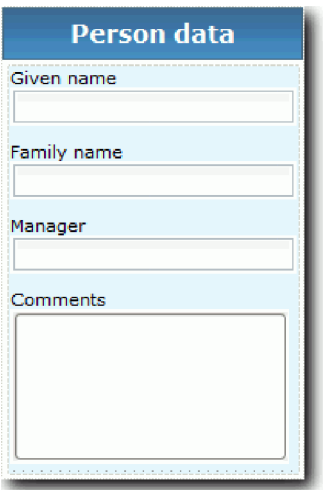

下表列出了"人员 CV"Coach 视图的内容及其绑定或配置选项。您可以参考下列信息来创建"Coach 视图"或使用 该过程中的某些步骤。

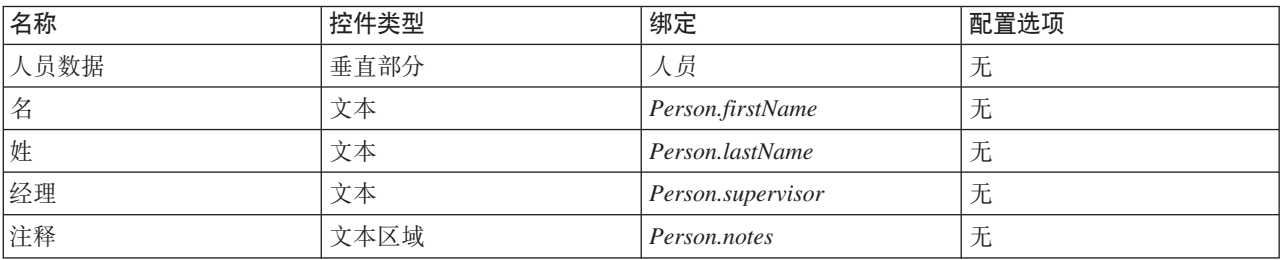

创建人员 CV Coach 视图:

- 1. 创建 Coach 视图并将其命名为人员 CV。
- 2. 将该视图绑定至业务数据:
	- a. 选择**变量**选项卡。
	- b. 将 Person 变量添加为业务数据变量, 并将其类型设置为人员业务对象。
- 3. 单击布局选项卡, 然后在选用版中将垂直部分添加到布局画布, 并将其重命名为 Person data。
- 4. 将垂直部分绑定至人员业务对象。
- 5. 将以下控件添加到垂直部分:

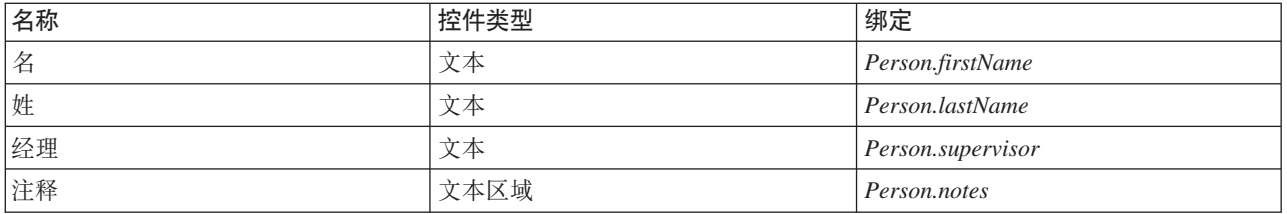

6. 保存您所做的工作。

### 课程检查点

您已创建了人员 CV Coach 视图。您现在已经拥有了 Coach 视图, 该视图是构建"我的招聘样本"中使用的 Coach 所必需的。

在本课程中, 您学习了:

- 如何为表单创建 Coach 视图形式的 UI
- 如何使用数据配置其他控件
- 如何将 Coach 视图关联到业务数据

在下一课中, 您将创建"提交申请 HS"人员服务。

# **4("a;jk HS"EtK1~q**

在本课程中, 您将创建一个遗留人员服务, 其包含可供招聘经理用于进行职位申请的用户界面。

本课程使用招聘教程: 对流程进行建模和招聘教程: 实施流程模块中创建的工件。如果您还没有完成这些模 块,请从"招聘样本"流程应用程序中将以下工件复制到"我的招聘样本"流程应用程序中:

- "标准 HR 提交新职位申请"业务流程定义 (BPD)
- "申请"业务对象
- "职位"业务对象

在"标准 HR 提交新职位申请"流程中、招聘经理完成"提交职位申请"活动。在 IBM Business Process Manager 中, 您将招聘经理完成的活动实施为遗留人员服务。在本教程中, 该遗留人员服务必须满足"标准 HR 提交新职 位申请"流程的以下需求:

- 招聘经理提交招聘申请、以填补新职位或者替代现有职位的离职员工。
- 招聘经理确定职位要求并准备一份要提交给人力资源部门的职位申请。

要满足这些流程需求, 您必须创建一个具有用户界面的遗留人员服务。此用户界面由多个表单组成。在 IBM Business Process Manager 中, 使用溃留人员服务中的 Coach 来创建这些表单。这些 Coach 使用的数据是溃 留人员服务的变量。在本课程中、您将定义遗留人员服务使用的数据、并准备该数据以用于用户界面。

本课程使用以下概念:

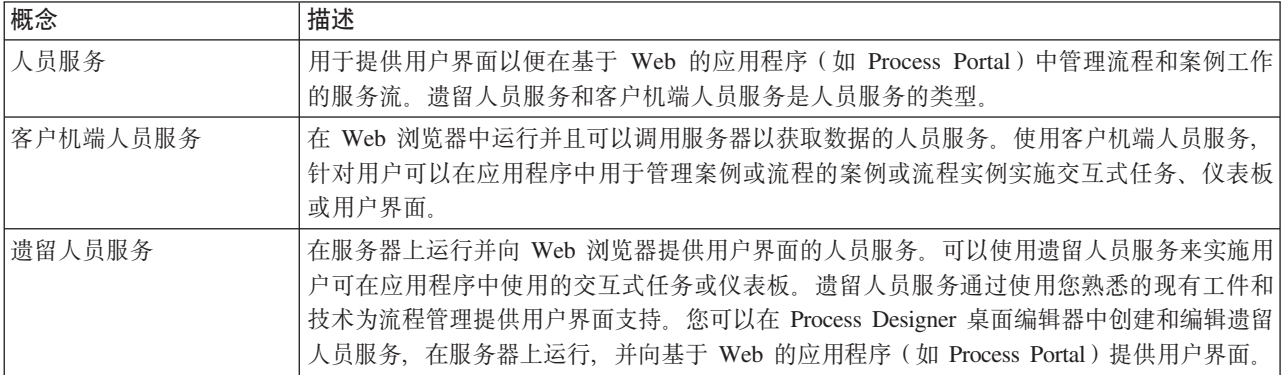

创建"提交申请 HS"遗留人员服务:

- 1. 为"提交职位申请"活动创建遗留人员服务。
	- a. 确保在 Process Designer 中打开"我的招聘样本"流程应用程序。
	- b. 在"标准 HR 提交新职位申请"BPD 中, 选择提交职位申请活动。在属性选项卡中, 选择实施。
	- c. 单击新建来创建遗留人员服务。

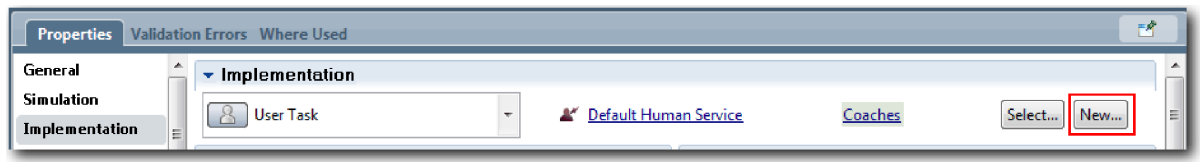

您创建的遗留人员服务将会取代缺省人员服务。

- d. 输入提交申请 HS, 并保留选中创建遗留人员服务。单击完成。这将打开"提交申请 HS"遗留人员服务。
- 2. 添加数据输入和输出变量:
	- a. 选择变量选项卡。
	- b. 添加 instanceId 作为输入变量。 其变量类型为 String (即缺省类型)。
	- c. 添加 requisition 和 currentPosition 作为输出变量。针对其类型, 单击选择以选择您在招聘教程: 创建业 务对象中创建的 Requisition 和 Position 变量类型。

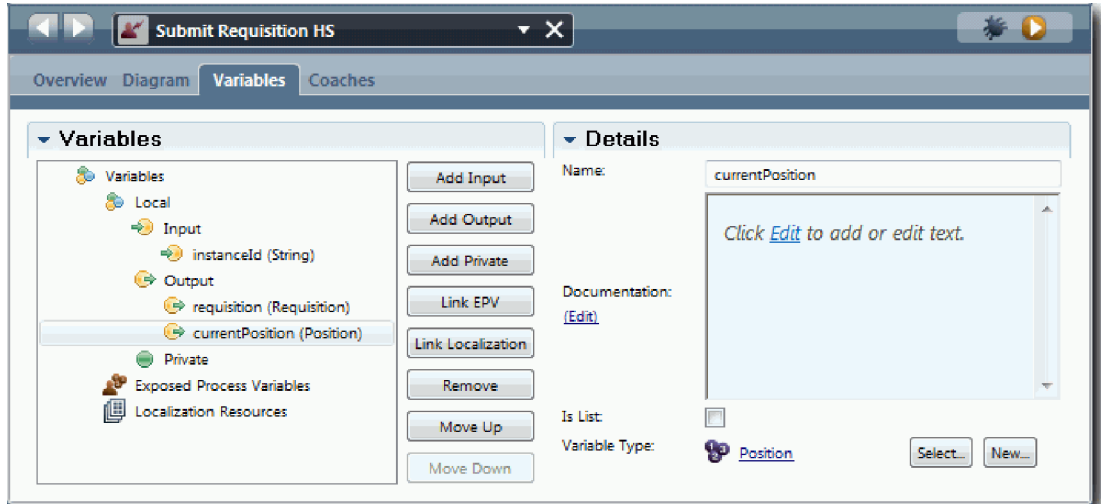

如果您从标准 HR 提交新职位申请 BPD 中选择提交职位申请活动, 并打开数据映射属性, 那么映射中 现在会列出这些变量。

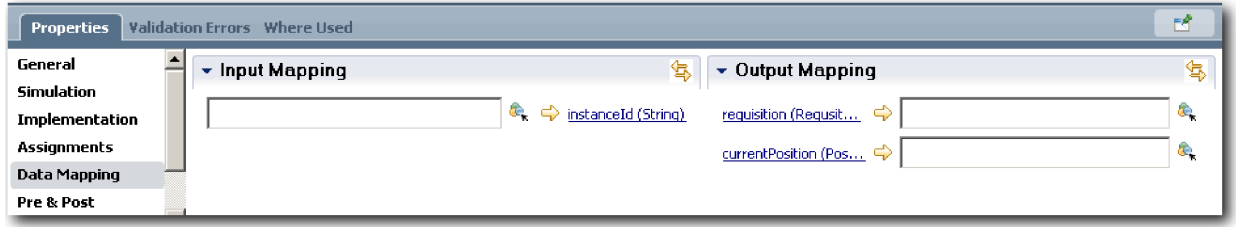

- 3. 向溃留人员服务图添加元素以创建其流:
	- a. 选择图选项卡。
	- b. 要创建用于初始化遗留人员服务所用变量的脚本, 请将服务器脚本项从选用板中拖动到此图中。
	- c. 将服务器脚本重命名为初始化输出。
	- d. 选择该脚本项, 然后将以下代码添加到其实施属性中:

```
tw.local.requisition=new tw.object.Requisition();
tw.local.requisition.date=new tw.object.Date();
tw.local.requisition.instanceId=tw.local.instanceId;
```

```
tw.local.currentPosition=new tw.object.Position();
tw.local.currentPosition.replacement=new tw.object.Person();
tw.local.requisition.reqNum = "1141";
tw.local.requisition.requestor = "Tom Miller";
tw.local.requisition.empNum = 1;
tw.local.requisition.department = "Software Engineering";
tw.local.currentPosition.jobTitle = "Head of Product Development";
tw.local.currentPosition.replacement.lastName = "Smith";
tw.local.currentPosition.replacement.firstName = "Bob";
tw.local.currentPosition.replacement.supervisor = "Ann Fisher";
tw.local.currentPosition.replacement.payLevel = "8";
tw.local.currentPosition.replacement.payType = "Exempt";
```
运行此样本时, 申请表中的字段包含此数据。

提示: 如果您看到了警告, 请检查业务对象参数中是否有拼写错误。

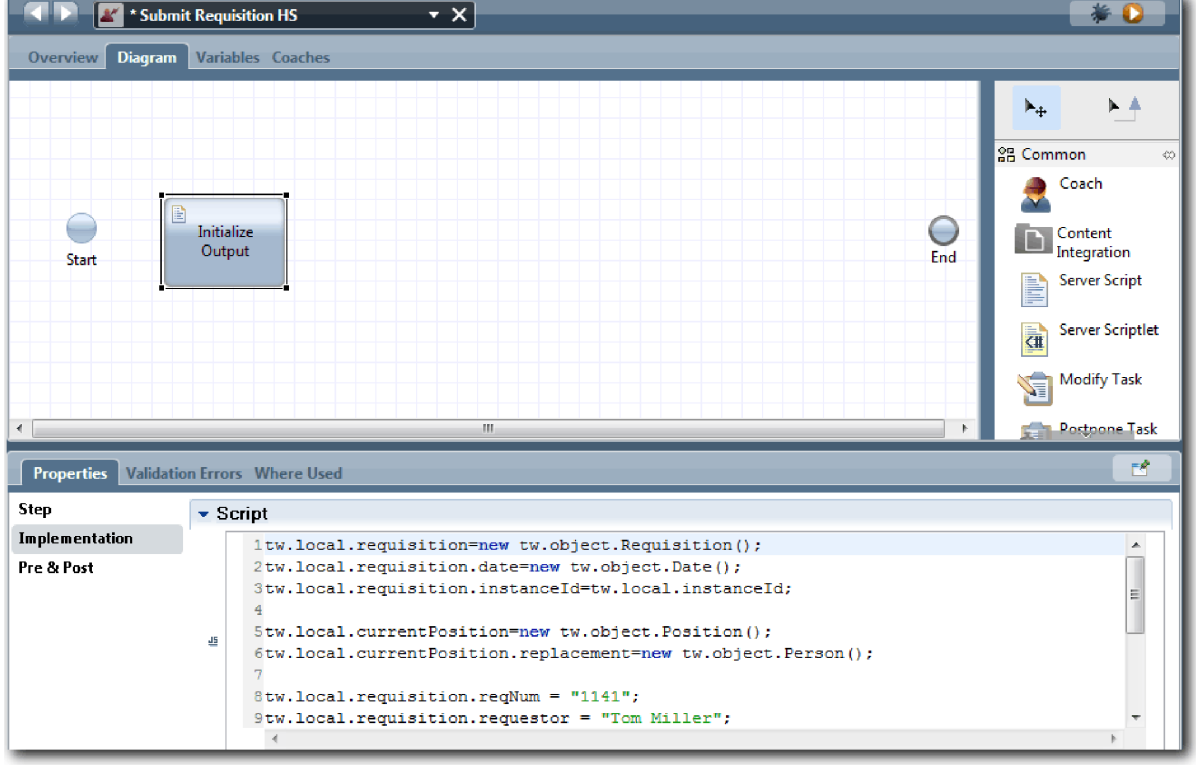

- e. 将三个 Coach 添加到此图中。使用以下名称来重命名这些 Coach:
	- 创建申请 Coach
	- 执行现有职位 Coach
	- 确认职位详细信息 Coach

第一个 Coach 包含招聘经理为申请新职位或填补现有职位而要完成的表单。第二个 Coach 包含的表单 具有关于现有职位的信息。第三个 Coach 包含的表单是用于提供由招聘经理审查的申请信息。

- f. 向此图中添加一个决策网关。
- g. 将决策重命名为职位类型。 决策的实施不包含任何路径。将决策连接到此图中的其他节点时, Designer 会添加这些路径。
- 4. 在选用板中, 选择序列流图标 并进行以下连接:
	- 启动事件到初始化输出服务器脚本。
- 初始化输出到创建申请 Coach。
- 创建申请 Coach 到职位类型决策。
- 职位类型决策的顶部选择点到指定现有职位 Coach。虽然您可以使用任何选择点,但为确保图更简洁、 请使用顶部选择点。
- · 职位类型决策的底部选择点到确认职位详细信息 Coach。对两条路径使用不同选择点可便于杳看图中的 两个流。
- 指定现有职位 Coach 到确认职位详细信息 Coach。
- 确认职位详细信息 Coach 到结束事件。

重新排列该图中的元素以使其方便阅读。 您的图与下图类似:

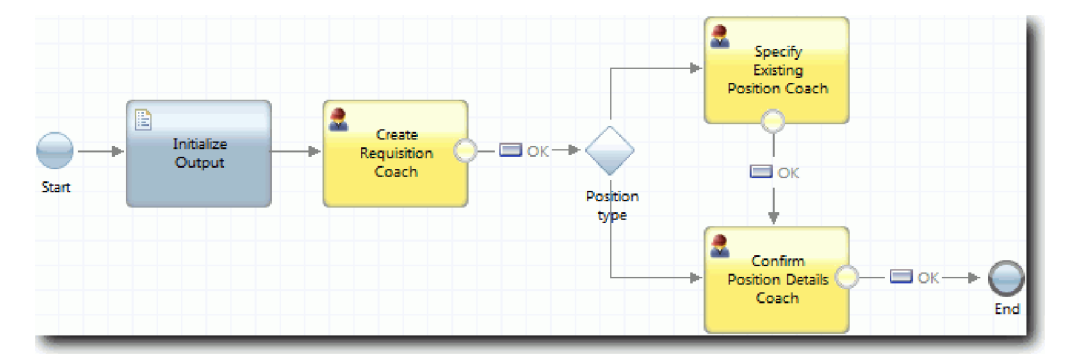

从 Coach 退出的流线使用缺省 Coach 中提供的确定按钮。

- 5. 定义决策的分支。在流程需求中、职位申请采取的流取决于该职位是新职位还是现有职位。如果是现有职 位、招聘经理必须提供有关现有职位的信息。招聘经理随后会审查职位申请并提交该申请。要实施分割路 径、可使用决策控件。
	- a. 选择从职位类型决策底部流到确认职位详细信息 Coach 的线。在线属性中, 输入 New 作为其名称, 并 选择名称可视。对线进行标注可帮助您识别决策和图中的分支。

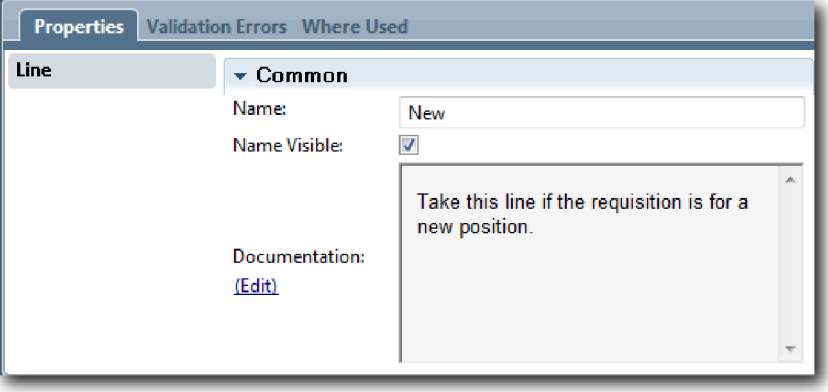

b. 使用相同的方法、将从职位类型决策流到指定现有职位 Coach 的线标注为现有、然后选择名称可视。 这些线现在具有标签。您的图与下图类似:

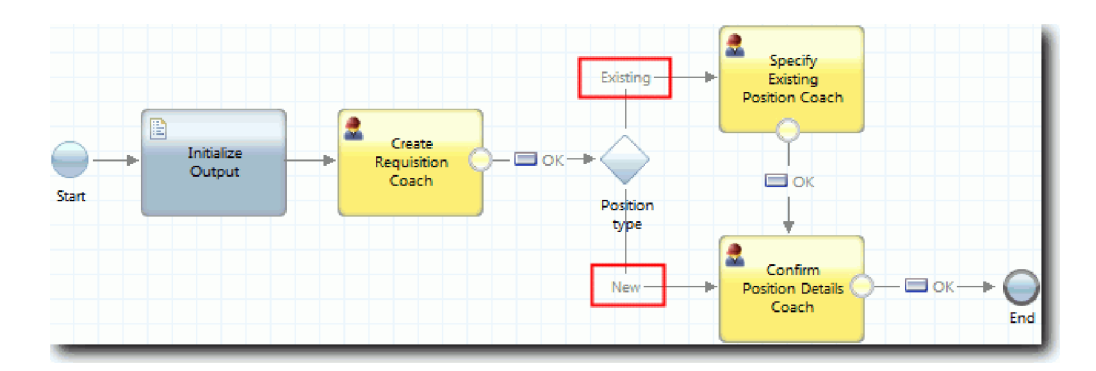

c. 选择职位类型决策并打开其实施属性。

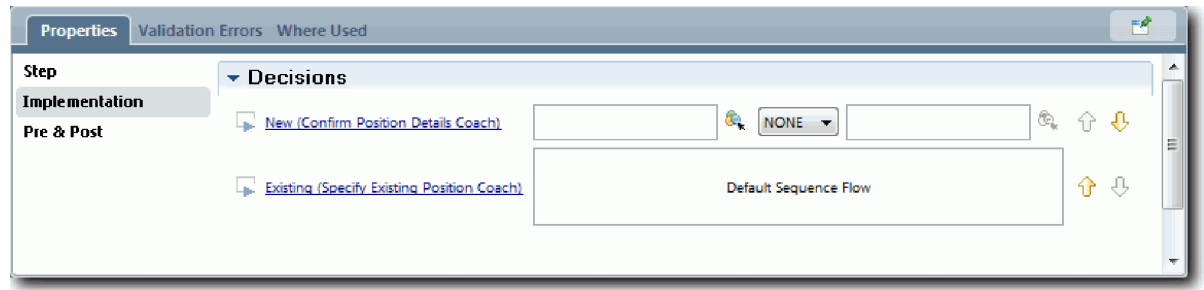

d. 对于新建(确认职位详细信息 Coach), 请单击选择变量图标 &, 然后选择 currentPosition.positionType 变量。 第一个字段包含变量名称。

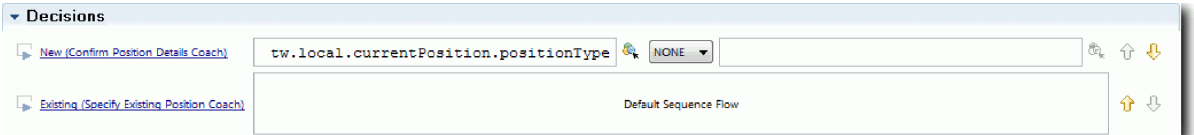

名称中的 tw.local 部分是系统用于存储值的名称空间。

e. 由于您希望仅当职位为新职位 (或 currentPosition.positionType =="New") 时流才经过此线, 请将操作设 置为 ==, 并将第二个字段设置为 "New"。 由于 currentPosition.positionType 是字符串, 因此请使用双引 号将值转换为字符串。

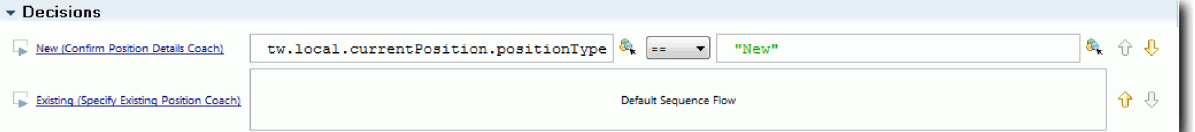

当 positionType 变量的值为"New"时流才经过"New"线。当 positionType 变量具有其他任何值时, 流会 经过"Existing"线。

6. 保存您所做的工作。

这样会部分创建"提交申请 HS"遗留人员服务。您现在准备好为此遗留人员服务创建作为用户界面的 Coach。

### 课程检查点

您已创建了用于在 BPD 中实施"提交职位申请"活动的遗留人员服务。您还定义了遗留人员服务使用的数据, 并 创建了其大部分流。

在本课程中, 您学习了:

- 如何添加遗留人员服务使用的数据
- 如何为遗留人员服务创建流(包括如何使用数据来确定流采取的路径)

在下一课中, 您将通过创建作为遗留人员服务用户界面的 coach 来完成"提交申请 HS"遗留人员服务流。

## **\*"a;jk HS"EtK1~q4( Coach**

在本课程中, 您将创建供招聘经理用来创建职位申请的用户界面。

您必须具有以下工件:

- "标准 HR 提交新职位申请"业务流程定义 (BPD) 中的提交职位申请活动。
- "申请"和"职位"业务对象。
- 用户界面中使用的"申请 CV"、"职位 CV"和"人员 CV"coach 视图。

在"标准 HR 提交新职位申请"流程中,招聘经理完成"提交职位申请"活动(这是一项遗留人员服务)。为了使 招聘经理能够完成此活动, 您需要使用一个或多个 coach 创建 IBM Business Process Manager 中的用户界面 并将其元素绑定至数据。用于和这些 Coach 交互的数据是遗留人员服务的变量。

本课程使用以下概念:

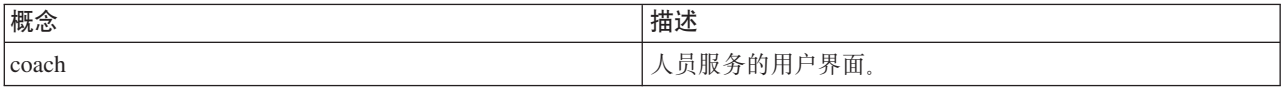

在本课程中,您从创建"创建职位申请 Coach"开始。该 Coach 是招聘经理输入职位相关信息的位置。该 Coach 完成后看起来与下图类似:

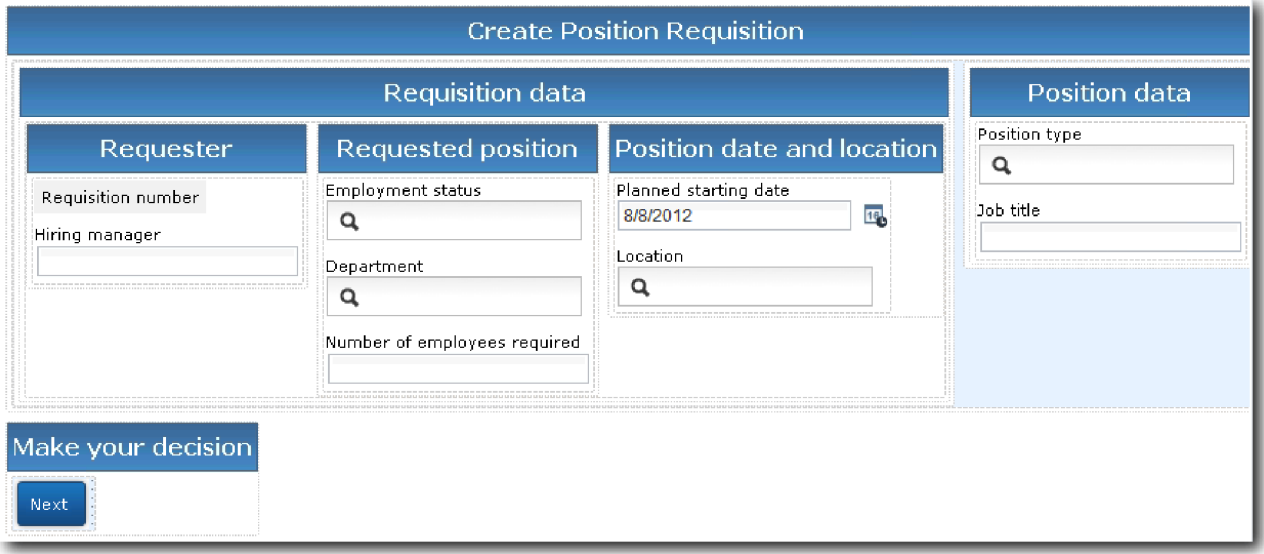

为"提交申请 HS"遗留人员服务创建 coach:

- 1. 创建确认职位详细信息 Coach。
	- a. 在"提交申请 HS"遗留人员服务中, 选择 Coach 选项卡, 然后选择创建申请 Coach。
	- b. 将两个水平部分放到确定按钮上的布局区域中。
	- c. 将第一个水平部分重命名为创建职位申请, 将第二个水平部分重命名为制定决策。

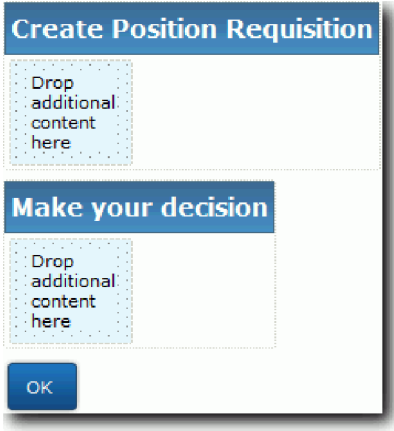

第一部分包含供招聘经理用于查看或输入职位相关信息的表单。第二部分将包含一个按钮、用户单击该 按钮以移至遗留人员服务流中的下一步。

- 2. 创建 Coach 的表单部分:
	- a. 在选用板中, 将申请 CV Coach 视图添加到创建职位申请部分。 创建 Coach 视图时, 它将添加到选用 板, 以便您可以将其添加到其他 Coach 视图。

提示: 如果您在选用板上看不到申请 CV Coach 视图, 那么表明已过滤掉该视图。单击过滤器, 然后选 择全部显示。

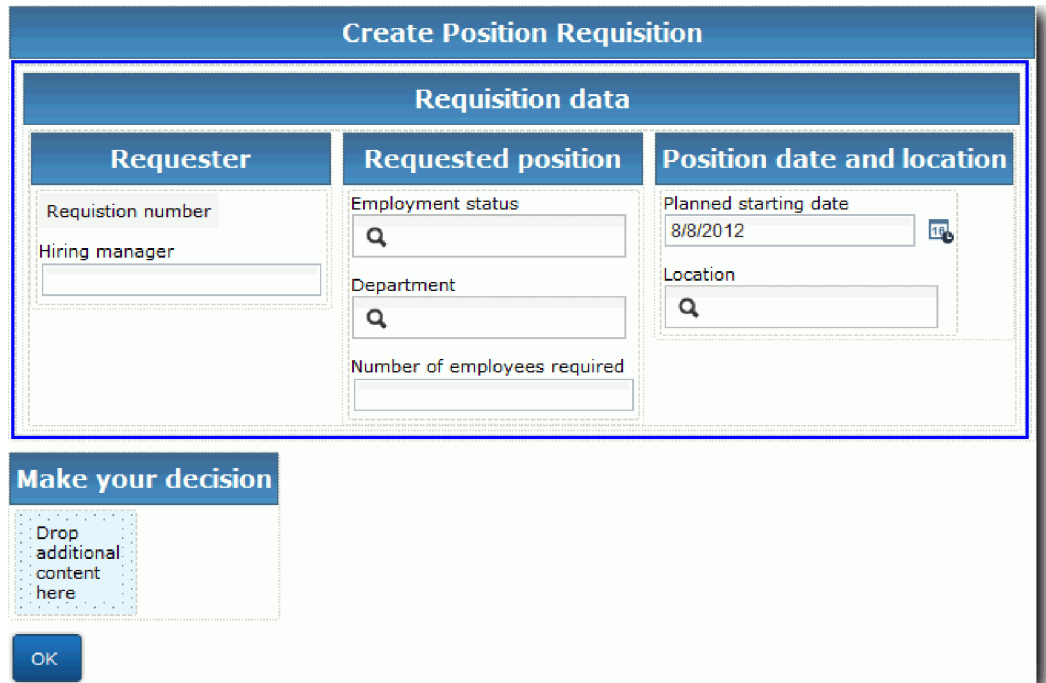

"申请 CV"Coach 视图已绑定至 requisition 变量。

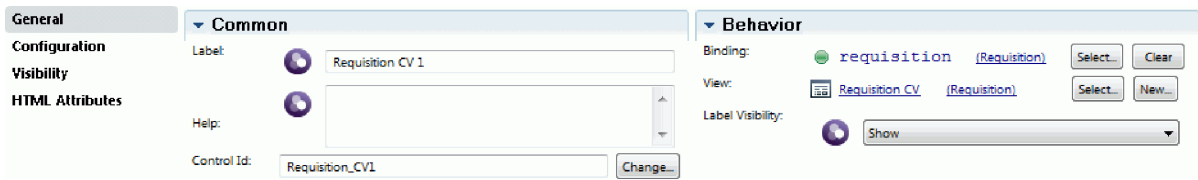

 $b$ . 将职位 CV Coach 视图添加到创建职位申请部分。

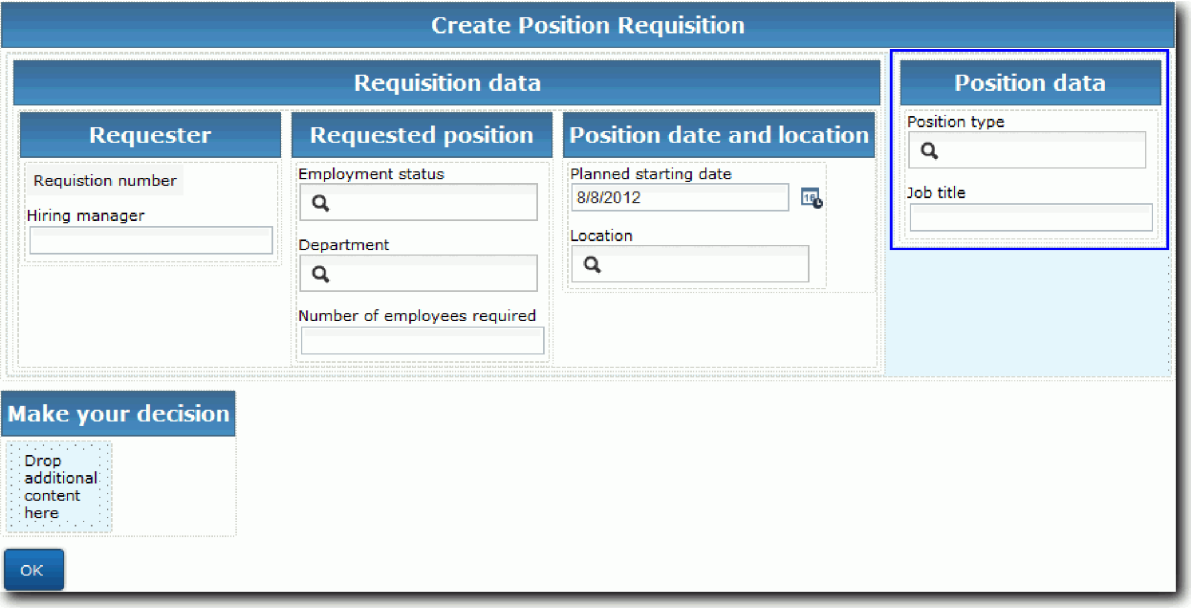

"职位 CV"Coach 视图已绑定至 currentPosition 变量。

- 3. 创建 Coach 的操作部分:
	- a. 将确定按钮拖到制定决策部分。
	- b. 将此按钮重命名为下一步。
- 4. 保存您所做的工作。
- 5. 创建确认职位详细信息 Coach.

招聘经理可以从"确认职位详细信息 Coach"页面审查申请。它与"创建申请 Coach"页面相似, 但有以下更改:

- 水平部分的标签为确认职位详细信息
- Coach 的操作部分提供后退和提交按钮而不是下一步按钮。
- a. 选择创建职位详细信息 Coach.
- b. 创建布局来匹配以下图像:

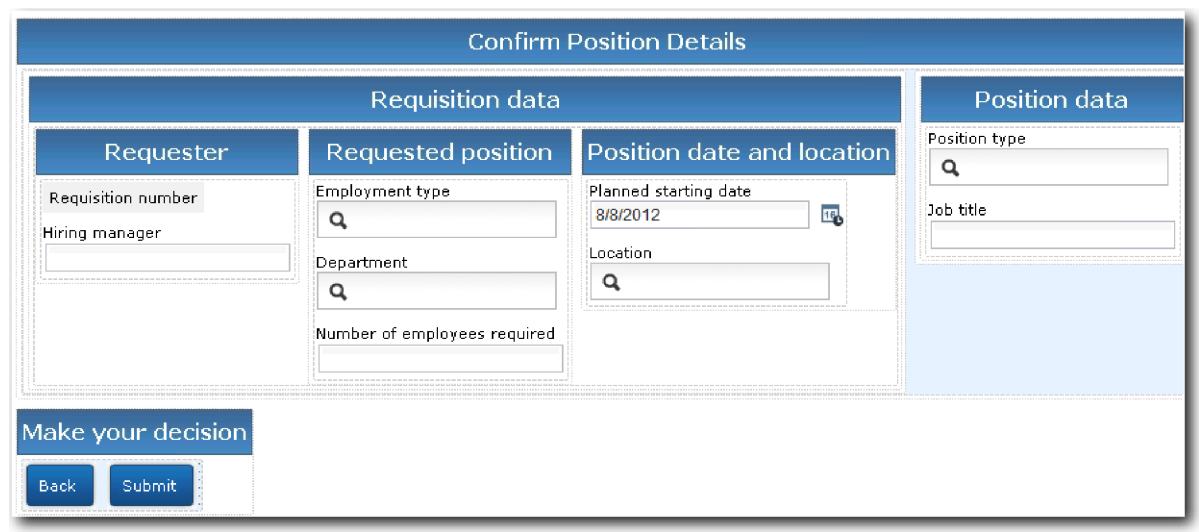

c. 对于要包含的控件和绑定, 请参考下表:

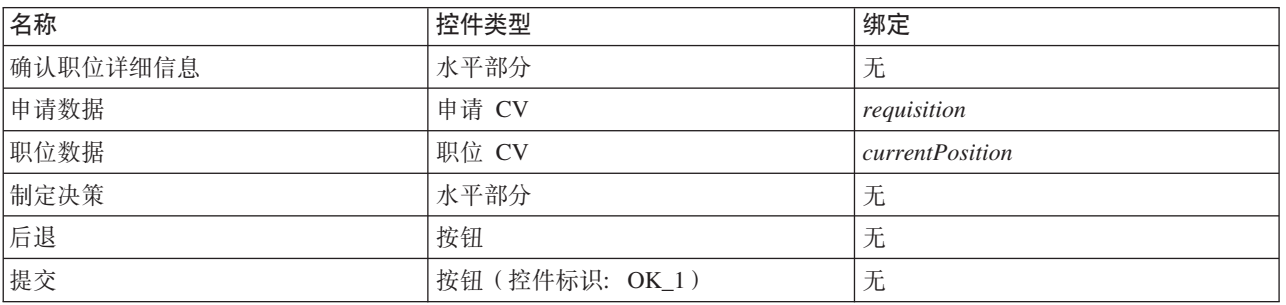

d. 在确认职位详细信息 Coach 中, 选择"申请 CV"Coach 视图。在可视性属性中, 将源设置为值, 然后 选择只读。

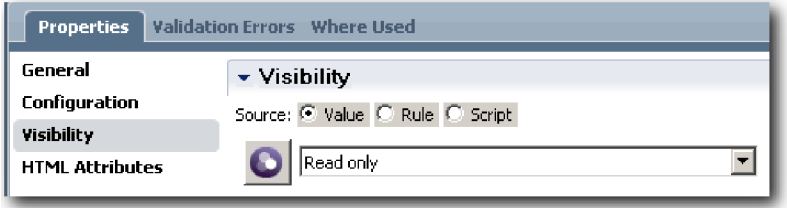

- e. 将职位 CV Coach 视图中的可视性属性设置为只读。
- 6. 保存您所做的工作。
- 7. 创建指定现有职位 Coach。 指定现有职位 Coach 是招聘经理输入与现有职位及目前填补该职位的人员有 关的信息的位置。
	- a. 选择指定现有职位 Coach。
	- b. 创建布局以与下图相匹配:

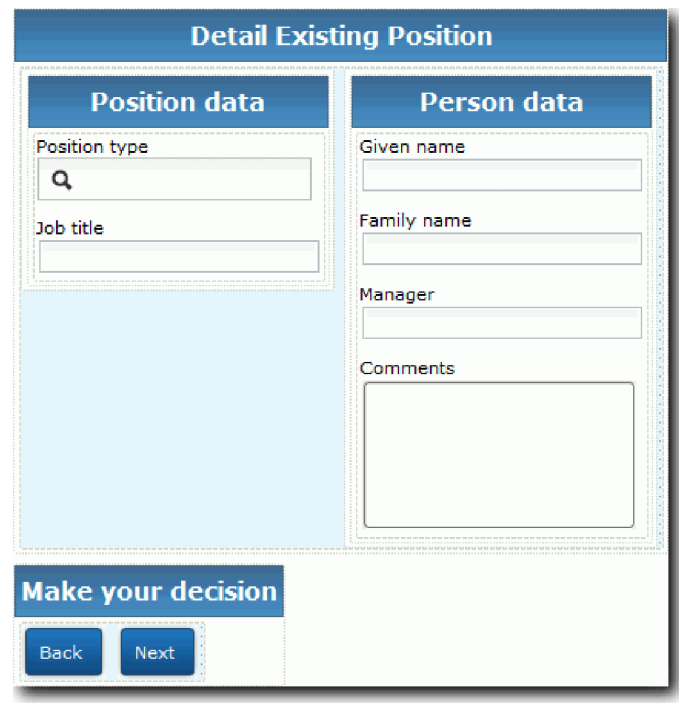

### c. 对于要包含的控件和绑定, 请参考下表:

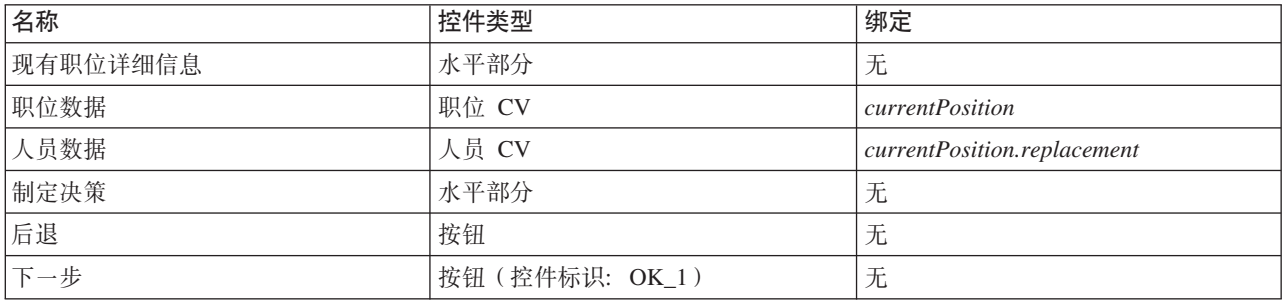

提示: 在本例中, "人员 CV"Coach 视图不会自动绑定至业务对象。您必须自己创建绑定。

- d. 将职位 CV Coach 视图中的可视性属性设置为只读。
- 8. 保存您所做的工作。

已为"提交申请 HS"遗留人员服务创建了 Coach。

### 课程检查点

您已创建了供招聘经理用来创建职位申请的用户界面。

在本课程中,您学习了:

- 如何利用一组 Coach 视图和控件来组装 Coach
- 如何更改 coach 视图的可视性

在下一课中, 您将完成"提交申请 HS"遗留人员服务流。

# **jI"a;jk HS"EtK1~qw**

在本课程中, 您将通过添加两个**后退**按钮来使招聘经理返回至可编辑的职位申请表。

确保在"提交申请 HS"遗留人员服务中有 Coach。

在"提交申请 HS"遗留人员服务中, 有三个 Coach。在连接人员服务流中的 Coach 后, 其缺省**确定**按钮提供的 边界事件将流移到下一步。在 Coach 中创建用户界面的过程中,您将确定按钮重命名为下一步或提交。人员服 务图中描绘了这一更改。

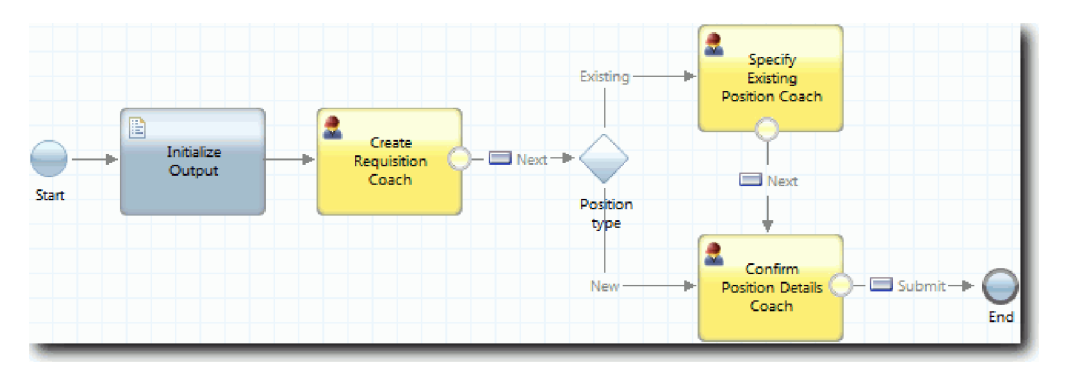

用户单击创建申请 Coach中的下一步时, 流会离开该 Coach 并进入决策。流随后进入另两个 Coach 中的一个。 指定现有职位 Coach 包含两个按钮。如果用户单击下一步、那么流转至确认职位详细信息 Coach。如果用户 单击后退,将不会执行任何操作。在本课程中,您创建的边界事件会导致第二个流返回至创建申请 Coach。

创建"提交申请 HS"遗留人员服务流:

1. 在"提交申请 HS"遗留人员服务中, 选择图选项卡。

- 2. Z!CeP,!q**rPw**<j ,"("TB,S:
	- 指定现有职位 Coach 到创建申请 Coach
	- 确认职位详细信息 Coach 到创建申请 Coach

提示: 如果图中两个节点之间的按钮未显示"后退", 请选择线。在线的属性中, 针对端点绑定单击选择。 在该图中, 选择**后退**按钮。

图中现具有当用户单击后退时将流返回到创建申请 Coach 的流线。

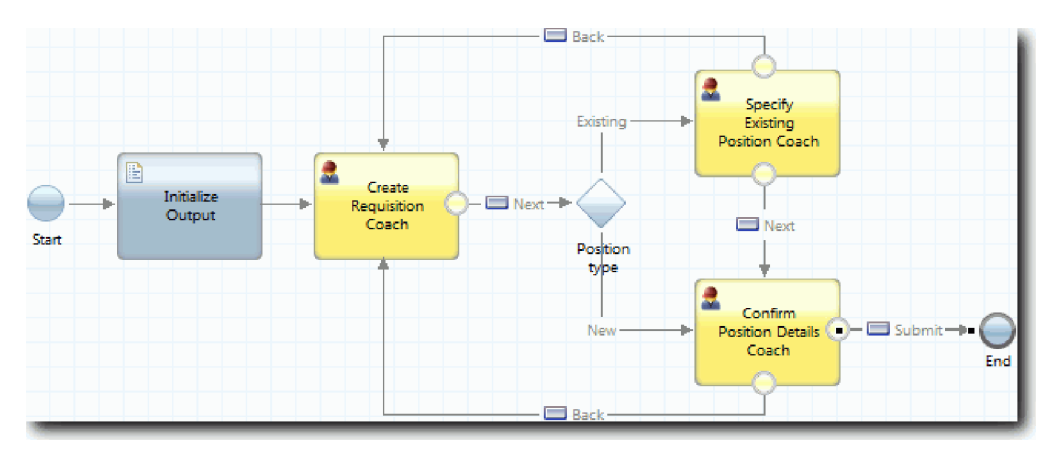

提示: 两个 Coach 均具有两个可触发边界事件的 Coach 视图: 下一步按钮和**后退**按钮。下一步按钮已具有 对其边界事件的绑定。后退按钮没有任何绑定,所以后退按钮可以用于创建流。

3. 保存您所做的工作。

### 课程检查点

您具有当招聘经理在 Coach 中单击**后退**时,使他们返回至可编辑请求表单的流线。

在本课程中, 您学习了如何根据用户单击的按钮来创建更多的流线来引导流。

在下一课中, 您将创建"GM 批准 HS"遗留人员服务。

## **4("GM z< HS"EtK1~q**

在本课中,您将创建一个遗留人员服务,供总经理 (GM) 用于审查职位申请。该遗留人员服务包括一个用于提 供用户界面的 Coach。GM 随后可批准或驳回申请。

本课程使用招聘教程: 对流程进行建模和招聘教程: 实施流程模块中创建的工件。如果您还没有完成这些模 块, 请从"招聘样本"流程应用程序中将以下工件复制到"我的招聘样本"流程应用程序中:

- "标准 HR 提交新职位申请"BPD
- "申请"业务对象
- "人员"业务对象

在"标准 HR 开启新职位申请"流程中, GM 完成"批准或驳回申请"活动。在 IBM Business Process Manager 中, 您将人员完成的活动实施为遗留人员服务。在本教程中,该遗留人员服务必须满足将新职位申请发送给 GM 进 行批准的需求。GM 将评估每个申请, 然后批准或驳回该申请。

要满足此需求,您必须创建具有用户界面的遗留人员服务,以便 GM 可使用表单来审查职位申请。此用户界面 还提供 GM 用于批准或驳回申请的方式。在本课程中, 您将创建"GM 批准 HS"遗留人员服务及其用户界面" 申请批准 Coach"。该遗留人员服务的图看起来与下图类似:

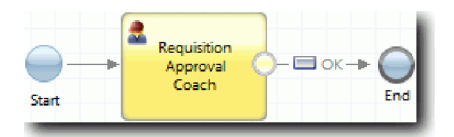

该遗留人员服务中的**申请批准 Coach**看起来与下图类似:

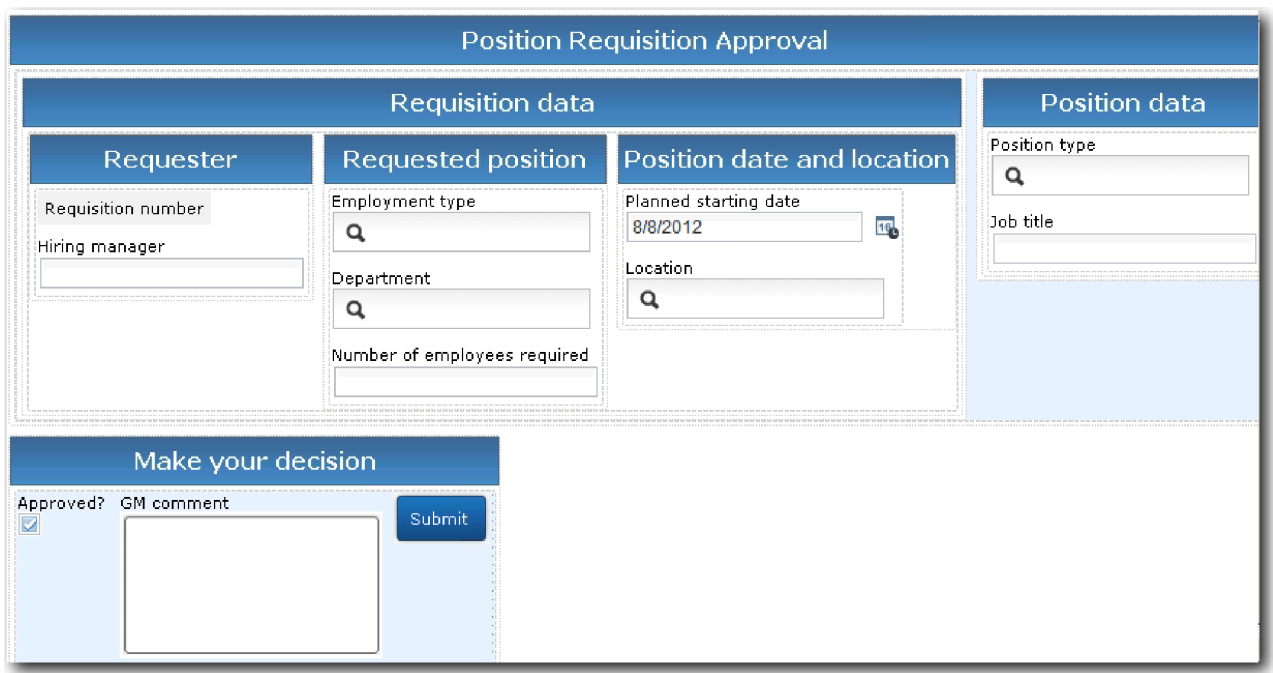

创建"GM 批准 HS"遗留人员服务:

- 1. 为批准或驳回职位申请活动创建遗留人员服务。
	- a. 确保 Process Designer 桌面编辑器中已打开"我的招聘样本"流程应用程序。
	- b. 选择批准或驳回职位申请活动。在属性选项卡中, 选择实施。
	- c. 单击新建来创建遗留人员服务。
	- d. 输入 GM 批准 HS, 然后单击完成。 这将打开"GM 批准 HS"遗留人员服务。
- 2. 向遗留人员服务添加数据输入和输出:
	- a. 选择**变量**选项卡。
	- b. 添加 requisition 和 currentPosition 作为输入变量。针对其类型, 单击选择, 然后选择在招聘教程: 创建 业务对象中创建的 Requisition 和 Position 变量类型。
	- c. 添加 Requisition 作为输出变量。 您可能注意到在创建此变量时发生了错误。不能存在两个名称相同 但类型不同的变量。单击选择并选择您在招聘教程: 创建业务对象中创建的 Requisition 变量类型后, 此错误得以纠正。

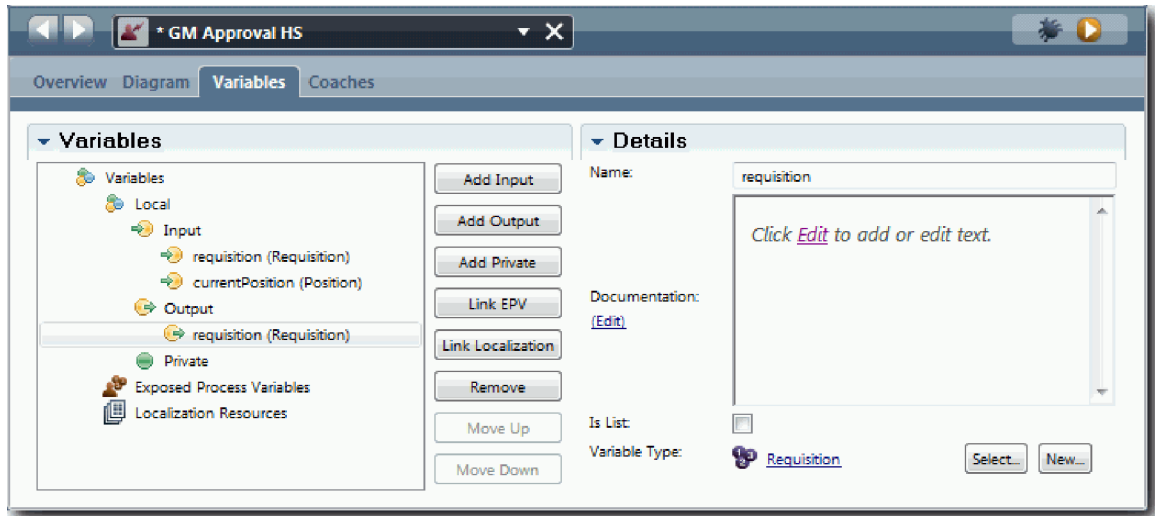

- 3. 向遗留人员服务图添加元素以创建其流:
	- a. 选择图选项卡。
	- b. 向图中添加 Coach, 并将其重命名为申请批准 Coach。
- 4. 在选用板中, 选择序列流图标 并进行以下连接:
	- 启动事件到"申请批准"Coach
	- "申请批准"Coach 到结束事件

该遗留人员服务的图看起来与下图类似:

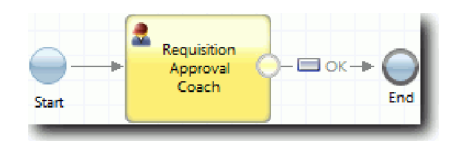

5. 创建申请批准 Coach。如果需要帮助, 请遵循招聘教程: 为"提交申请 HS"人员服务创建 Coach中的步骤并 参照本步骤后面出现的表格。"申请批准 Coach"的布局与下图一致:
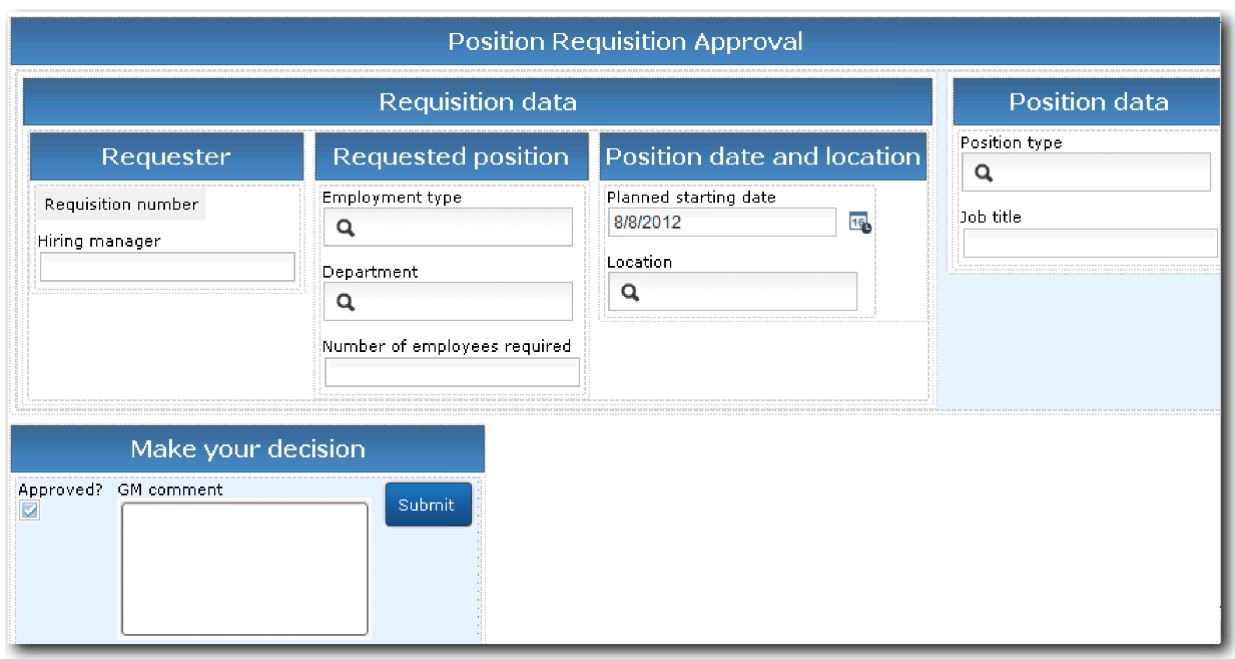

对于要包含的控件和绑定,请参考下表:

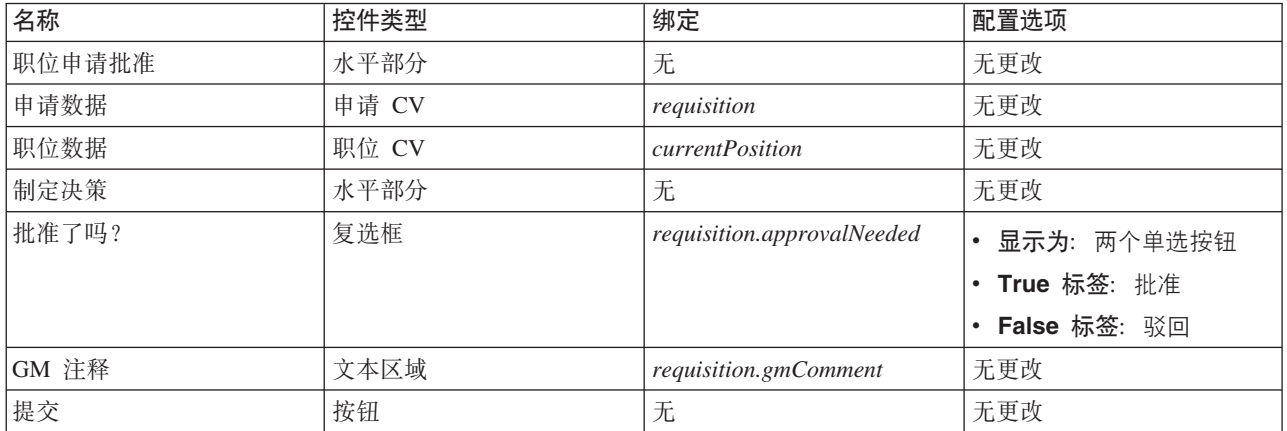

6. 选择申请 CV Coach 视图。在可视性属性中, 将来源设置为值, 并将值设置为只读。

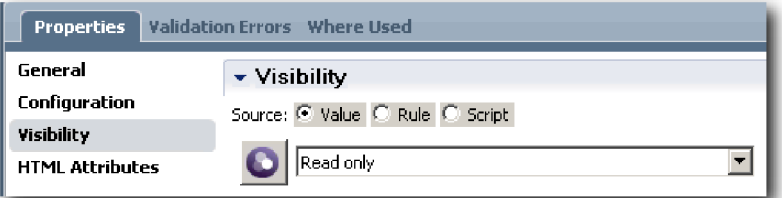

7. 将职位 CV Coach 视图的可视性属性设置为只读。

8. 保存您所做的工作。

您创建了"GM 批准 HS"遗留人员服务及其用户界面: "申请批准 Coach"。

## 课程检查点

您已创建了供 GM 用于审查新职位相关信息的遗留人员服务。随后 GM 批准或驳回了此遗留人员服务。 在本课程中, 您学习了如何创建遗留人员服务。

在下一课中, 您将执行"回放 2"。

# **4P"XE 2"**

在本课程中, 您将通过检查各个遗留人员服务是否按预期工作以及 Coach 是否正确显示来执行"回放 2", 并生 成 Snapshot.

您必须具有以下工件:

- 带有创建申请 Coach 的提交申请 HS 遗留人员服务
- v **VP0;j8E" Coach**
- v **7O0;j8E" Coach**
- 带有申请批准 Coach 的 GM 批准 HS 遗留人员服务

在"回放 2"中,您将通过测试以下场景来验证流程中的所有遗留人员服务和 Coach:

- 招聘经理申请职位现有人员的替代者。
- 招聘经理为新职位创建申请。
- 总经理 (GM) 批准新职位的申请。
- GM 驳回了新职位的申请。

#### **mSY1bT}]**

由于服务尚不存在数据,因此必须为职位类型字段添加测试数据。添加数据可确定"创建申请"coach 中显示的下 一个页面。

添加测试数据:

- 1. 打开职位 CV coach 视图。
- 2. 在变量选项卡中, 为测试数据添加配置选项:
	- a. 单击配置选项旁的加号。
	- b. 在"数据"部分中, 输入 testData 作为名称。
	- c. 选择是列表。
- 3. 切换至**布局**选项卡。
- 4. 选择职位类型控件, 打开其配置属性。针对绑定选择 testData。

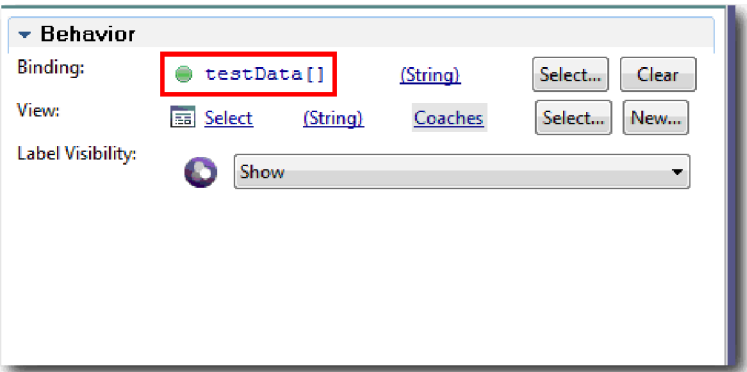

- 5. 保存您所做的更改。
- 6. 打开提交申请 HS 遗留人员服务。
- $7.$  双击创建申请 Coach.
- 8. 在该 coach 中, 单击职位数据视图。
- 9. 切换至配置属性。
- 10. 展开 testData, 单击加号, 并在"数据"列中输入 New 和 Existing 值。

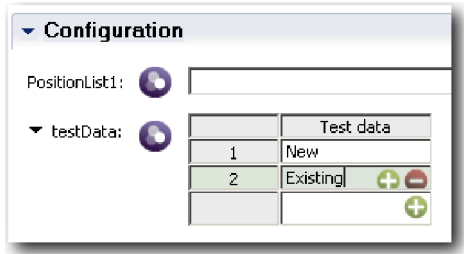

11. 保存您所做的更改。

您现在可以在 Web 浏览器中运行遗留人员服务。

### **KPEtK1~q**

在 Web 浏览器中运行遗留人员服务:

回放最简单路径, 这是招聘经理申请现有职位替代者的路径:

- 1. 在"标准 HR 提交新职位申请"BPD 中, 双击**提交职位申请**活动(作为遗留人员服务实施)。这样会打开 "遗留人员服务"编辑器。
- 2. 单击运行服务。

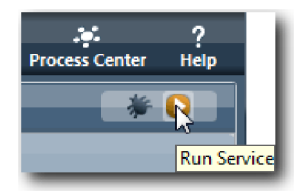

这样会在缺省 Web 浏览器中打开"创建职位申请"页面。验证该页面是否与下图一致:

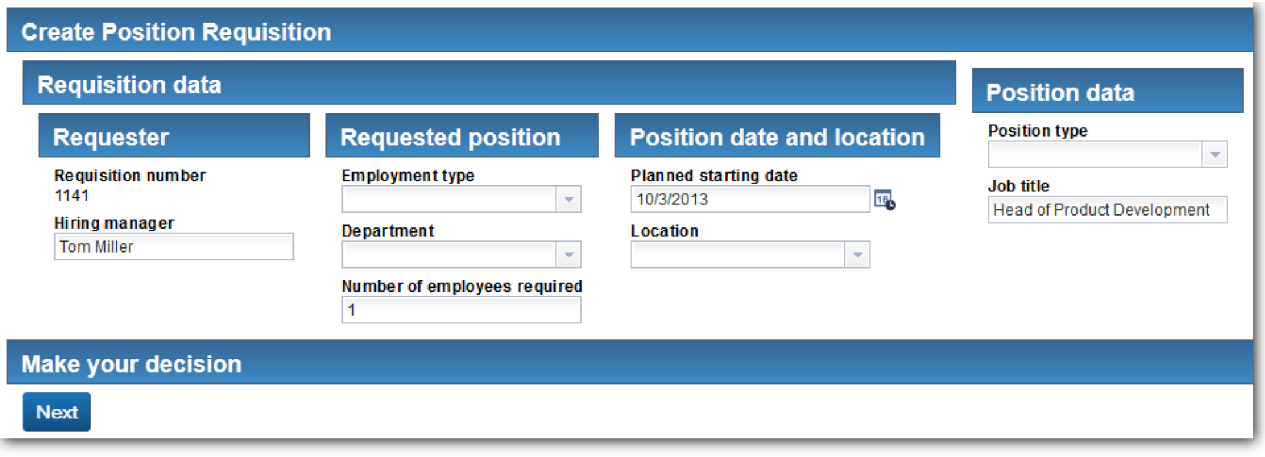

- 3. 从职位类型列表中, 选择现有。
- 4. 单击下一步。这样会打开详细现有职位表单。验证此表单是否与下图一致:

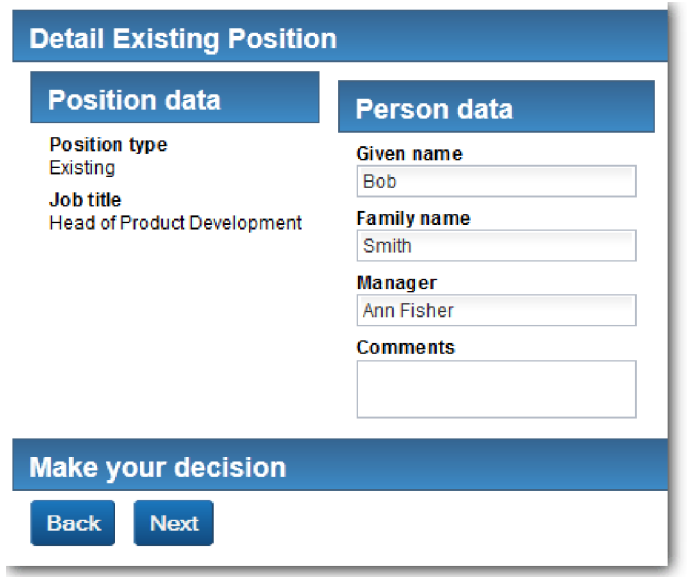

- 5. 验证后退按钮是否正常工作, 然后返回至"现有职位详细信息"页面。
- 6. 在"人员数据"下方的字段中输入数据, 然后单击下一步。这样会打开确认职位详细信息页面。验证此表单 是否与下图一致:

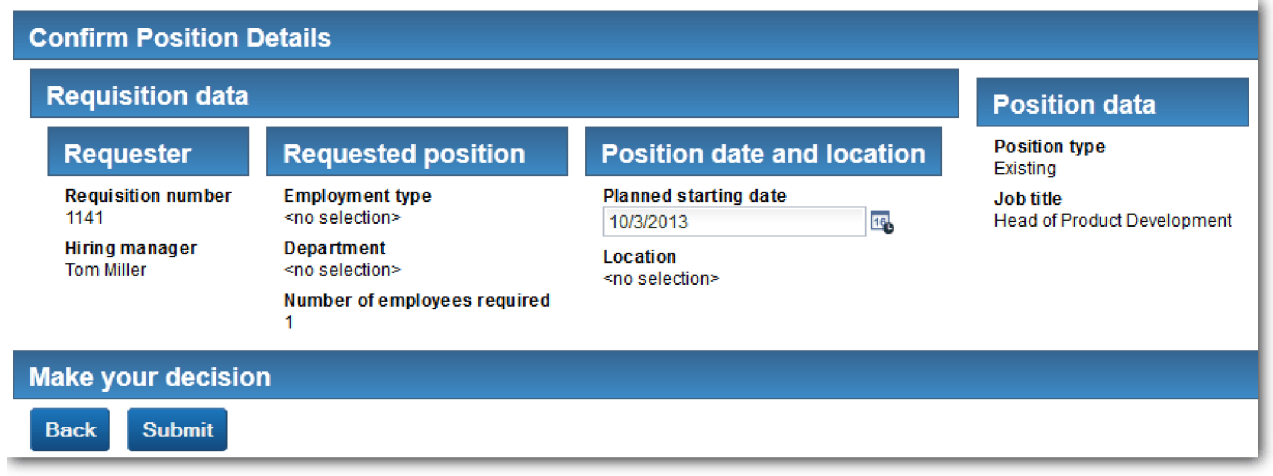

7. 单击提交。 您将看到以下消息: "该服务已完成。" 回放招聘经理申请新职位批准的路径:

- 8. 在 Process Designer 中, 运行提交申请 HS 遗留人员服务。
- 9. 在创建申请表单中输入数据。在职位类型字段中, 选择 New。
- 10. 单击下一步。这样会打开确认职位详细信息页面。
- 11. 单击提交。 您将看到以下消息: "该服务已完成。"您已成功提交了该申请。
- 12. 切换至 Process Designer 并运行 GM 批准 HS 服务。这样会在缺省 Web 浏览器中打开职位申请批准 页面。验证该页面是否与下图一致:

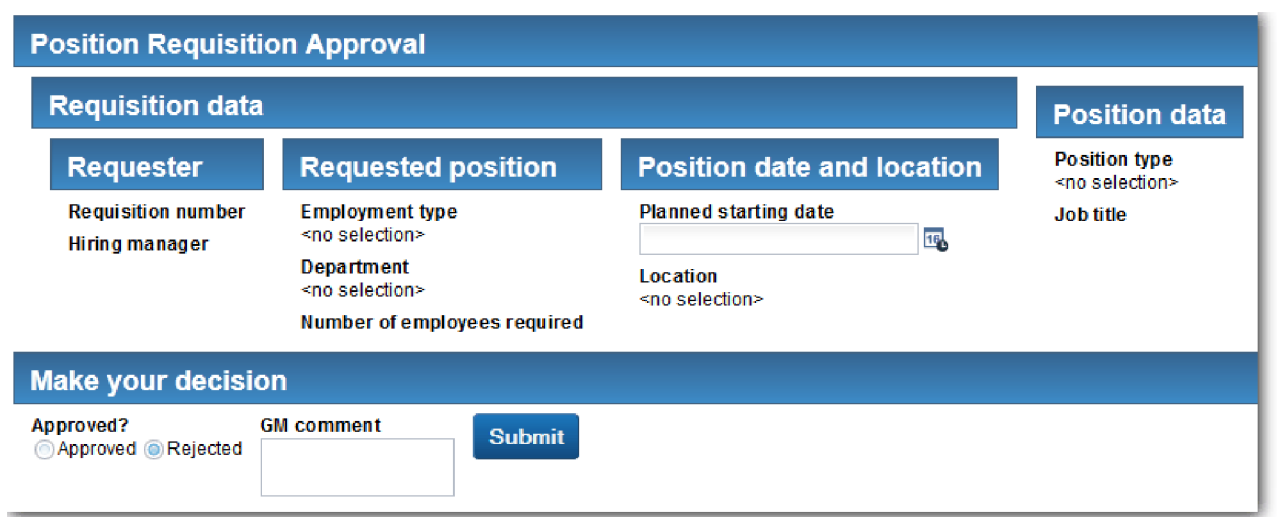

- 13. 单击批准, 然后单击提交。您将看到以下消息: "该服务已完成。"
- 14. 再次从 Process Designer 中运行该服务。
- 15. 在 Web 浏览器的 GM 批准表单中, 单击驳回, 然后单击提交。您将看到以下消息: "该服务已完成。"您 已成功测试了新职位申请的路径。

接下来, 将职位 CV coach 视图恢复为其原始配置:

#### 重新配置"职位 CV"coach 视图

将职位 CV coach 视图恢复为其原始配置:

- 1. 打开职位 CV coach 视图, 然后单击布局选项卡。
- 2. 单击职位类型选择控件。
- 3. 在"常规"属性中, 单击清除以除去 testData 绑定。

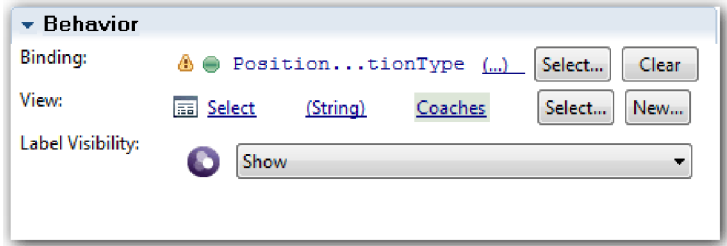

4. 保存您所做的更改。

### 生成 Snapshot

生成流程应用程序的 Snapshot:

- $\bullet$ 1. 在 Process Designer 中, 单击主工具栏中的 Snapshot 图标。
- 2. 输入回放 2 作为 Snapshot 名称, 然后单击确定。
- 3. 输入这是流程应用程序截至"回放 2"之前的 Snapshot 作为描述。

#### 课程检查点

您已通过检查各个遗留人员服务是否按预期工作并且 coach 是否正确显示, 执行了"回放 2"。另外, 还生成了 流程应用程序的 Snapshot。

在本课程中, 您学习了:

- 如何回放遗留人员服务
- 如何生成流程应用程序的 Snapshot

提示: 在本课程中、您逐个测试了服务。要测试流程内的服务、需执行"回放 1"中所述的过程、但有一点例外: 通过使用本课程中描述的 coach 配置选项输入数据, 而不是"回放 1"中的在 Inspector 中输入测试日期。

在下一个模块中、您会将流程应用程序与服务集成。

# 将流程与服务集成

在本模块中, 您将流程与提供流程所用数据的服务组件集成。

本教程使用包含脚本的服务。这些脚本创建"招聘样本"所使用的数据。流程应用程序的实施可能访问许多不同 的服务组件。在 Designer 视图中, 您创作一些服务来充当这些服务组件的接口。服务的实施取决于流程应用程 序所访问的服务组件,以及其需要通过此服务组件获得的数据或功能。

#### 学习目标

完成本模块中的课程后,您将了解相关概念,并了解如何创建服务(以在流程内集成服务组件为例)。

# **先决条件**

您必须完成以下模块中的全部课程:

- 招聘教程: 对流程进行建模
- 招聘教程: 实施流程
- 招聘教程: 创建用户界面

# *<u>Ajax 服务</u>*

在本课程中, 您将创建 Ajax 服务, 这些服务用于创建流程使用的数据。然后配置 Coach 视图以调用这些服务。

以下 Coach 视图使用 Ajax 服务来填充其一个或多个控件:

- 人员 CV
- 职位 CV
- 申请 CV

"我的招聘样本"中的 Coach 视图向招聘经理和总经理 (GM) 显示数据。本课程介绍如何创建数据、并配置用于 显示数据的 Coach 视图。

本课程使用以下概念:

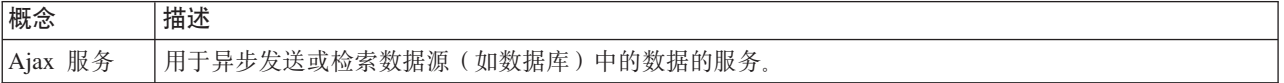

创建 Ajax 服务:

- 1. 确保在 Process Designer 中打开"我的招聘样本"流程应用程序。
- 2. 在 Designer 库中, 单击用户界面旁的加号, 然后选择 Ajax 服务。

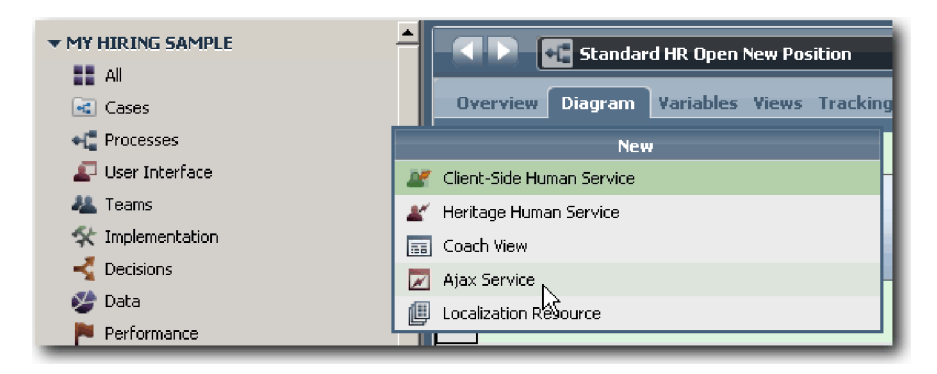

- 3. 输入 Populate DepartmentList, 然后单击完成。您现在可以编辑所创建的 Ajax 服务。
- 4. 设置该服务的输入和输出:
	- a. 选择**变量**选项卡。
	- b. 单击添加输入。在名称字段中, 输入文本。 针对类型, 使用缺省类型, 即 String。
	- c. 单击添加输出。在名称字段中, 输入结果。
	- d. 对于输出的变量类型, 单击选择, 然后从列表中选择 ANY 类型。 选择 ANY, 即可将输出设置为任何 类型。
	- e. 选择是列表, 以使服务返回项目列表。

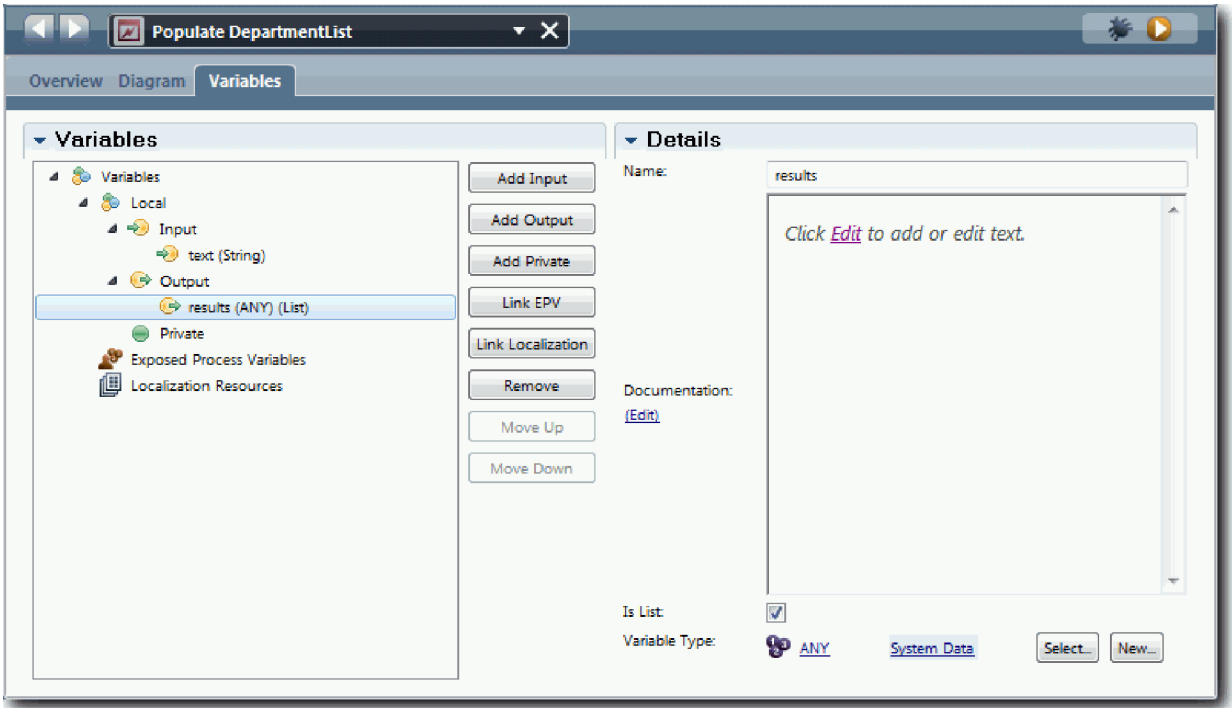

- 5. 创建服务流:
	- a. 单击图选项卡, 然后从选用板中, 将服务器脚本添加到流程图中, 并将其重命名为 populateDepartmentList
	- b. 在属性选项卡中, 选择实施, 并添加以下代码:

```
tw.local.results = new tw.object.listOf.String();
tw.local.results[0] = "Finance";
tw.local.results\overline{11} = "Marketing";
tw.\text{local}.\text{results}[\overline{2}] = \text{``Product Development''};tw.local.results\overline{3}] = "Human Resources";
tw.local.results\overline{[4]} = "Sales";
tw.\text{local}.\text{results}[\overline{5}] = "Customer Service";tw.local.results[6] = "Business Partner Service";
tw.local.results\overline{[7]} = "Business Strategies";
tw.local.results.listAddSelected(0);
```
- c. 在选用板中, 选择**序列流**工具图标 → 建立以下连接:
	- 启动事件到 populateDepartmentList 服务器脚本
	- populateDepartmentList 服务器脚本到结束事件

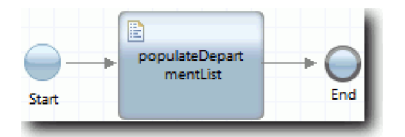

- 6. 保存您所做的工作。
- 7. 配置"部门"常用控件, 以使其使用 Ajax 服务来获取其内容。
	- a. 打开申请 CV Coach 视图, 然后选择部门控件。
	- b. 在配置属性中, 针对"选择服务"单击选择。选择 Populate DepartmentList Ajax 服务。

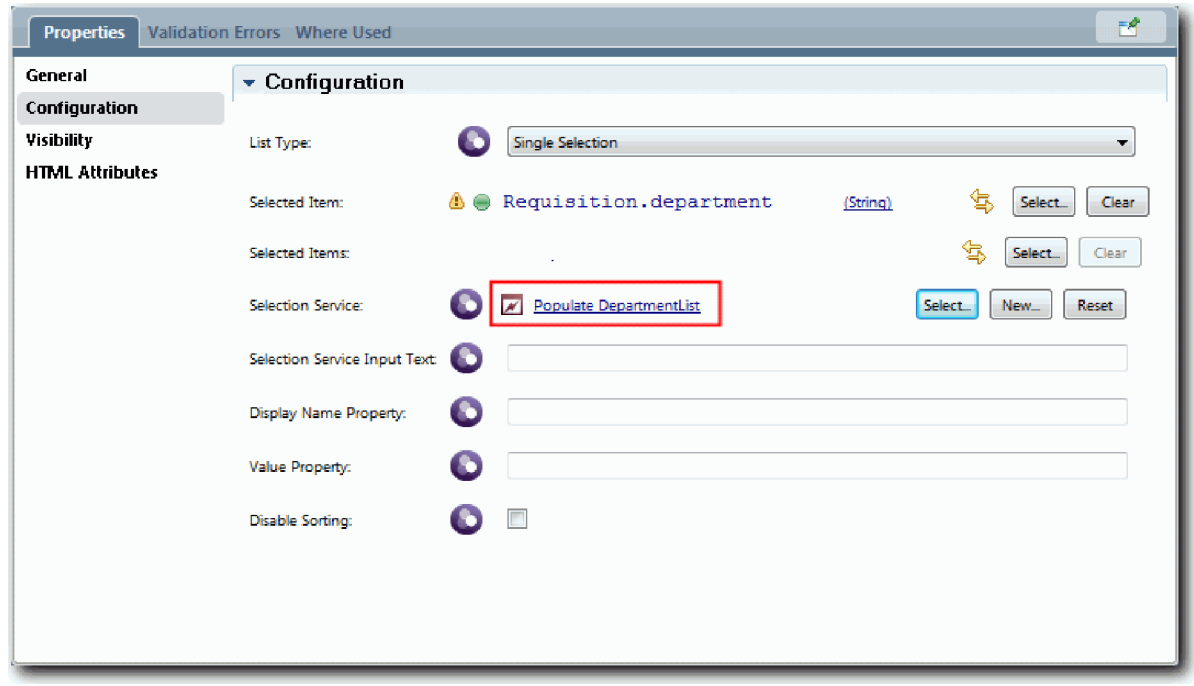

8. 使用下表中的信息创建其他 Ajax 服务:

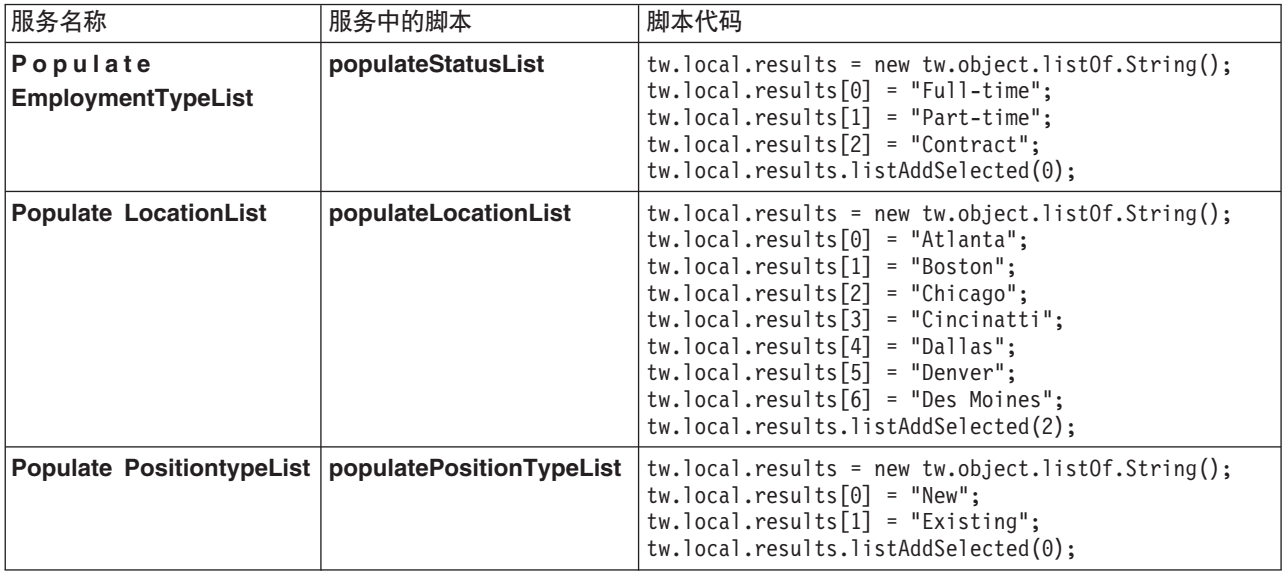

9. 配置可使用服务获取其内容的常用控件。下表列出了这些常用控件以及您针对"选择服务"配置选项选择的 Ajax 服务:

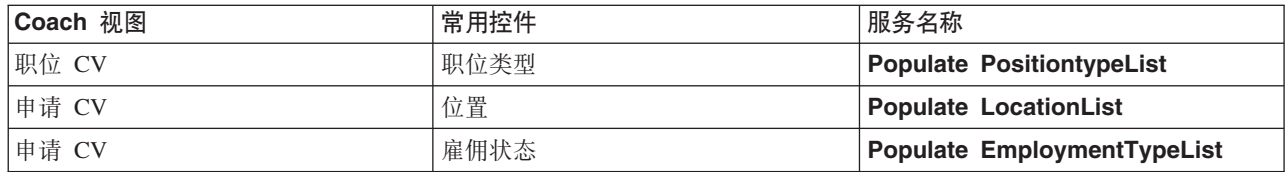

## 课程检查点

您已创建了一些 Ajax 服务, 并配置了"选择"控件以使用服务来获取数据。

在本课程中, 您学习了:

- 如何创建 Ajax 服务
- 如何配置可使用该 Ajax 服务的 Coach 视图

在下一课中, 您将向"创建申请"coach 添加验证。

### **r"4(jk"Coach mSi\$**

在本课程中、您将创建验证服务以确保用户单击下一步时、"创建申请"Coach 包含有效数据。

本课程基于招聘教程:对流程进行建模和招聘教程:实施流程模块中创建的工件。如果您还没有完成这些模 块, 请从"招聘样本"流程应用程序中将"提交申请 HS"遗留人员服务复制到"我的招聘样本"流程应用程序中:

"创建申请"Coach 包含若干字段,用户可能在这些字段中输入了无效数据,或者用户必须作出选择。计划开始日 期字段是用户可能输入了无效数据的示例,因为用户不应输入过去的日期。职位类型字段是用户必须作出选择 的示例,因为服务流取决于用户选择的是新职位还是现有职位。您可创建验证服务来检查 Coach 中的数据。该 服务验证几个控件中的数据,并且在这些控件中的数据完全有效之前防止流离开该 Coach。

向"创建申请"coach 添加验证:

- 1. 确保在 Process Designer 中打开"我的招聘样本"流程应用程序。
- 2. 在 Designer 库中,单击实施旁的加号,然后选择 General System Service。 您可以使用任何服务来执 行确认。在本例中,样本使用常规系统服务。

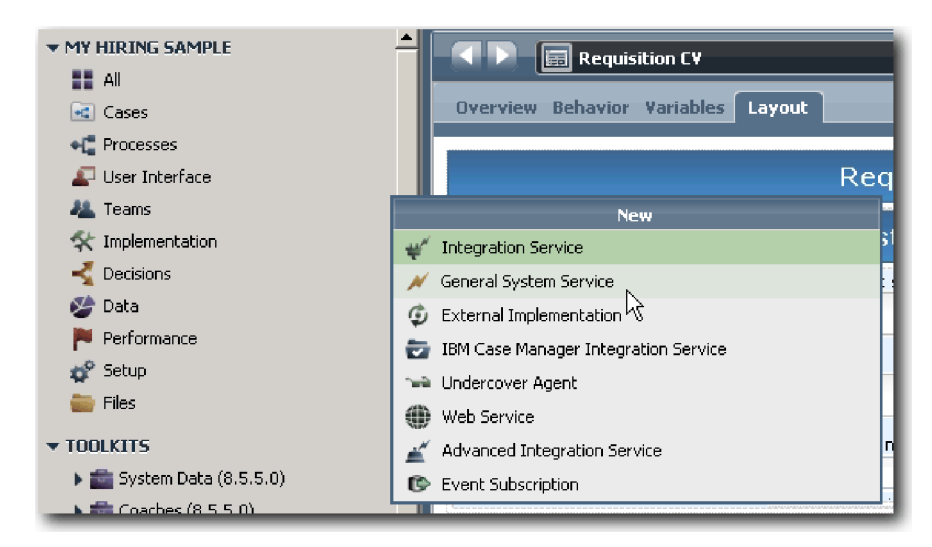

- 3. 输入申请 CV 验证, 然后单击完成。 您现在可以编辑所创建的服务。
- 4. 设置服务的输入和输出。 输入是您要验证的数据, 而输出始终是 CoachValidation 对象。
	- a. 选择**变量**选项卡。
	- **b.** 单击添加输入。
	- c. 在名称字段中、输入 positionDate。 针对类型、使用绑定到正在验证的控件的数据对象的类型。在本 例中, 计划开始日期绑定到 Requisition.date, 即是 Date 类型。
	- d. 使用相同的方法, 添加以下输入变量:
		- v **positionType (String)**
- v **positionLocation (String)**
- v **positionStatus (String)**
- v **positionDepartment (String)**
- e. 单击添加输出。
- f. 在名称字段中, 输入 coachValidation。
- g. 将 coachValidation 绑定到 CoachValidation 类型。

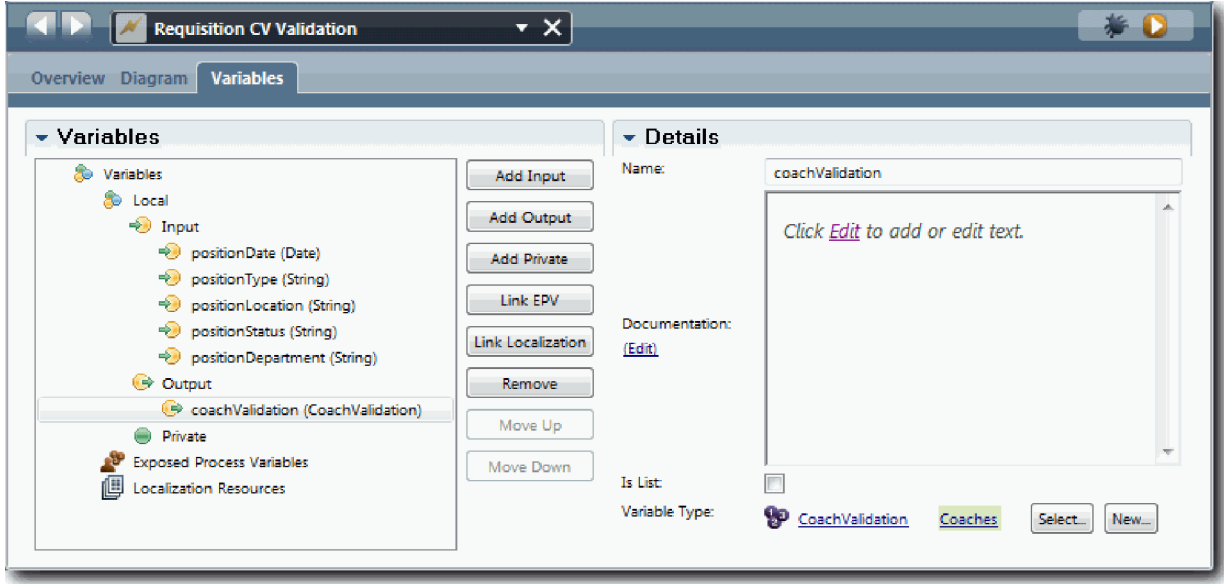

- 5. 创建服务流:
	- a. 单击图选项卡, 然后从选用板中将服务器脚本添加到流程图中, 并将它重命名为 Set Data。
	- b. 在属性选项卡中, 选择实施, 并添加以下代码:

```
tw.local.coachValidation = new tw.object.CoachValidation();
tw.local.coachValidation.validationErrors = new tw.object.listOf.CoachValidationError();
function checkString(value) {
  return value != null && value == "";
}
function checkDate(value) {
  var date = new TWDate();
  return value == null | | ( date.getTime() > value.getTime() );
}
if ( checkString(tw.local.positionType) ){
 tw.system.addCoachValidationError(tw.local.coachValidation,
"tw.local.currentPosition.positionType", "You must select a position type.");
}
if ( checkString(tw.local.positionLocation) ){
 tw.system.addCoachValidationError(tw.local.coachValidation,
"tw.local.requisition.location", "You must select a location.");
}
if ( checkDate(tw.local.positionDate) ){
 tw.system.addCoachValidationError(tw.local.coachValidation,
"tw.local.requisition.date", "You must select a date that must be in the future.");
}
```

```
if ( checkString(tw.local.positionStatus) ){
  tw.system.addCoachValidationError(tw.local.coachValidation,
"tw.local.requisition.status", "You must select an employment type.");
}
if ( checkString(tw.local.positionDepartment) ){
 tw.system.addCoachValidationError(tw.local.coachValidation,
"tw.local.requisition.department", "You must select a department.");
}
```
- c. 在选用板中, 选择**序列流**工具图标 → 并建立以下连接:
	- 启动事件到设置数据服务器脚本
	- 设置数据服务器脚本到结束事件

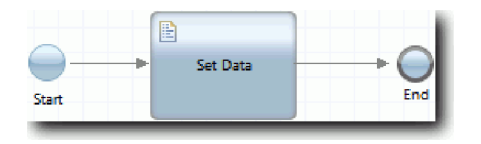

- 6. 向要求用户输入内容的控件添加所需的修饰符:
	- a. 打开申请 CV coach 视图。
	- b. 洗择雇佣状态控件并打开其可视性属性。
	- c. 将可视性设置为必填。

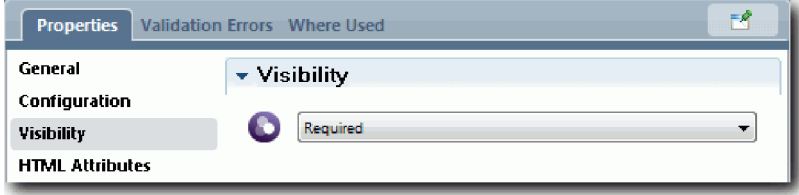

- d. 以相同的方法, 将以下控件的可视性属性设置为必填:
	- 部门
	- 计划的开始日期
	- $\cdot$  地点

要点: 此步骤仅添加修饰符。并不会向字段添加验证支持。验证服务将会验证数据。

- e. 在职位 CV coach 视图中, 将职位类型控件的可视性设置为必填。
- 7. 将验证插入提交申请 HS 遗留人员服务流:
	- a. 打开"提交申请 HS"遗留人员服务的图。
	- b. 选择从创建申请 Coach 流出到职位类型决策的线。该线带有下一步标签。
	- c. 在"线"属性中, 将触发验证设置为 Before。

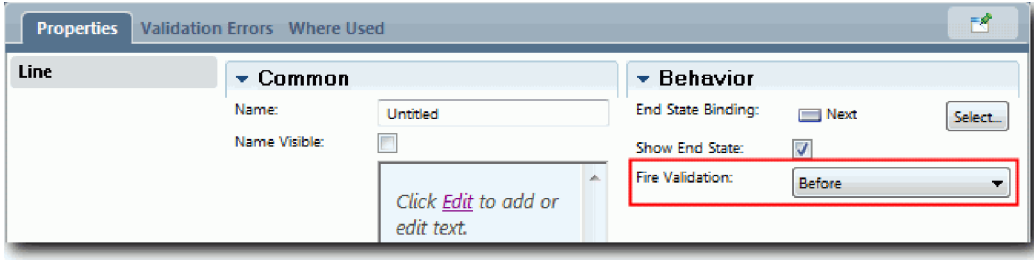

该线的锚点现在带有验证选中标记,而您可以使用"创建申请"coach 的锚点将该 Coach 连接到验证服务。

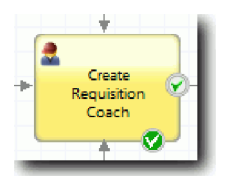

- d. 从选用板中, 将嵌套服务添加到"提交申请 HS"图。将服务重命名为验证 Coach 数据。
- e. 在嵌套服务的"实施"属性中, 将附加的嵌套服务设置为 Requisition CV Validation 常规系统服务。

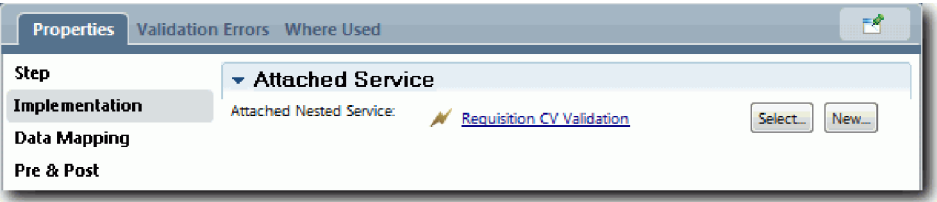

- f. 打开"数据映射"属性。
- g. 对于 positionDate 输入映射, 单击其"分配变量"图标 &, 然后选择 requisition.date。

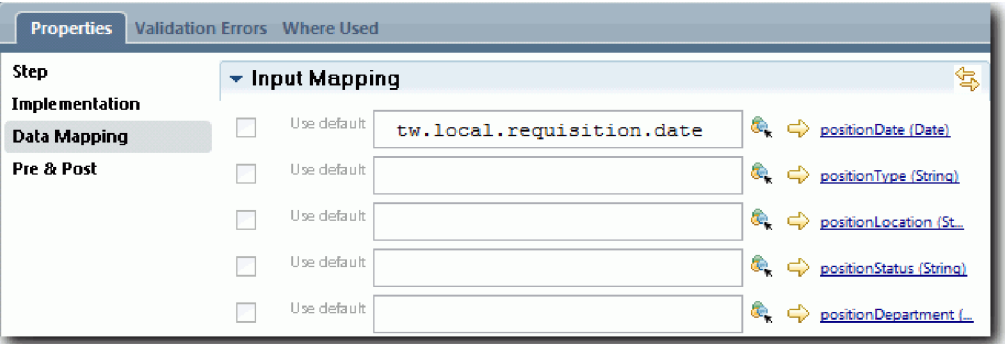

h. 使用下表中的信息映射其他输入变量:

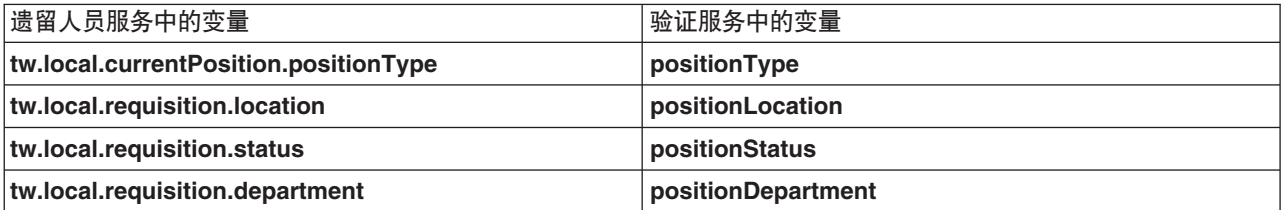

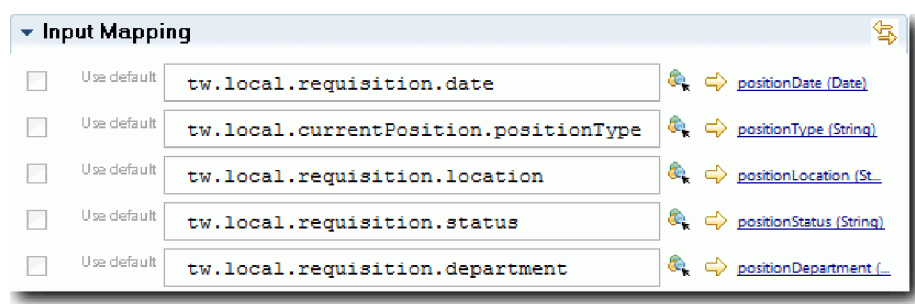

- i. 对于 coachValidation 输出映射, 请输入 tw.system.coachValidation。 tw.system.coachValidation 变量是一种支持验证 coach 的系统变量。
- i. 从选用板中, 将"停留于页面"事件添加到"提交申请 HS"图。
- k. 选择**序列流**工具图标<sup>上十</sup>。建立以下连接:
	- 创建申请 Coach 到验证 coach 数据服务的验证锚点
	- 验证 coach 数据服务到停留于页面节点。

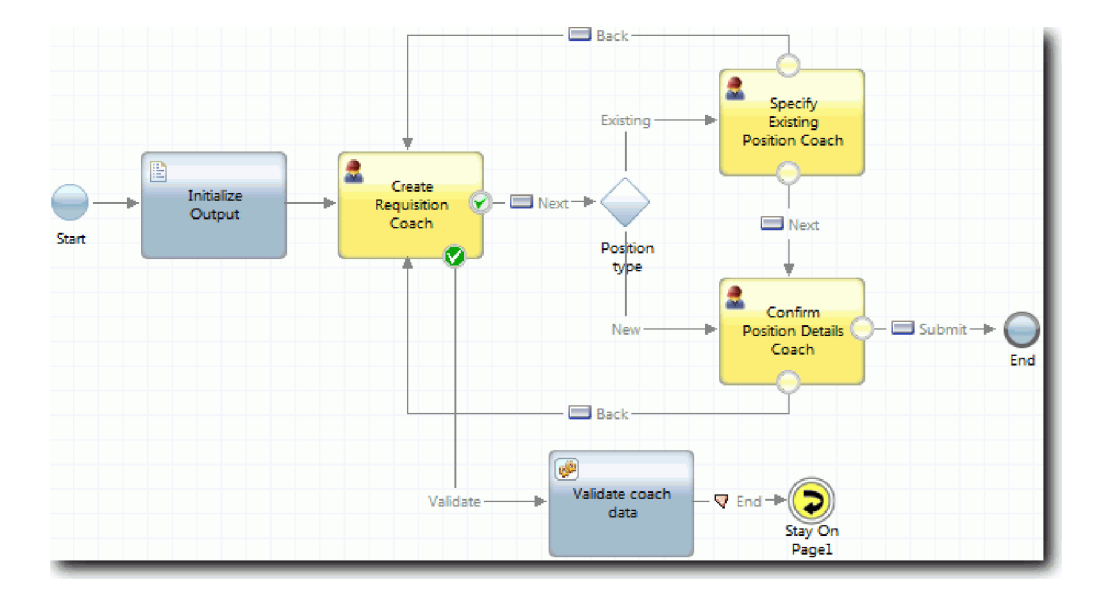

#### 课程检查点

已创建"申请 CV 验证"服务且已将"创建申请"coach 与之连接。

在本课程中, 您学习了:

- 如何创建验证服务
- 如何指示用户他们必须在控件中提供数据
- 如何将 Coach 与验证服务连接

在下一课中, 您将会执行"回放 3"。

## **4P"XE 3"**

在本课程中, 您将使用调试器测试 Ajax 服务以执行"回放 3", 并测试验证脚本。然后将生成流程的 Snapshot.

通常情况下, 可使用以下两种方式之一来测试服务:

- 直接在 IBM Process Server 上以调试方式运行服务, 以确保这些服务按预期运行, 这是因为并非所有服务都 具有对应的用户界面组件。
- 在这种方式下, 服务可用于 Web 浏览器客户机, 您可以使用输入数据来调用 URL。由于是通过 Web 浏览 器在 Coach 中调用 Ajax 服务, 因此, 要对任何客户机/服务器 HTTP 问题进行故障诊断, 必须使用与 Web 浏览器兼容的 HTTP 网络嗅探器。例如, 对于 Mozilla Firefox, 请使用 Firebug 附加组件。

在调试器中测试 Ajax 服务:

1. 在 Process Designer 中, 打开 Populate DepartmentList Ajax 服务。

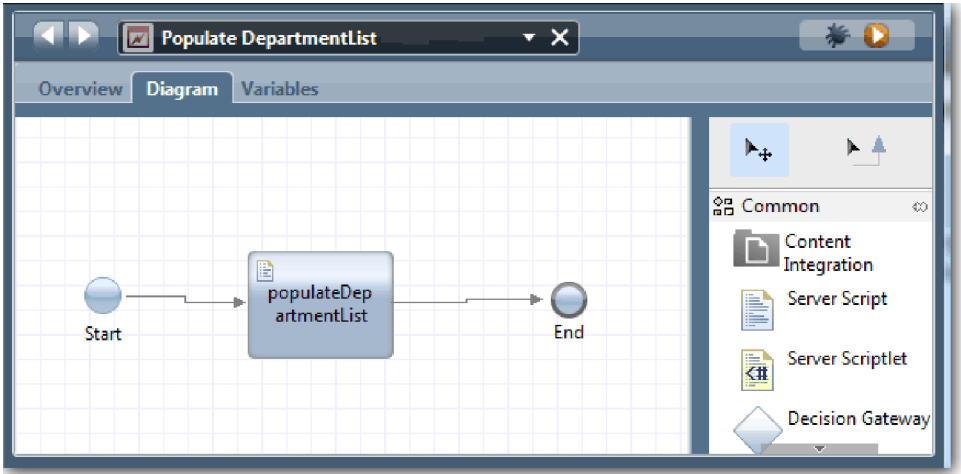

2. 单击调试图标。

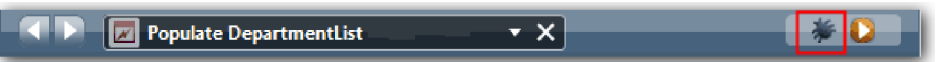

- 3. 切换至 Process Designer。
- 4. 在"切换视图"窗口中, 单击是以切换至 Inspector 视图。
- 5. 选择 Populate DepartmentList 步骤。 这将打开 Inspector 的"调试"窗口。请注意, 用于指示活动步骤 的标记当前位于 populateDepartmentList 服务器脚本上。

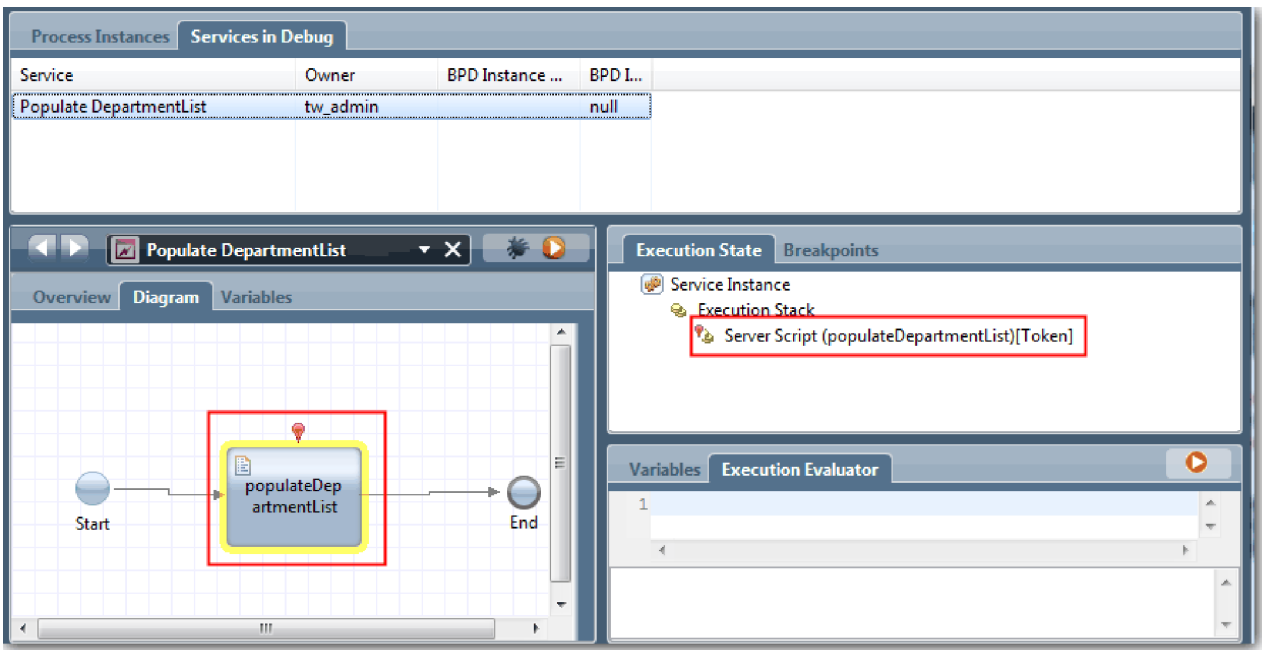

- 6. 选择 Populate DepartmentList 步骤。
- 7. 使基于 Web 浏览器的调试器和 Inspector 并排显示在屏幕上, 然后单击 Web 浏览器顶部的步骤, 以运行 PopulateDepartmentList Ajax 服务中的 populateDepartmentList 脚本块。 在 Web 浏览器中, 您会看到先 前为空的结果区现在已填充数据。

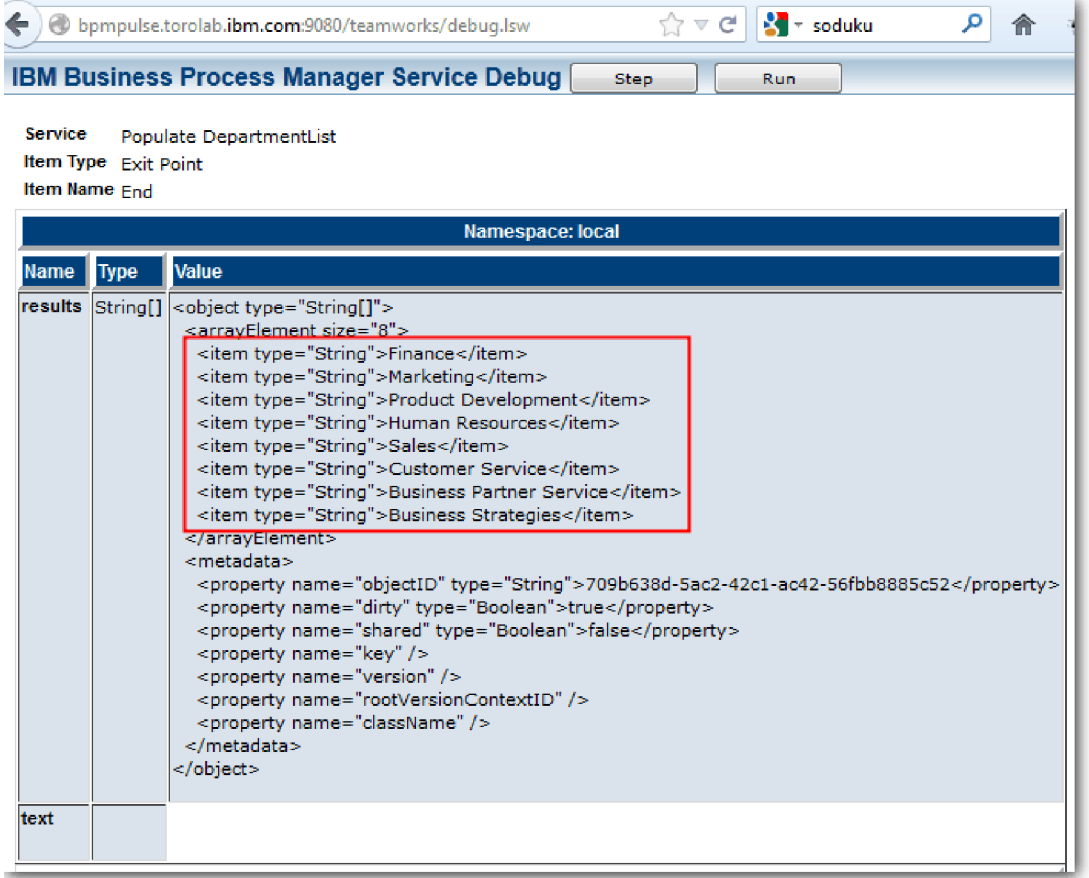

在 Inspector 中, 标记现在位于结束事件上。

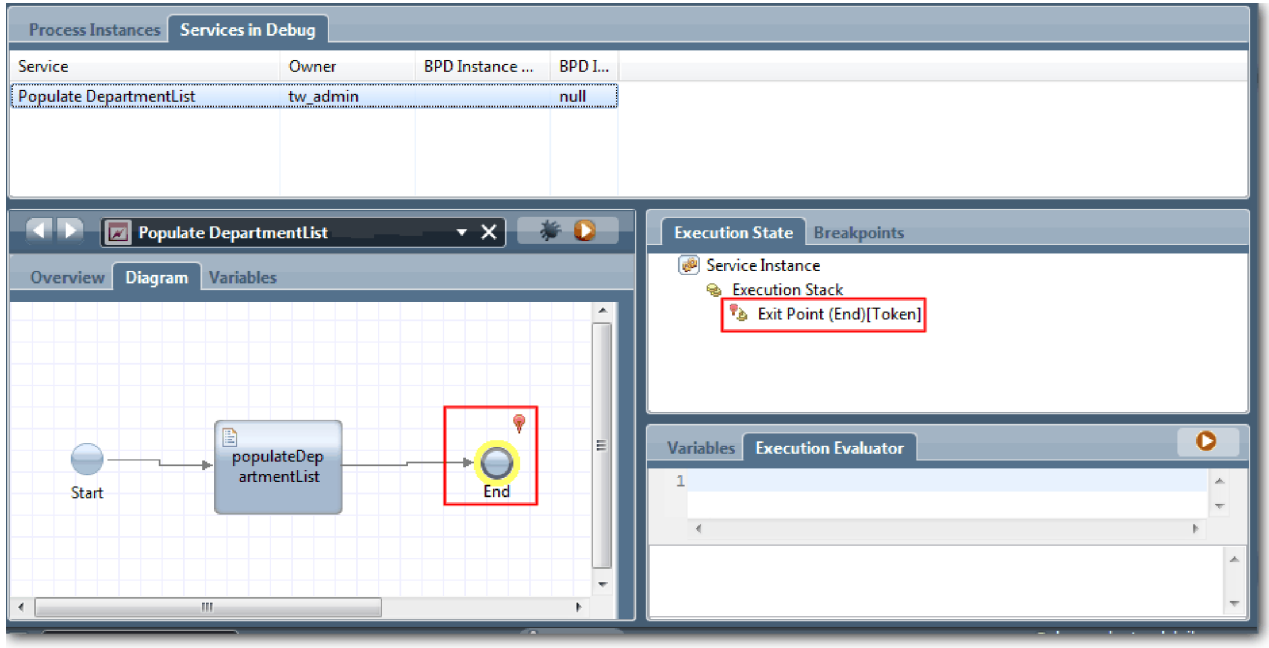

8. 在 Web 浏览器中, 单击步骤。该服务结束。

同样地, 测试其他 Ajax 服务: 9.

- Populate LocationList
- Populate EmploymentypeList
- Populate PositionTypeList
- 10. 运行提交申请 HS 遗留人员服务。
- 11. 不输入任何信息, 单击下一步。 将突出显示必填字段。

12. 将光标移动到某个突出显示字段旁的警告图标的上方。显示一条错误消息, 指示您必须选择雇佣类型。

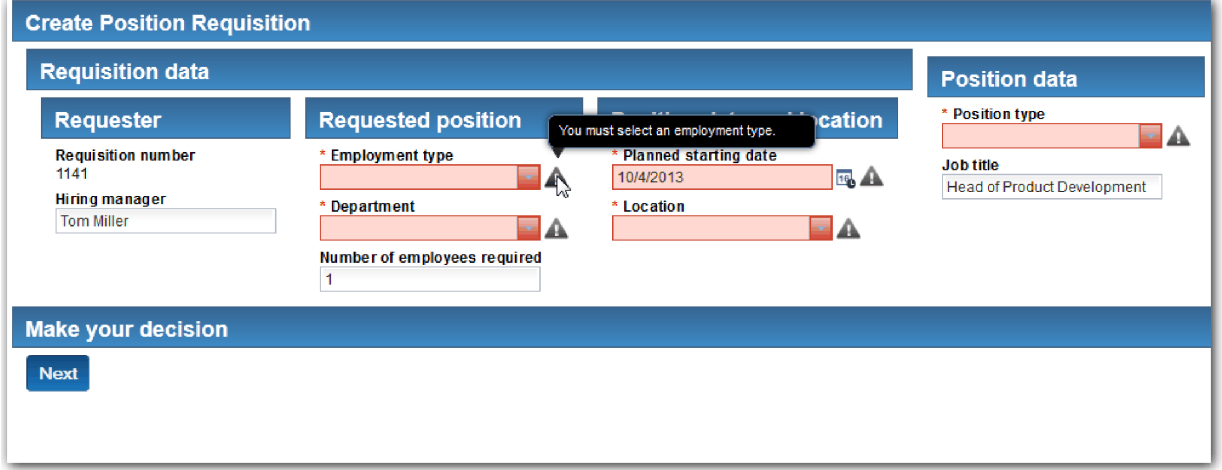

13. 生成流程应用程序的 Snapshot:

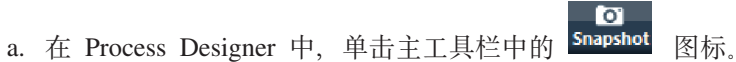

- 
- b. 输入回放 3 作为 Snapshot 名称,然后单击**确定**。
- c. 输入 This is a snapshot of the process application up to Playback Three 作为描述。

14. 重新运行"回放 1"。此时会显示"提交申请"和"批准"活动的 coach。请参阅"招聘样本"教程: 执行"回放 1"。

#### 课程检查点

您已通过检查 Ajax 服务是否正常运行并测试验证脚本执行了"回放 3"。

在本课程中, 您学习了:

- 如何使用 Web 调试器测试 Ajax 服务
- 如何测试验证脚本

在下一课中,您将执行"最终回放"。

## 执行"最终回放"

在本课程中, 您将执行"最终回放"以沿着新职位申请路径从头到尾执行, 并生成最终 Snapshot。

确保已创建了招聘经理团队和总经理团队,并添加组 tw\_allusers 作为招聘教程: 对团队进行建模中这两个团队 的成员。

注: 缺省情况下, 用户注册表中的所有用户均添加到 tw\_allusers 组。

本课程中编写的指示信息是针对于两个单独用户标识: 一个标识提供给招聘经理, 另一个标识提供给总经理 (GM)。您可以对招聘经理和总经理使用相同的用户标识、也可以输入不同的用户标识。

在此回放中,您将运行以下方案:

- 招聘经理提交新职位申请。
- · GM 未在所需时间内批准此职位申请。
- 发送升级通知。
- · GM 批准此职位申请。

#### 运行回放:

1. 使用 Web 浏览器访问 IBM Process Portal。Web 地址的格式如下: http://[host name]:[port]/portal

提供以下详细信息:

- 安装了 IBM Process Center 或 IBM Process Server 的主机的名称
- IBM Business Process Manager 安装期间为服务器分配的端口。缺省端口为 9443。
- 2. 以招聘经理的身份登录到 Process Portal。

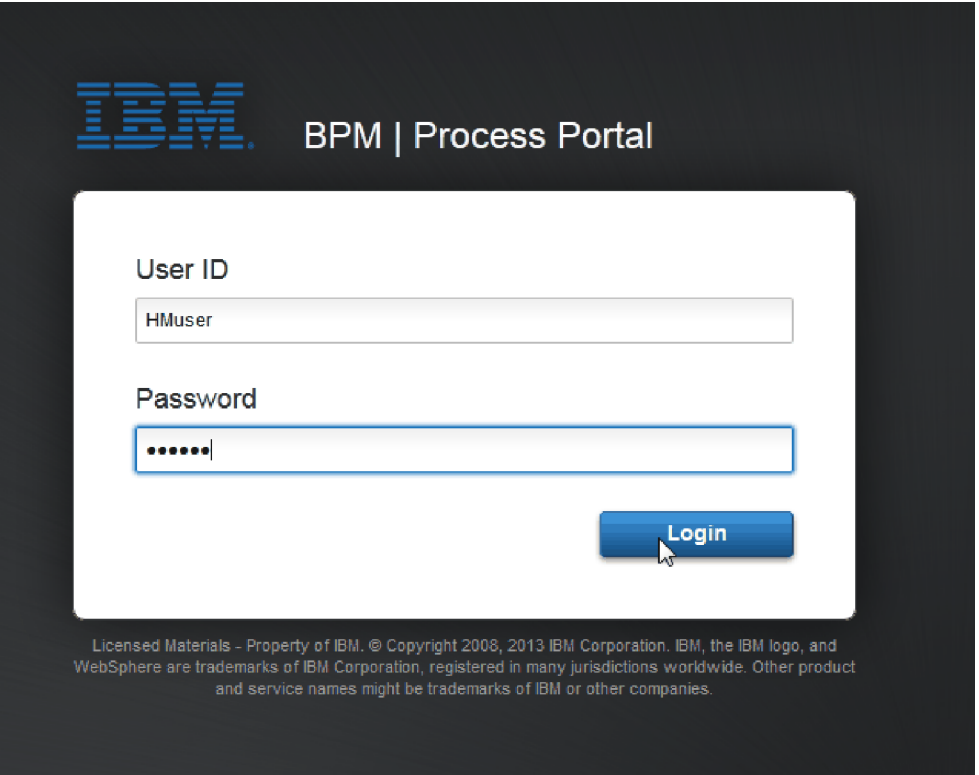

- 3. 切换至 Process Designer。
- 4. 确保"标准 HR 提交新职位申请"流程在"图"页面上打开。
- 5. 要测试事件, 请加快对"批准或拒绝申请"活动的计时器的触发。 当您创建计时器中间事件时, 已将其设置 为在到期日期一小时后触发。活动的**到期时间**属性用于设置到期日期,其缺省值为 1 小时。出于测试目的, 不能等待这么长的时间。
	- a. 在流程图中, 单击**批准或驳回职位申请**活动, 并切换至"属性实施"页面。
	- b. 在"优先级设置"下, 将到期时间的值更改为一分钟。
	- c. 单击批准或驳回职位申请活动的计时器中间事件, 并切换至"属性实施"页面。
	- d. 在"计时器属性"下, 将前/后相差的值更改为一分钟。

e. 保存您所做的更改。

注: 因为计时器设置为"可重复", 所以在批准或驳回职位申请活动完成之前, 每隔一分钟便会创建一个事 件。

切记: 完成了测试后, 请将"到期时间"属性设置为 1 天以使升级通知任务每天进行一次, 而不是每分钟进 行一次。

- 6. 要运行某个流程实例, 请单击**运行流程**图标。
- 7. 在切换视图窗口中, 单击否以绕过 Inspector。

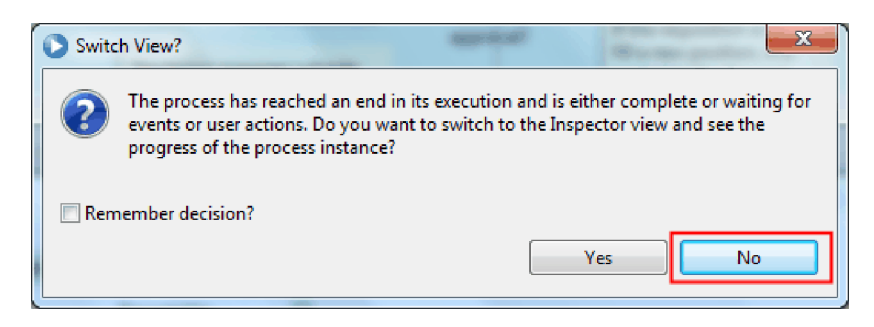

- 8. 切换至 Process Portal 中的我的工作页面。
- 9. 在右侧, 单击您刚启动的流程实例。

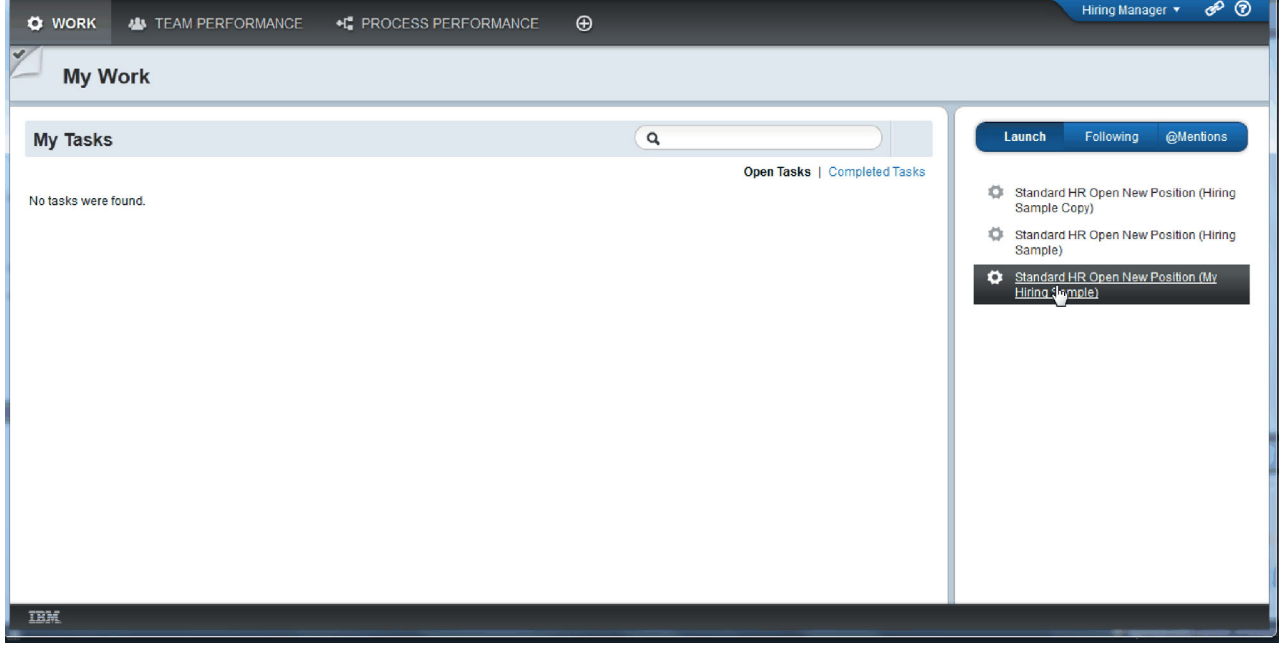

Process Portal 会显示"创建职位申请"coach。请注意您当前处于"招聘经理"方式。

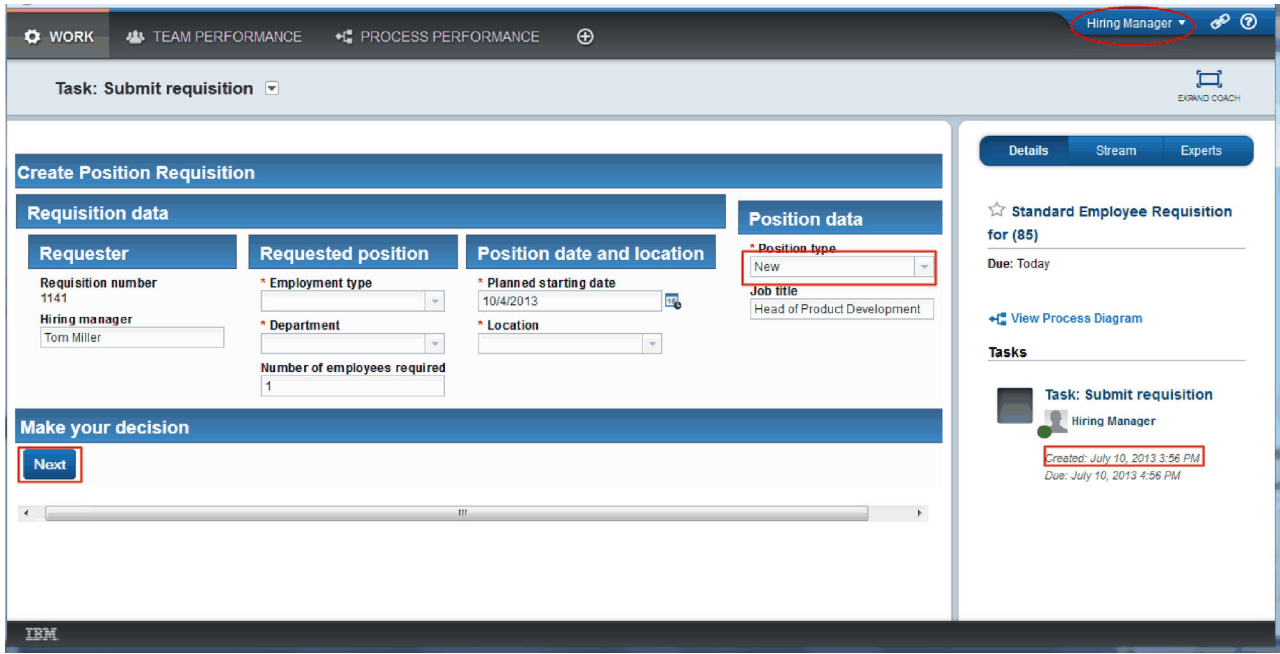

- 10. 完成这些字段, 确保选择 New 作为职位类型。单击下一步。
- 11. 如果突出显示必填字段, 则表示这些字段中尚无有效数据。突出显示的字段意味着您的验证脚本正在工 作。完成这些字段,并单击下一步。
- 12. 这将显示"确认职位详细信息"coach。查看详细信息, 然后单击提交。

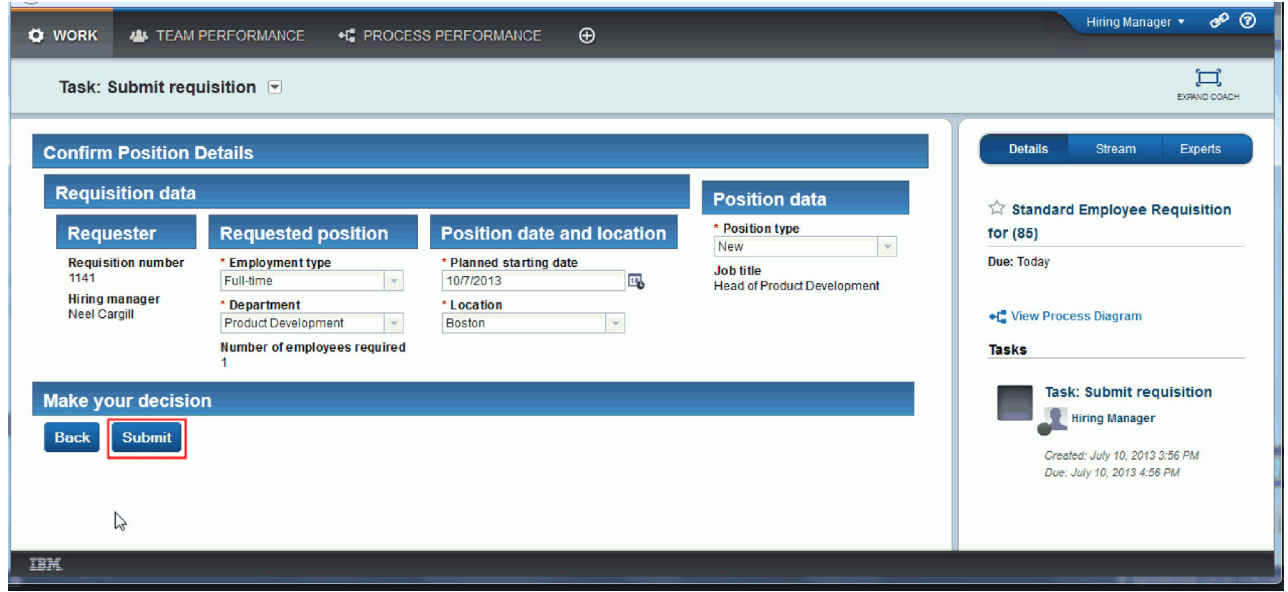

13. 切换到"总经理"方式:

提示: 要在"我的工作"页面中查看针对招聘经理和 GM 的任务, 可以使用一个用户名来完成最终回放中的 所有任务。

a. 以招聘经理的身份注销。

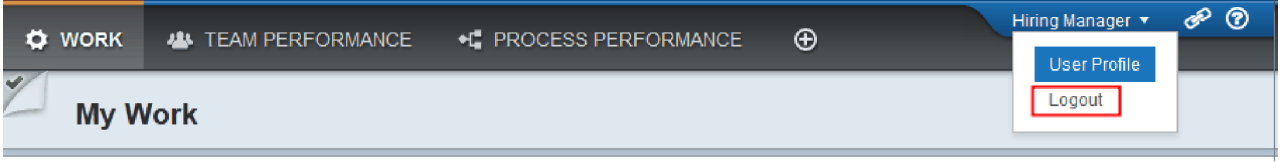

- b. 以 GM 身份登录。
- c. 切换至"我的工作"页面。

14. 由于计时器设置为 1 分钟, 因此"有风险"或"过期"列表中几乎会立刻显示该任务。

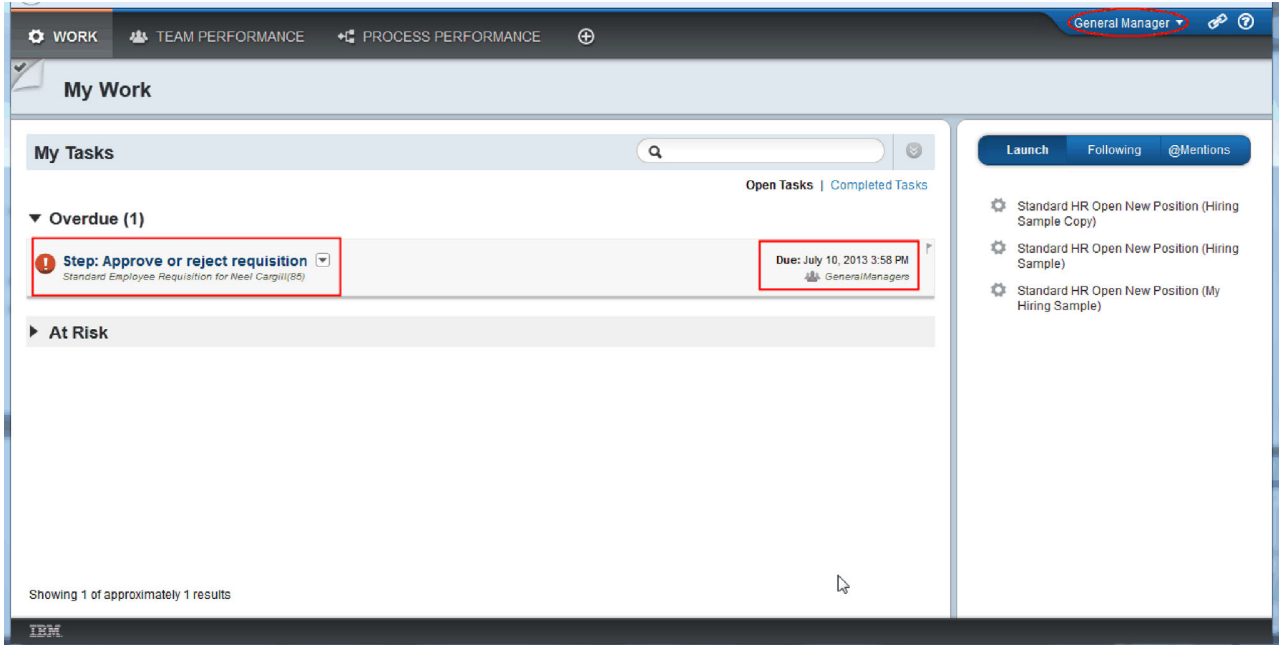

15. 以 GM 的身份单击步骤: 批准或驳回申请任务以将其打开。

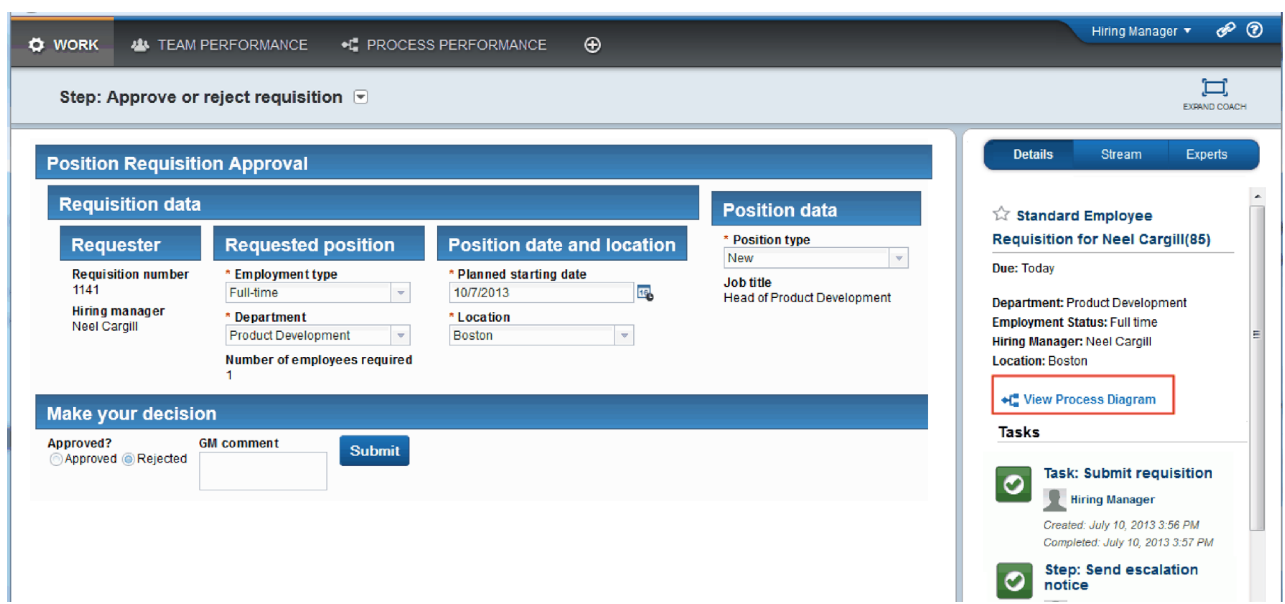

这将显示"GM 批准"coach。该 coach 的右侧是申请摘要。

16. 单击查看流程图。这样会打开包含突出显示的活动的流程图:

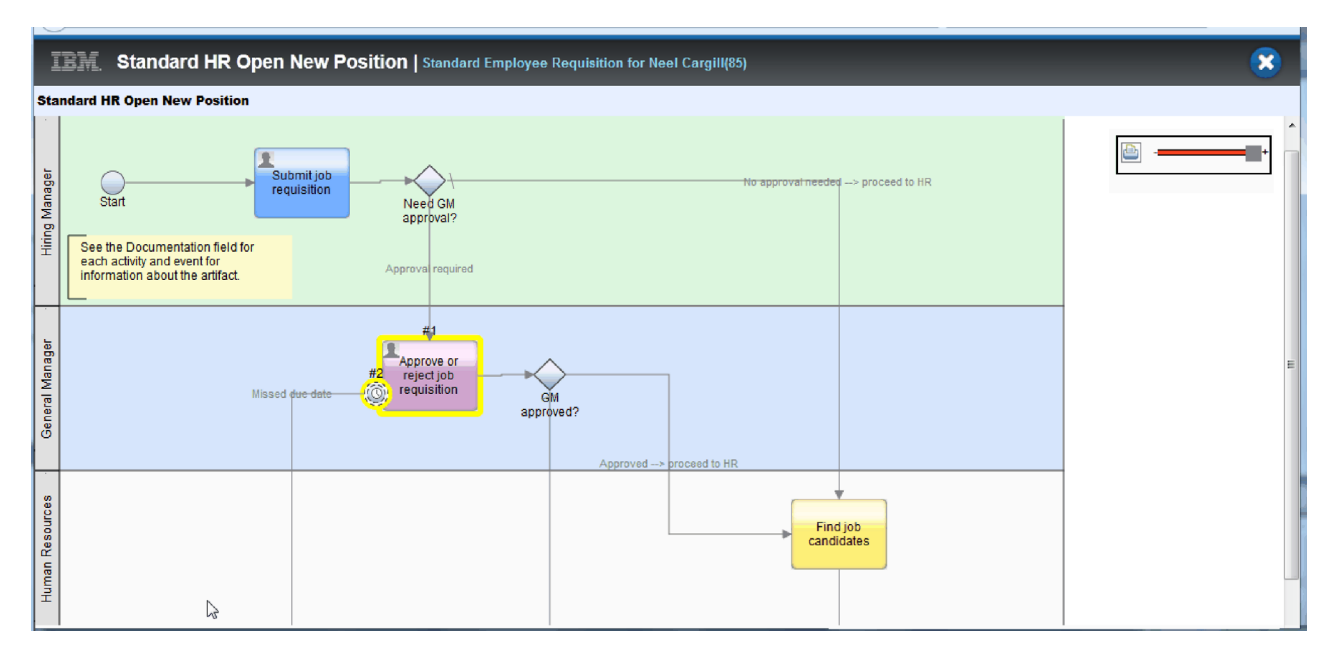

- 17. 关闭流程图。
- 18. 在"GM 批准"coach 中, 向下滚动任务列表。您会看到"提交申请"活动在截止日期后每分钟运行一次升级通 知步骤。由于将计时器设置为可重复, 因此会重复执行升级。

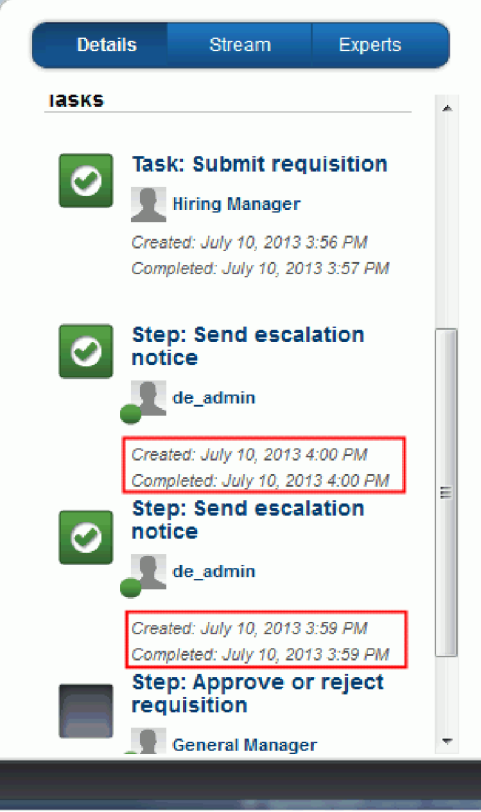

- 19. 在"GM 批准"coach 中, 保留缺省选择批准, 然后单击提交以完成该任务。这样, 该任务不再显示在我的任 务列表中。
- 20. 在 Process Designer 中, 创建已完成流程应用程序的 Snapshot。

# 课程检查点

您已使用 Process Portal 沿着某个流程实例从头到尾执行了"最终回放"。另外, 还生成了流程应用程序的最终 Snapshot<sub>。</sub>

在本课程中, 您学习了:

- 如何使用 Process Portal
- 如何测试计时器升级事件

您现在已到达"招聘样本"教程的结尾部分。

# **声明**

U.S. Government Users Restricted Rights - Use, duplication or disclosure restricted by GSA ADP Schedule Contract with IBM Corp.

本信息是为在美国提供的产品和服务编写的。IBM 可能在其他国家或地区不提供本文档中所讨论的产品、服务 或功能特性。有关您当前所在区域的产品和服务的信息, 请向您当地的 IBM 代表咨询。任何对 IBM® 产品、 程序或服务的引用并非意在明示或暗示只能使用 IBM 的产品、程序或服务。只要不侵犯 IBM 的知识产权, 任 何同等功能的产品、程序或服务,都可以代替 IBM 产品、程序或服务。但是,评估和验证任何非 IBM 产品、 程序或服务, 则由用户自行负责。

IBM 公司可能已拥有或正在申请与本文档内容有关的各项专利。提供本文档并未授予用户使用这些专利的任何 许可。您可以用书面方式将许可查询寄往:

IBM Director of Licensing IBM Corporation North Castle Drive Armonk, NY 10504-1785 U.S.A.

有关双字节 (DBCS) 信息的许可查询,请与您所在国家或地区的 IBM 知识产权部门联系,或用书面方式将查 询寄往:

IBM World Trade Asia Corporation Licensing 2-31 Roppongi 3-chome, Minato-ku Tokyo 106, Japan

本条款不适用英国或任何这样的条款与当地法律不一致的国家或地区: INTERNATIONAL BUSINESS MACHINES CORPORATION "按现状"提供本出版物,不附有任何种类的(无论是明示的还是暗含的)保证, 包括但不限于暗含的有关非侵权、适销和适用于某种特定用途的保证和条件。某些国家或地区在某些交易中不 允许免除明示或暗含的保证。因此本条款可能不适用于您。

本信息中可能包含技术方面不够准确的地方或印刷错误。此处的信息将定期更改;这些更改将编人本资料的新 版本中。IBM 可以随时对本出版物中描述的产品和/或程序进行改进和/或更改,而不另行通知。

本信息中对非 IBM Web 站点的任何引用都只是为了方便起见才提供的, 不以任何方式充当对那些 Web 站点 的保证。那些 Web 站点中的资料不是 IBM 产品资料的一部分、使用那些 Web 站点带来的风险将由您自行承 相.

IBM 可以按它认为适当的任何方式使用或分发您所提供的任何信息而无须对您承担任何责任。

本程序的被许可方如果要了解有关程序的信息以达到如下目的: (i) 允许在独立创建的程序和其他程序 (包 括本程序)之间进行信息交换, 以及(ii)允许对已经交换的信息进行相互使用, 请与下列地址联系:

Intellectual Property Dept. 针对 IBM Business Process ManagerIBM Canada Ltd. *8200 Warden Avenue Markham, Ontario L6G 1C7 Canada*

只要遵守适当的条件和条款,包括某些情形下的一定数量的付费,都可获得这方面的信息。

本资料中描述的许可程序及其所有可用的许可资料均由 IBM 依据 IBM 客户协议、IBM 国际软件许可协议或 任何同等协议中的条款提供。

此处包含的任何性能数据都是在受控环境中测得的。因此、在其他操作环境中获得的数据可能会有明显的不 同。有些测量可能是在开发级的系统上进行的、因此不保证与一般可用系统上进行的测量结果相同。此外、有 些测量是通过推算而估计的。实际结果可能会有差异。本文档的用户应当验证其特定环境的适用数据。

涉及非 IBM 产品的信息可从这些产品的供应商、其出版说明或其他可公开获得的资料中获取。IBM 没有对这 些产品进行测试, 也无法确认其性能的精确性、兼容性或任何其他关于非 IBM 产品的声明。有关非 IBM 产品 性能的问题应当向这些产品的供应商提出。

所有关于 IBM 未来方向或意向的声明都可随时更改或收回,而不另行通知,它们仅仅表示了目标和意愿而已。

本信息包含在日常业务操作中使用的数据和报告的示例。为了尽可能完整地说明这些示例,示例中可能会包括 个人、公司、品牌和产品的名称。所有这些名称均是虚构的,如与实际的商业企业使用的名称和地址有任何相 似之处, 纯属巧合。

版权许可:

本信息包含源语言形式的样本应用程序, 这些样本说明不同操作系统上的编程方法。如果是以按照在编写样本 程序的操作平台上的应用程序编程接口(API)进行应用程序的开发、使用、经销或分发为目的,您可以任何 形式对这些样本程序进行复制、修改和分发,而无须向 IBM 付费。这些示例并未在所有条件下作全面测试。因 此, IBM 不能担保或暗示这些程序的可靠性、可维护性或功能。如果是以按照 IBM 的应用程序编程接口进行 应用程序的开发、使用、经销或分发为目的,您可以任何形式对这些样本程序进行复制、修改和分发,而无须 向 IBM 付费。

凡这些实例程序的每份拷贝或其任何部分或任何衍生产品,都必须包括如下版权声明:

©(贵公司的名称)(年)。部分代码来自 IBM 公司的样本程序。 © Copyright IBM Corp. 2000, 2009. All rights reserved.

如果您正以软拷贝格式查看本信息,照片和彩色图例可能无法显示。

#### 编程接口信息

编程接口信息旨在帮助您使用该程序创建应用程序软件。

通用编程接口允许您编写能获得该程序的工具服务的应用程序软件。

但是,该信息还可能包含诊断、修改和调优信息。提供诊断、修改和调优信息是为了帮助您调试您的应用程序 软件。

警告: 请勿将该诊断、修改和调优信息用作编程接口, 因为它是不断变化的。

#### 商标和服务标记

IBM, IBM 徽标, WebSphere, Rational, DB2, Universal Database DB2, Tivoli, Lotus, Passport Advantage, developerWorks, Redbooks, CICS, z/OS 和 IMS 是 International Business Machines Corporation 在美国和/或其他国家或地区的商标或注册商标。

UNIX 是 The Open Group 在美国和/或其他国家或地区的注册商标。

Java 和所有基于 Java 的商标和徽标是 Sun Microsystems, Inc. 在美国和/或其他国家或地区的商标或注册商标。

Microsoft 和 Windows 是 Microsoft Corporation 在美国和/或其他国家或地区的商标或注册商标。

Linux 是 Linus Torvalds 在美国和/或其他国家或地区的商标。

Adobe 是 Adobe Systems Incorporated 在美国和/或其他国家或地区的注册商标或商标。

其他公司、产品和服务名称可能是其他公司的商标或服务标记。

# 使用条款

使用出版物的许可权在授予时需遵循以下条款和条件。

个人使用: 在保留所有所有权声明的情况下, 可复制这些出版物以供您个人用于非商业用途。没有 IBM 的明确 同意,不能分发、展示这些出版物的全部或部分或制作衍生品。

商业使用: 在保留所有所有权声明的情况下, 可仅在您的企业内部复制、分发和展示这些出版物。没有 IBM 的 明确同意, 不能在企业外部分发、展示这些出版物的全部或部分或制作衍生品。

除了本许可权中明确授权,未授予对这些出版物或此处包含的任何信息、数据、软件和其他知识产权的任何其 他许可权、许可证或权利。

IBM 保留在 IBM 判断使用这些出版物会损害 IBM 的利益或确定未正确遵循上述指示信息的情况下随时撤销 此处授予的许可权的权利。

只有您完全遵循所有适用的法律和法规,包括所有的美国出口法律和法规,您才可以下载、出口或再出口该信 息。

IBM 不保证这些出版物的内容。IBM"按现状"提供本出版物, 不附有任何种类的(无论是明示的还是暗含的) 保证,包括但不限于暗含的有关非侵权、适销和适用于某种特定用途的保证。

© Copyright IBM Corporation 2013. All Rights Reserved.